# 「にほんごをまなぼう」

# 管理者向け操作マニュアル

公益社団法人日本介護福祉士会

# 「にほんごをまなぼう」操作マニュアル

# 【目次】

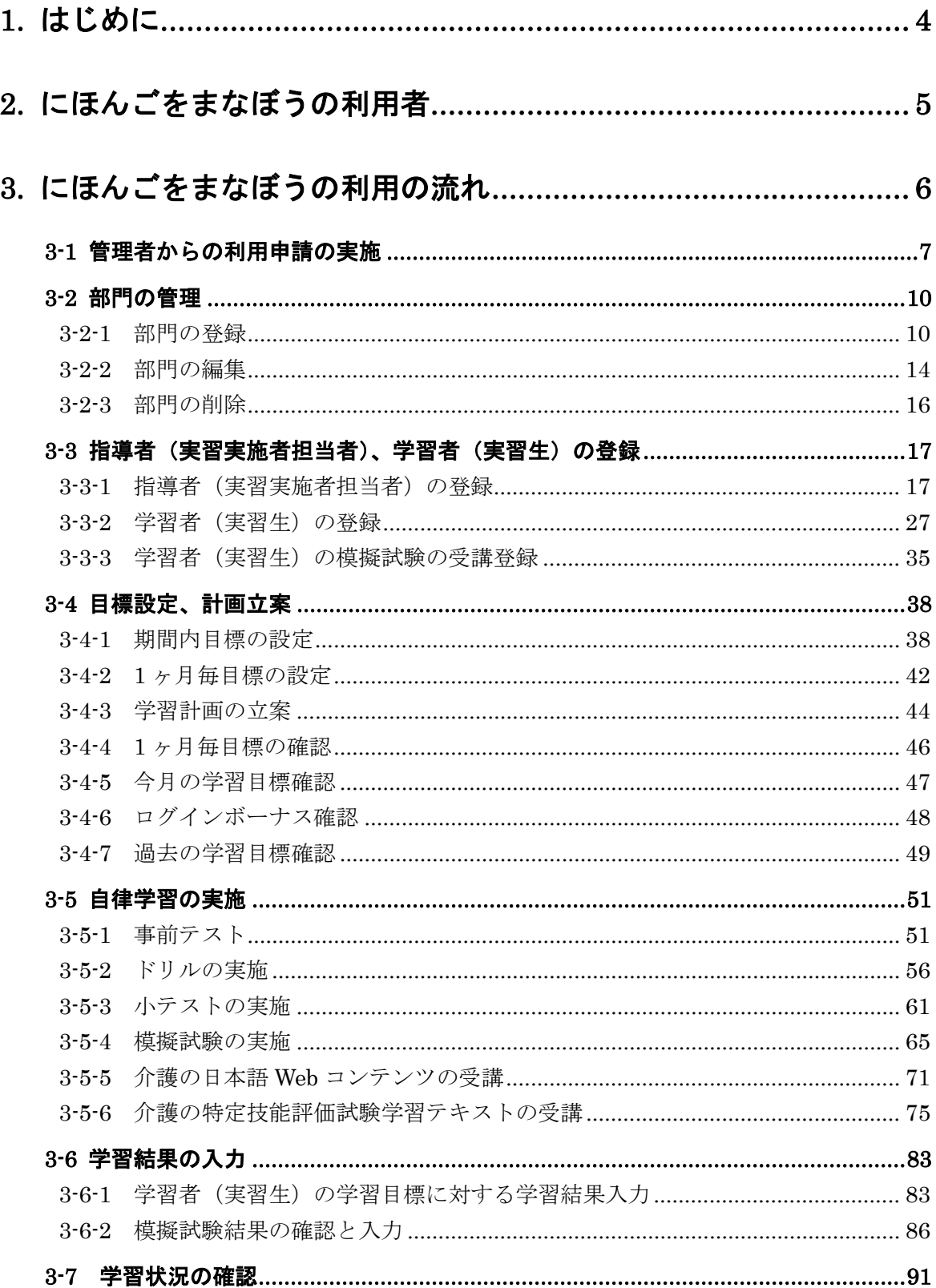

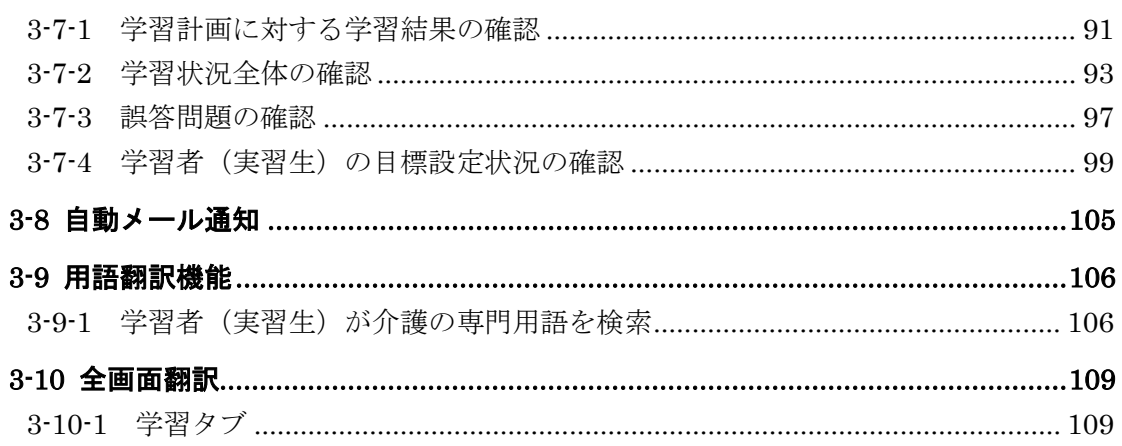

# ご注意

- 1. 本マニュアルの著作権は、公益社団法人日本介護福祉士会が保有しています。
- 2. 本マニュアルを使用して生じた結果に関して、公益社団法人日本介護福祉士会は 一切責任を負いません。
- 3. 本サービスの仕様および本マニュアル記載事項は予告なしに変更することがあります。
- 4. 本書に掲載されている画面は一部実際の画面と異なる場合があります
- 5. 商標

Microsoft, MS, Windows, Windows NT, Windows XP, Windows Vista, Windows 7,Windows 8,Windows 8.1,Windows 10,Microsoft PowerPoint および Microsoft Office 製品は米国 Microsoft 社の商標、または登録商標です。 その他、CPU、ソフト名は一般に各メーカーの商標、または登録商標です。 本書の中では通称またはその他の名称で表記していることがあります。ご了承くださ い。

# <span id="page-3-0"></span>1. はじめに

「にほんごをまなぼう」は、 日本の介護現場で働く外国人のみなさまの総合プラットフォ ームとして、日本語能力の向上、介護現場で必要とされる知識の習得をしっかりとサポー トしていきます。

日本語学習において高い学習効果を発揮するためには、何よりも、学習者(実習生)自ら が自律的に学習に取り組むことが不可欠でしょう。その環境を提供するのが「にほんごを まなぼう」です。

介護現場で使われる日本語学習や N3 から N2 程度の日本語能力を身につけることを目的 としています。

# <span id="page-4-0"></span>2. にほんごをまなぼうの利用者

「にほんごをまなぼう」の利用者とその役割について、説明します。

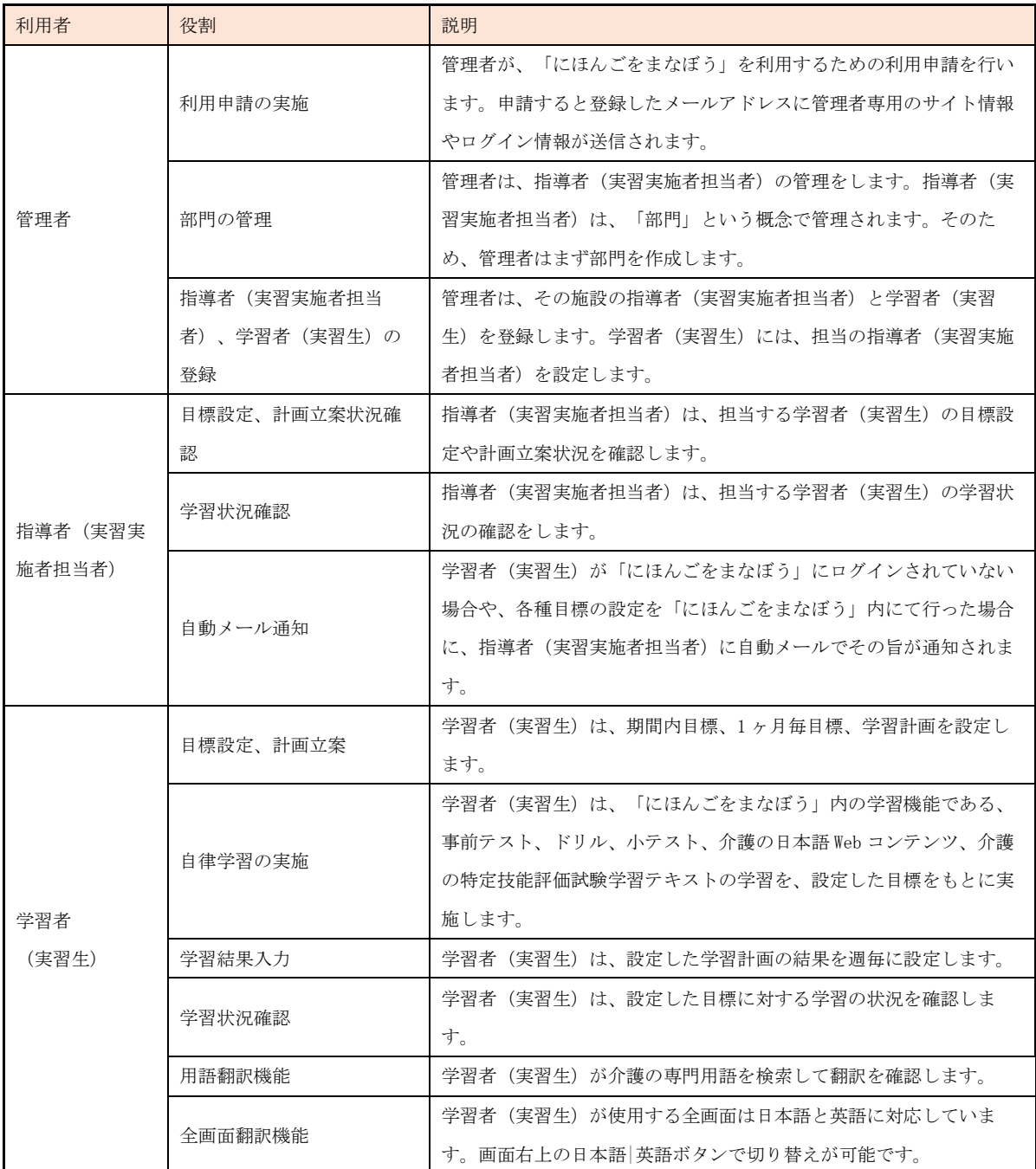

# <span id="page-5-0"></span>3. にほんごをまなぼうの利用の流れ

「にほんごをまなぼう」の利用の流れについて説明します。

管理者からの利用申請がされると、指導者(実習実施者担当者)や学習者(実習生)の登 録が可能となります。登録された後、学習者(実習生)は目標設定や計画立案を行い、学 習と学習結果の入力を行います。

#### ▼利用の流れ

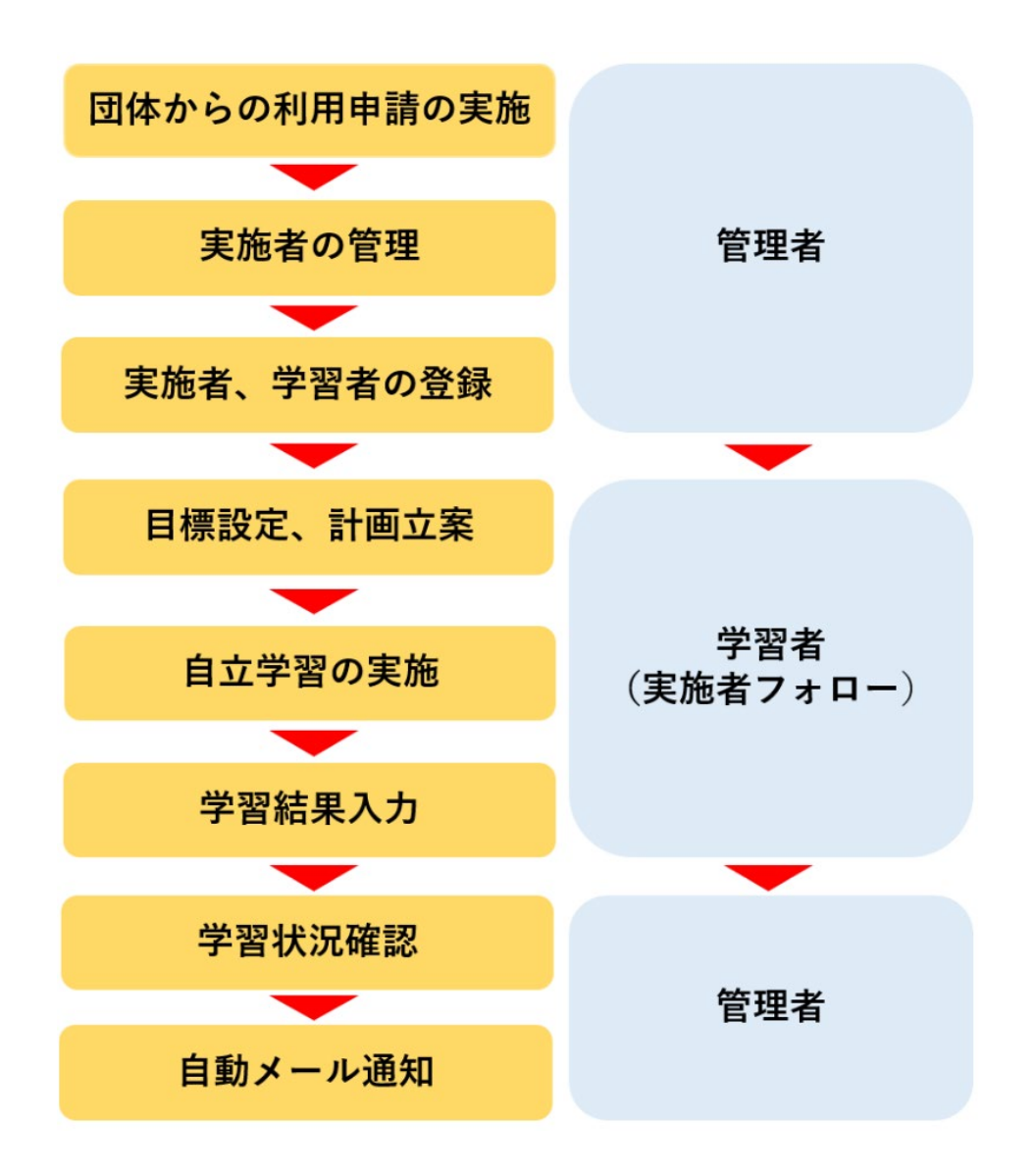

## <span id="page-6-0"></span>3-1 管理者からの利用申請の実施

利用申請の実施について説明します。

管理者は、「にほんごをまなぼう」の利用について、申請を実施いただきます。

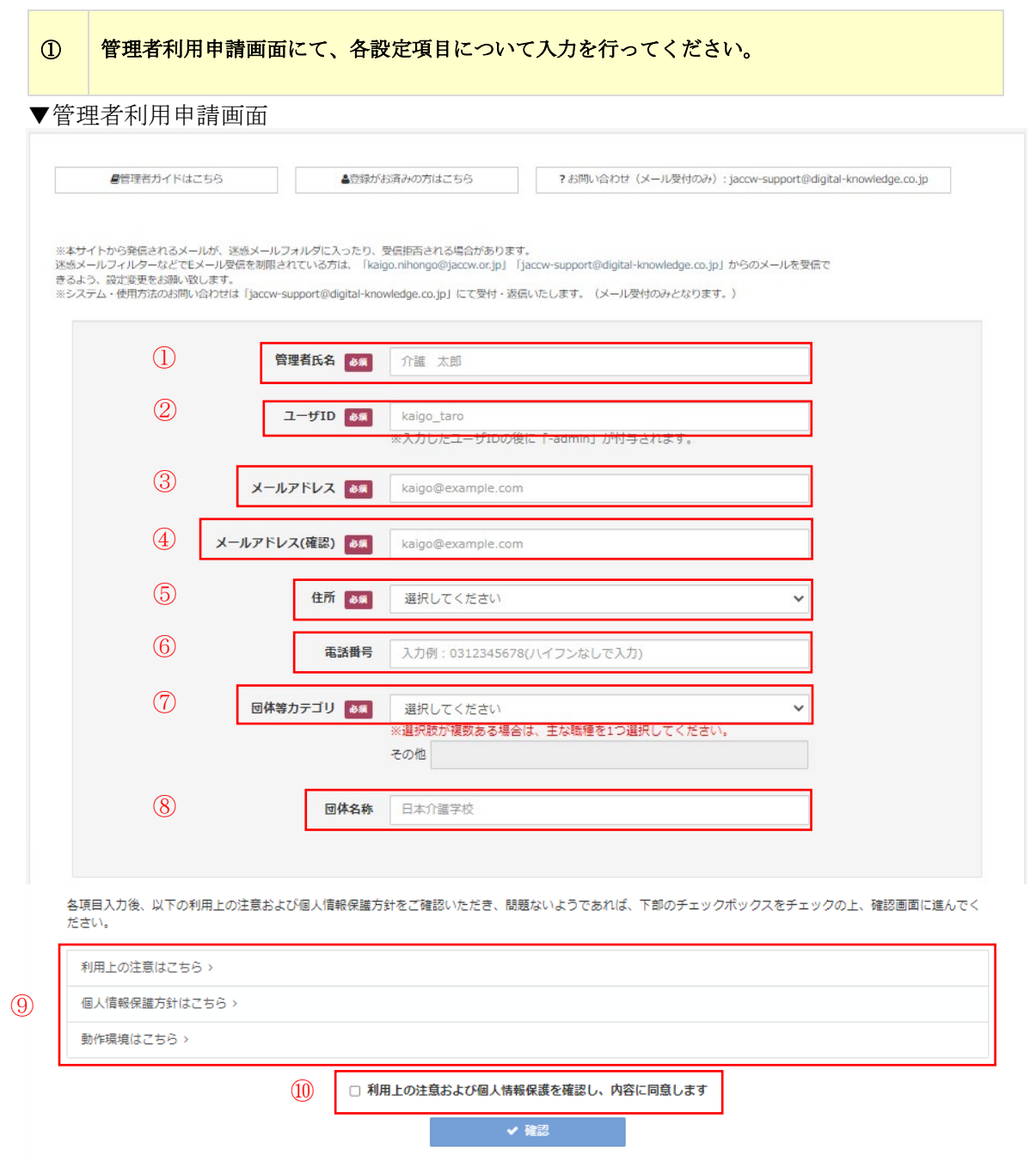

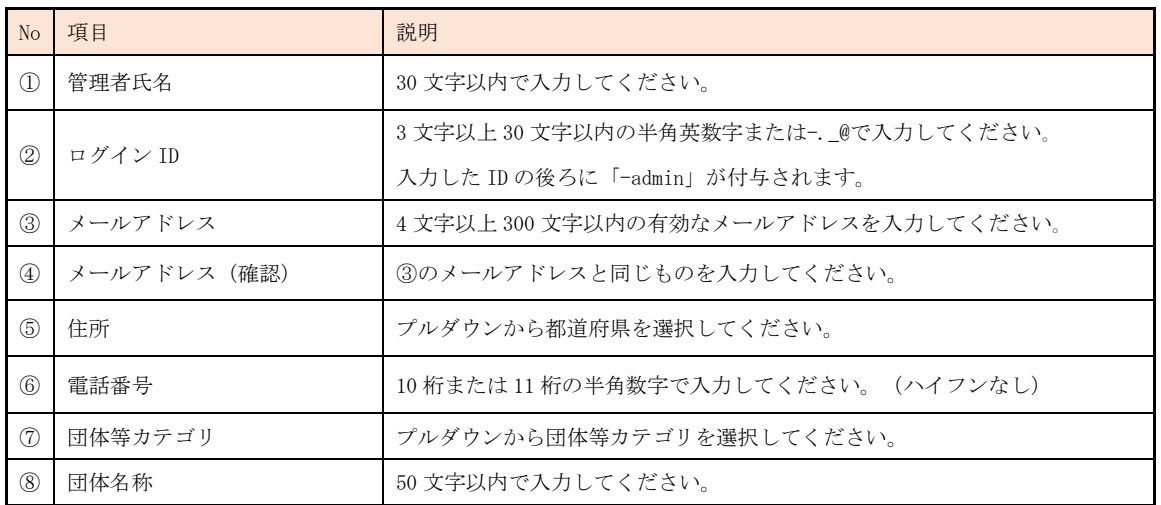

 ② 利用上の注意、個人情報保護方針、動作環境について内容の確認を行います。上記の管理者利 用申請画面⑨に表示されているそれぞれのボタンをクリックすると詳細画面が表示されます。

- ③ 利用上の注意、個人情報保護方針について確認済みである旨を確認し、上記の管理者利用申請 画面⑩に表示されている、チェック項目にチェックを行います。
- ④ [確認]をクリック後に入力内容の確認画面が表示されますので、問題がなければ[登録]を クリックして申請を完了させてください。入力内容に訂正が必要な場合は、[再編集]をクリッ クして、再度入力を行ってください。
- ▼管理者利用申請確認画面

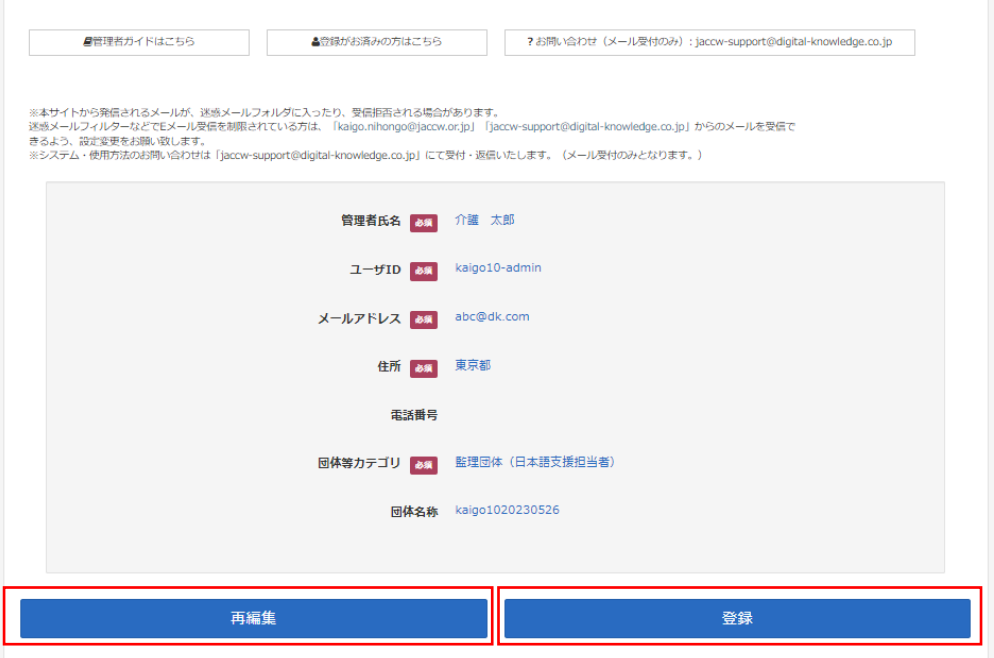

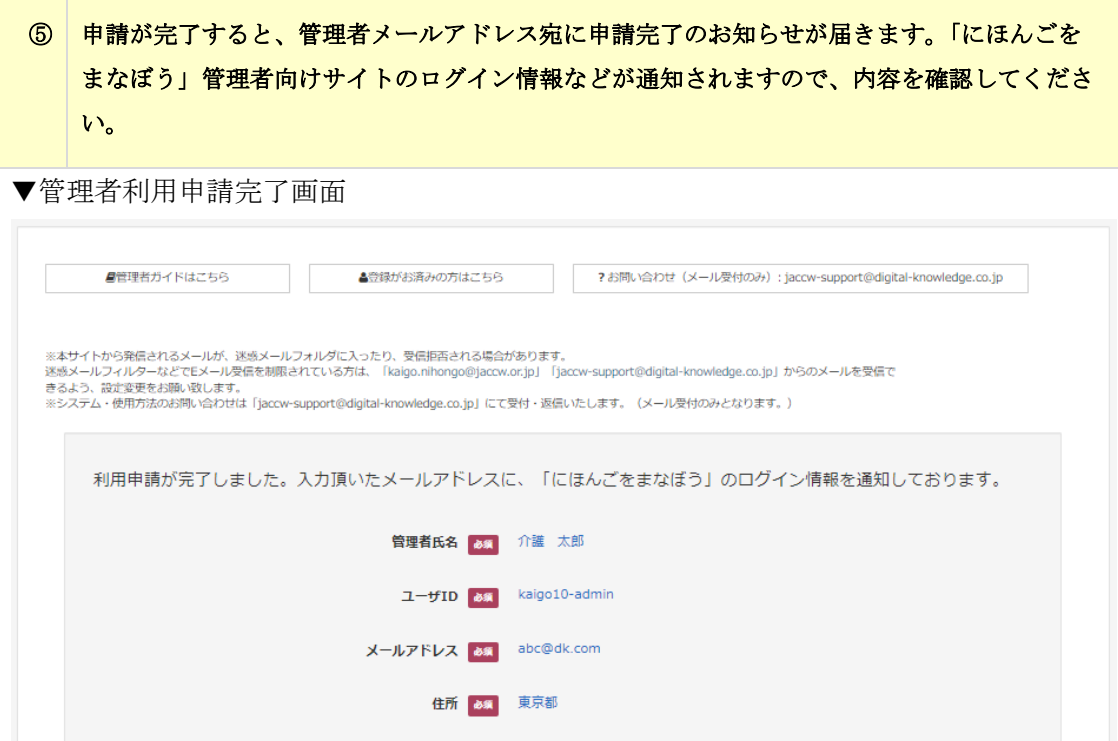

電話番号

団体等カテゴリ 8% 監理団体 (日本語支援担当者) **団体名称** kaigo1020230526

● ログイン画面へ

<span id="page-9-0"></span>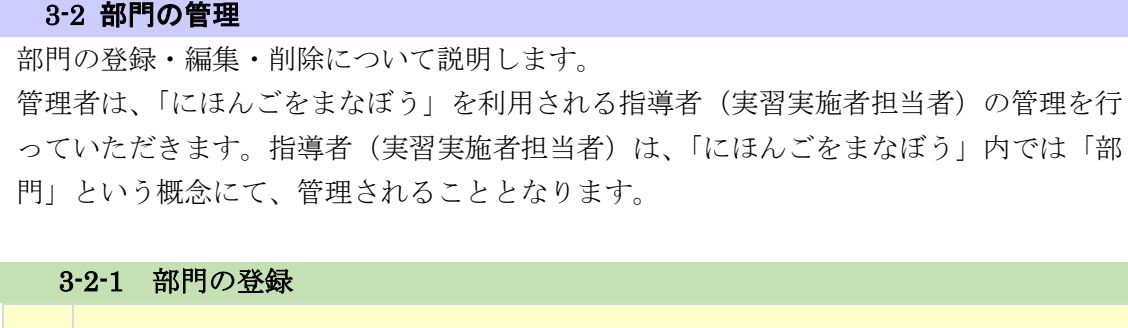

をまなぼう」にログインします。

① 管理者利用申請完了時に通知される、管理者向けサイトのログイン情報をもとに、「にほんご

▼管理者向けサイトログイン画面

<span id="page-9-1"></span>I

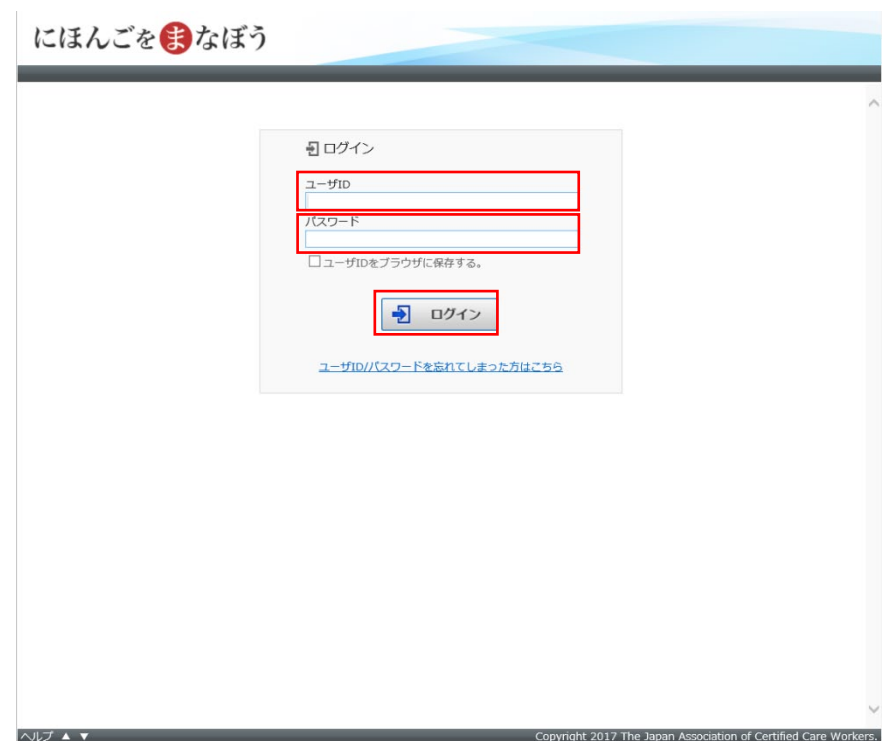

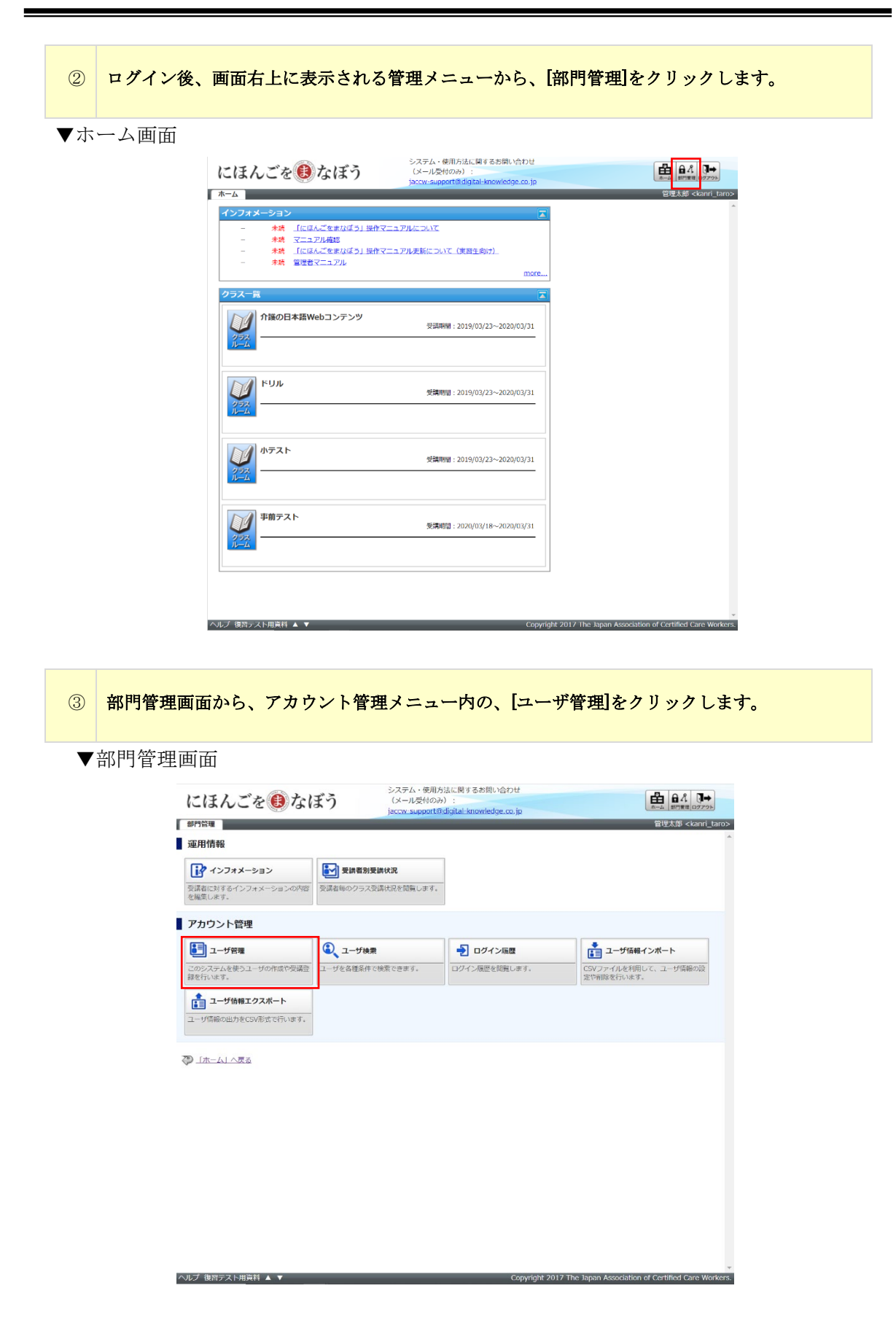

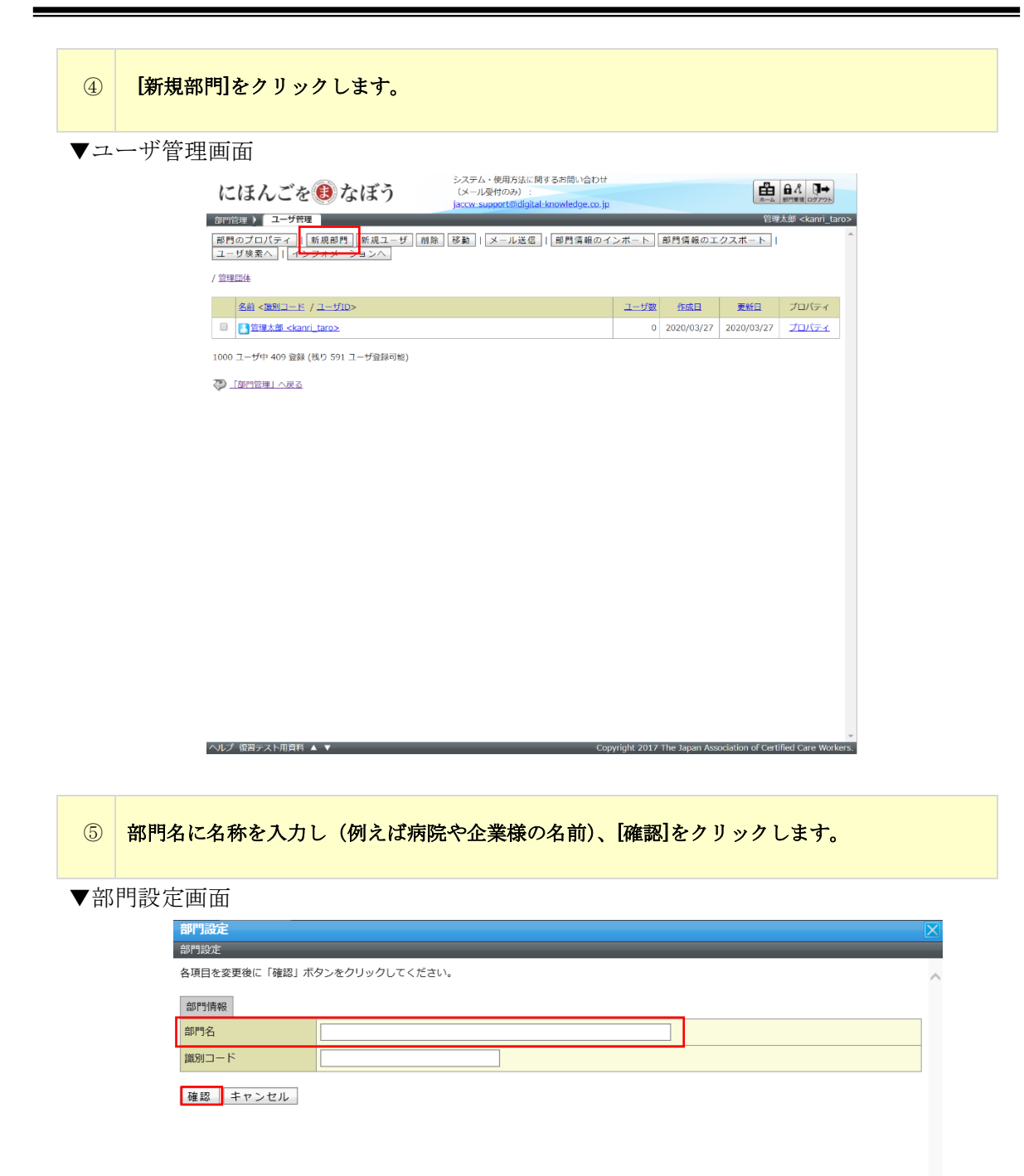

⑥ 入力内容の確認画面が表示されますので、問題がなければ[設定]をクリックして、部門の登 録を完了させてください。入力内容に訂正が必要な場合は、[再編集]をクリックして、再度入 力を行ってください。

▼部門設定確認画面

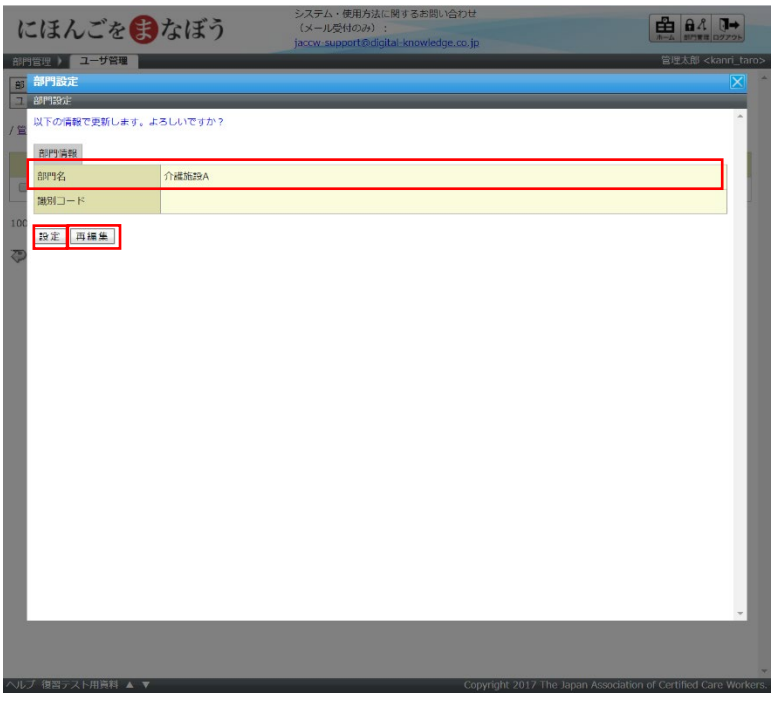

▼部門設定完了画面

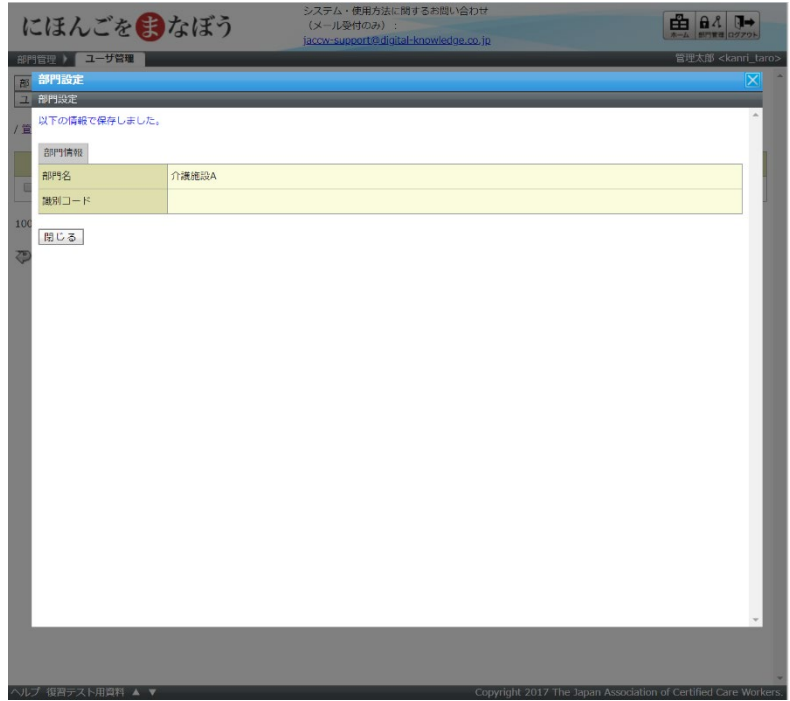

<span id="page-13-0"></span>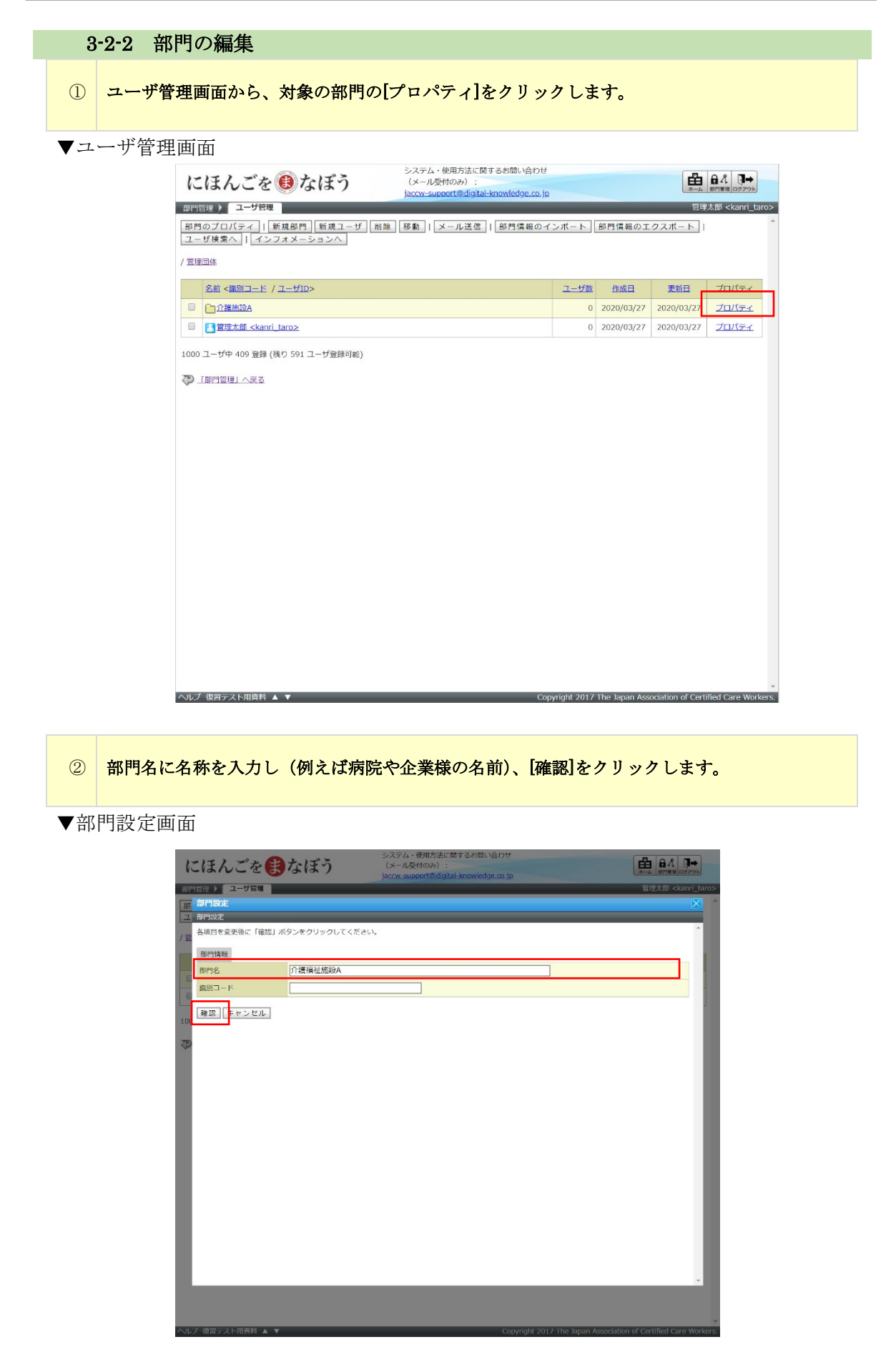

③ 入力内容の確認画面が表示されますので、問題がなければ[設定]をクリックして、部門の更 新を完了させてください。入力内容に訂正が必要な場合は、[再編集]をクリックして、再度入 力を行ってください。

▼部門編集確認画面

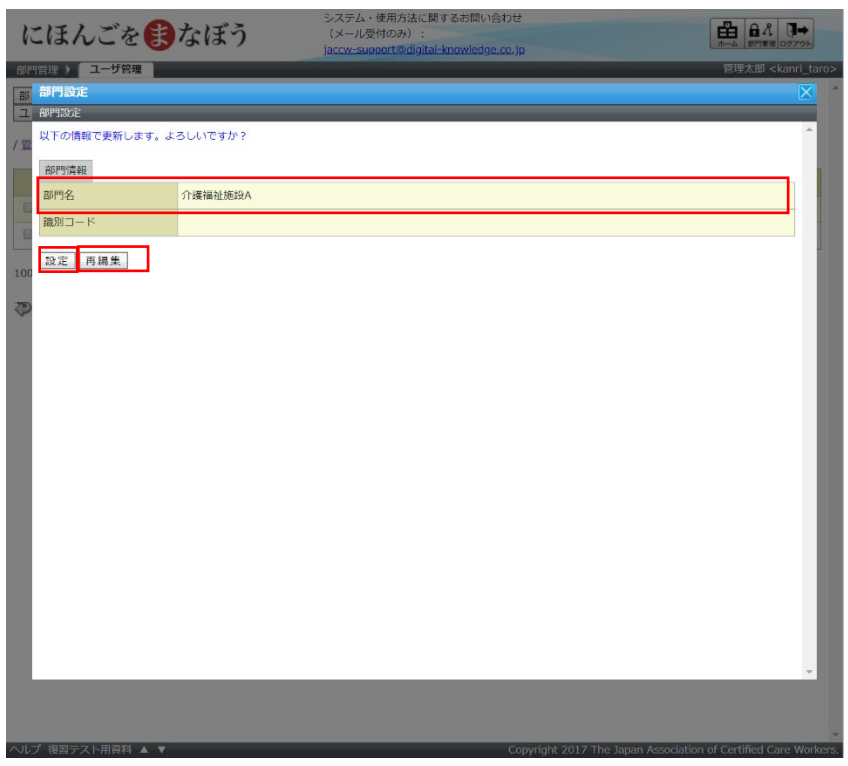

▼部門編集完了画面

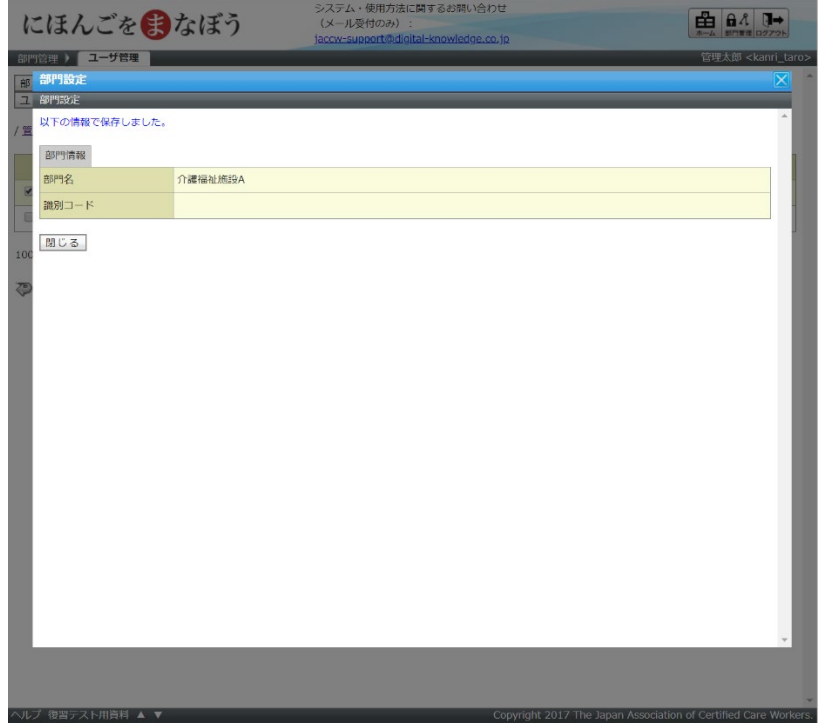

<span id="page-15-0"></span>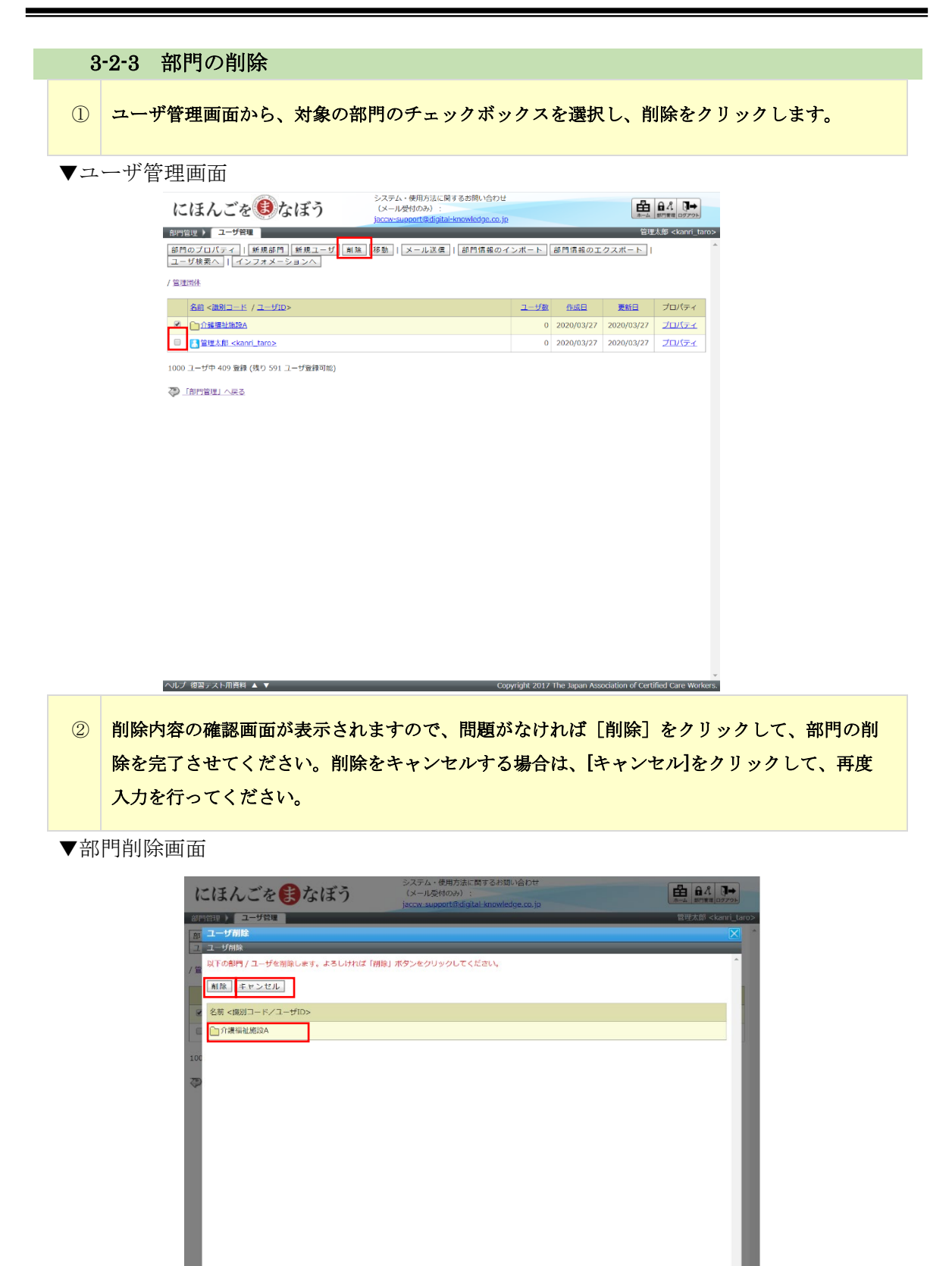

## <span id="page-16-0"></span>3-3 指導者(実習実施者担当者)、学習者(実習生)の登録

指導者(実習実施者担当者)、学習者(実習生)の登録について説明します。 管理者は、指導者(実習実施者担当者)と学習者(実習生)を登録していただきます。学 習者(実習生)には、学習者(実習生)毎に指導者(実習実施者担当者)を割り当て、日 本語学習を支援できる体制を構築します。指導者(実習実施者担当者)、学習者(実習 生)の登録方法は、i)CSVデータによる一括インポート、ii)画面上からの個別登録 の 2 種類が存在します。

<span id="page-16-1"></span>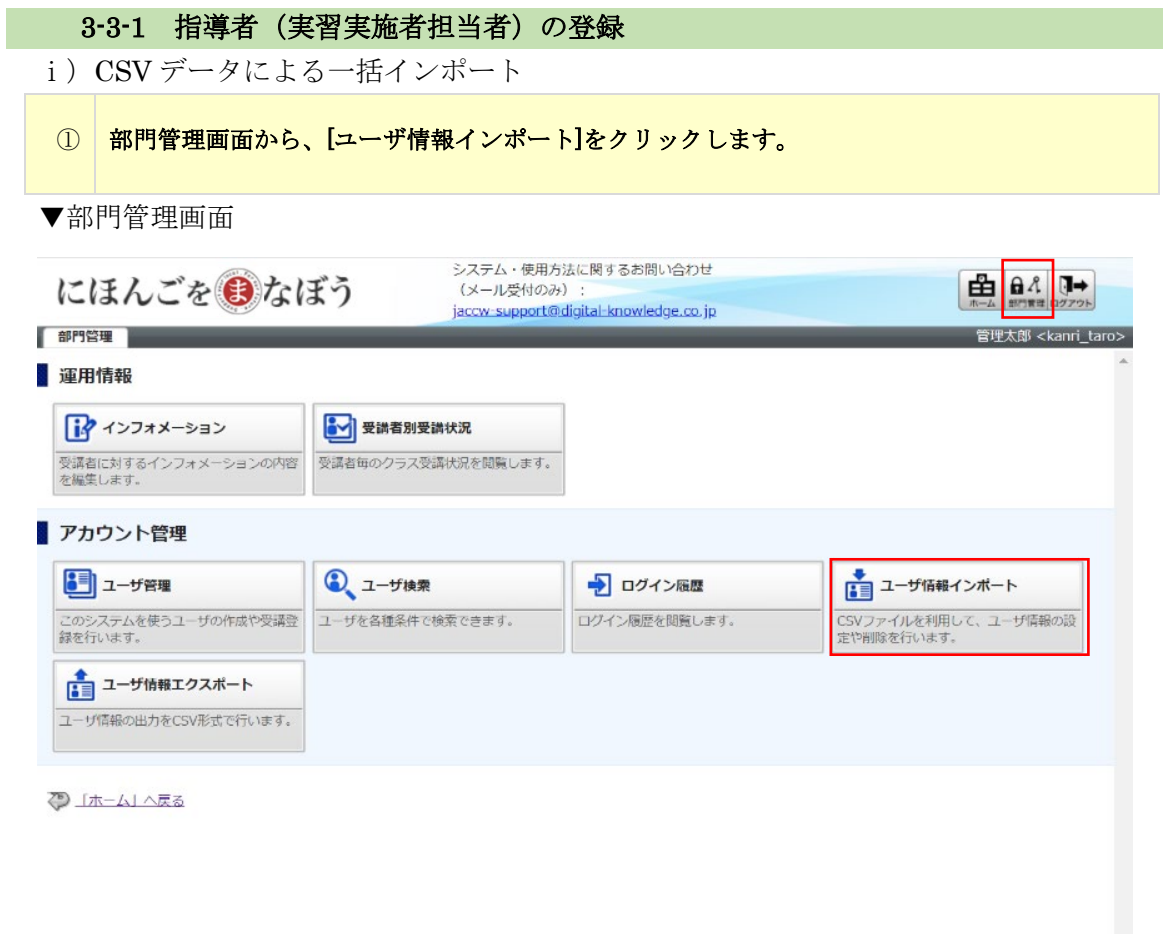

#### ヘルプ 復習テスト用資料 ▲ ▼

Copyright 2017 The Japan Association of Certified Care Workers.

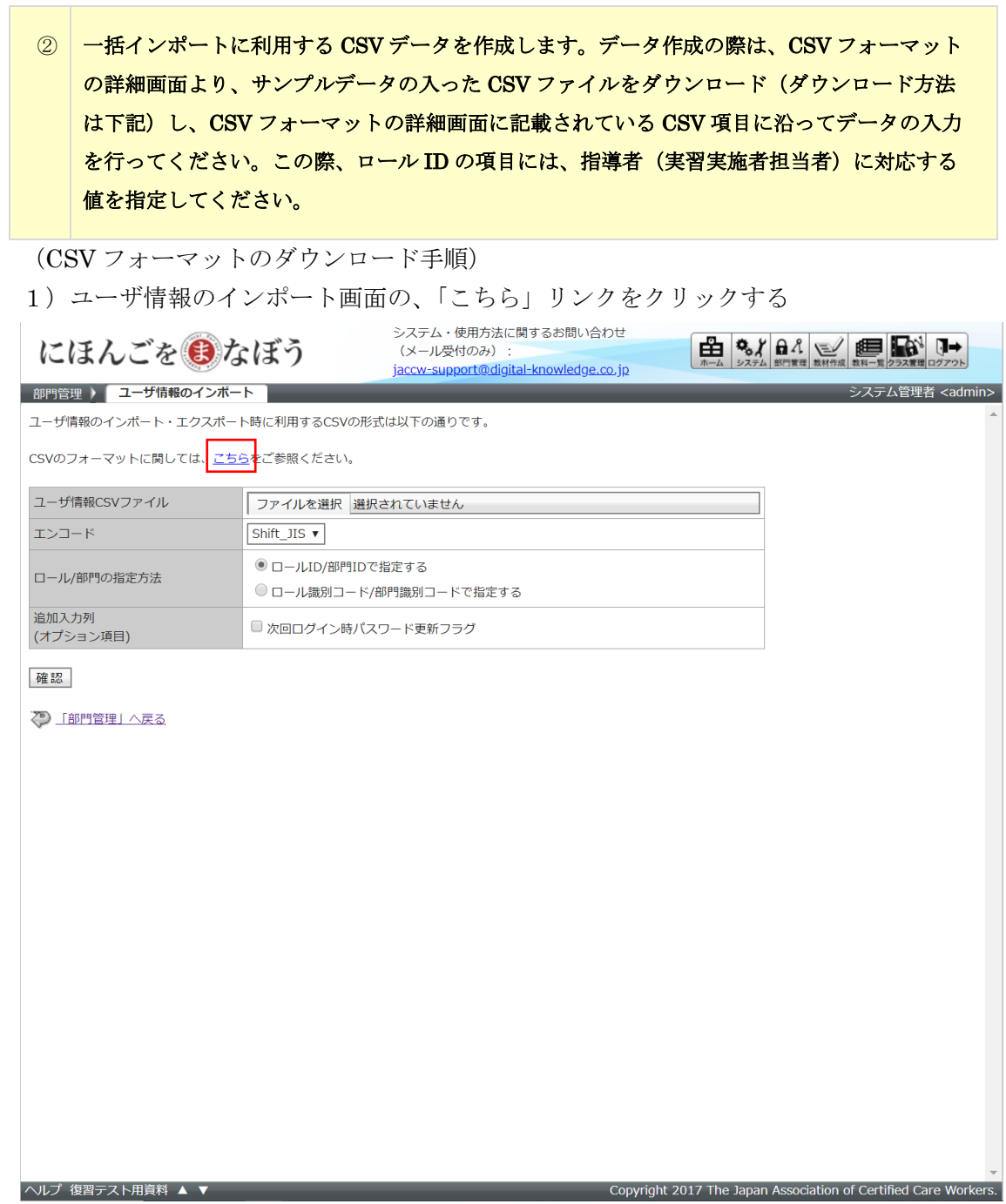

2) ユーザ情報の CSV 項目の詳細を記載した画面が表示されるので、CSV フォーマット をダウンロードする「こちら」リンクをクリックする

※部門 ID、ロール ID については、部門一覧、ロール一覧タブから該当する部門、ロ ールの値を確認し、CSV に入力してください。

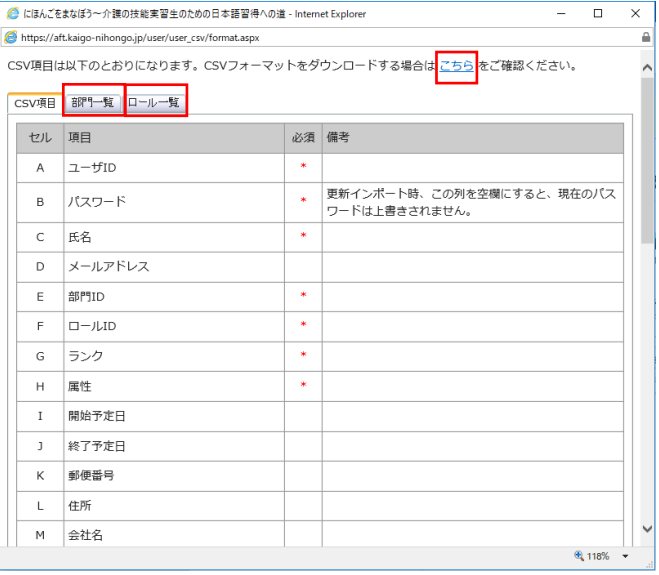

3)CSV フォーマットをダウンロードする

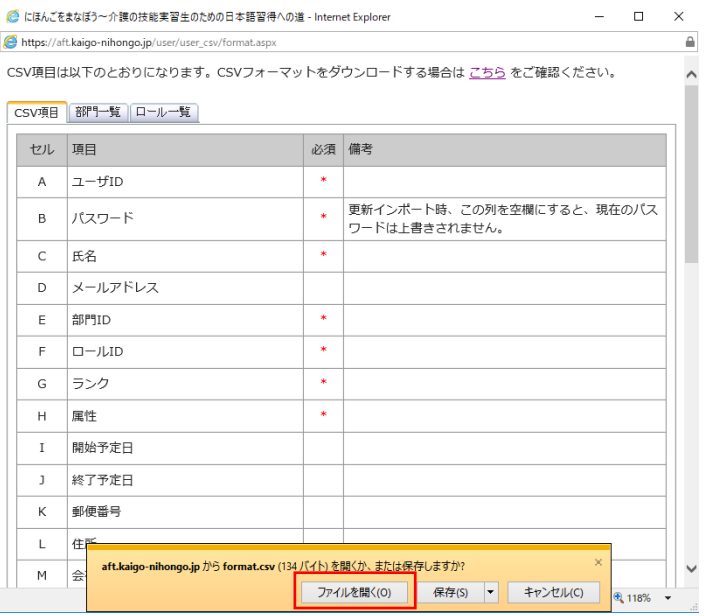

4)ダウンロードされた CSV ファイルをもとにユーザ情報の CSV を作成する

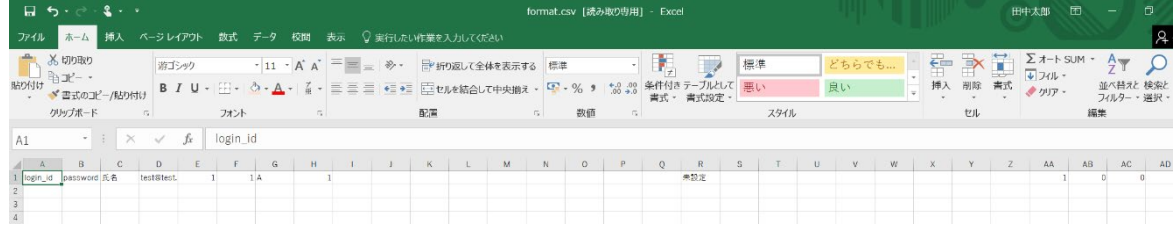

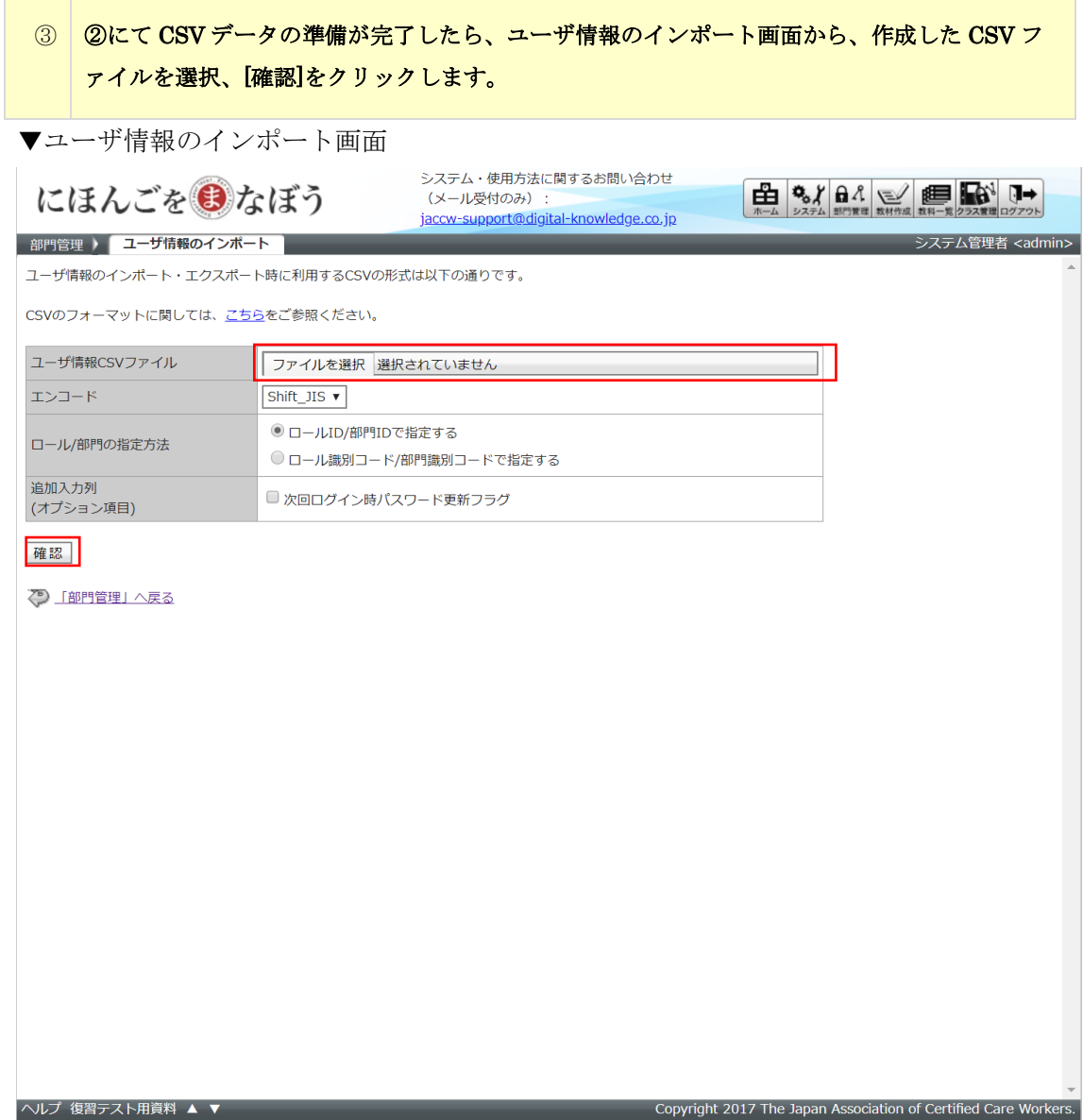

④ 一括インポートの内容確認画面が表示されますので、問題がなければ、[ユーザ情報をインポー ト]をクリックします。入力内容に訂正が必要な場合は、[再編集]をクリックして、再度 CSV データの修正を行ってください。

▼ユーザ情報のインポート確認画面

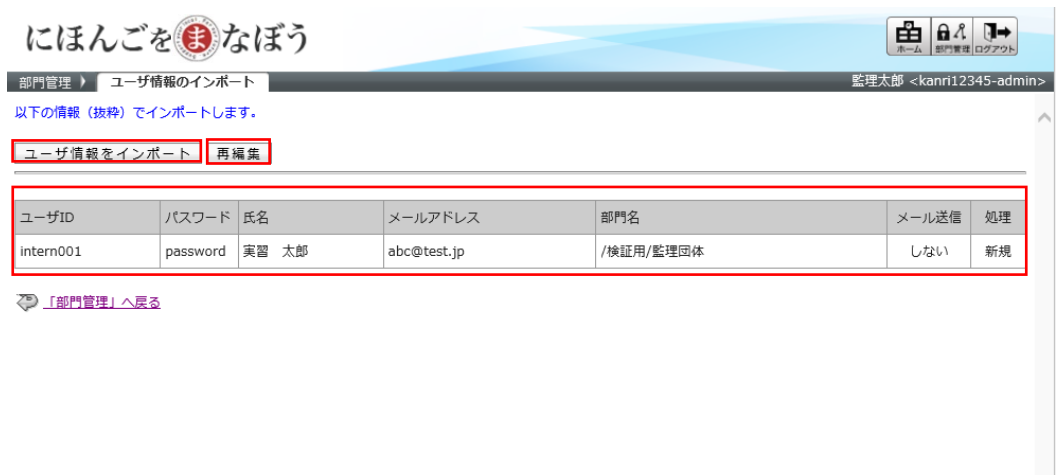

Copyright 2017 The Japan Association of Certified Care Workers.

 $\wedge \text{L}\mathcal{T} \;\blacktriangle\; \textbf{V} \qquad \qquad \Box \qquad \Box$ 

ⅱ)画面上からの個別登録

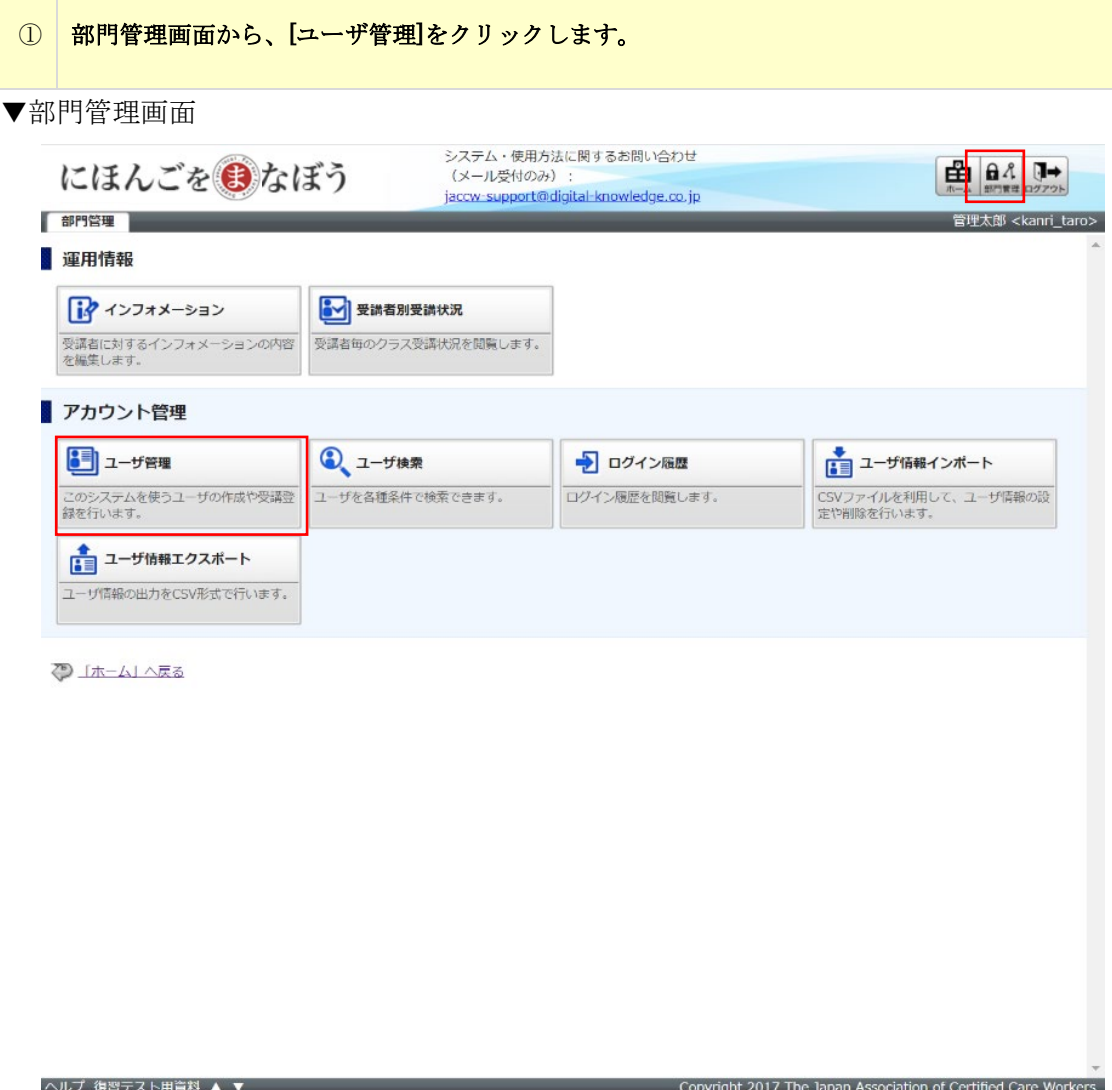

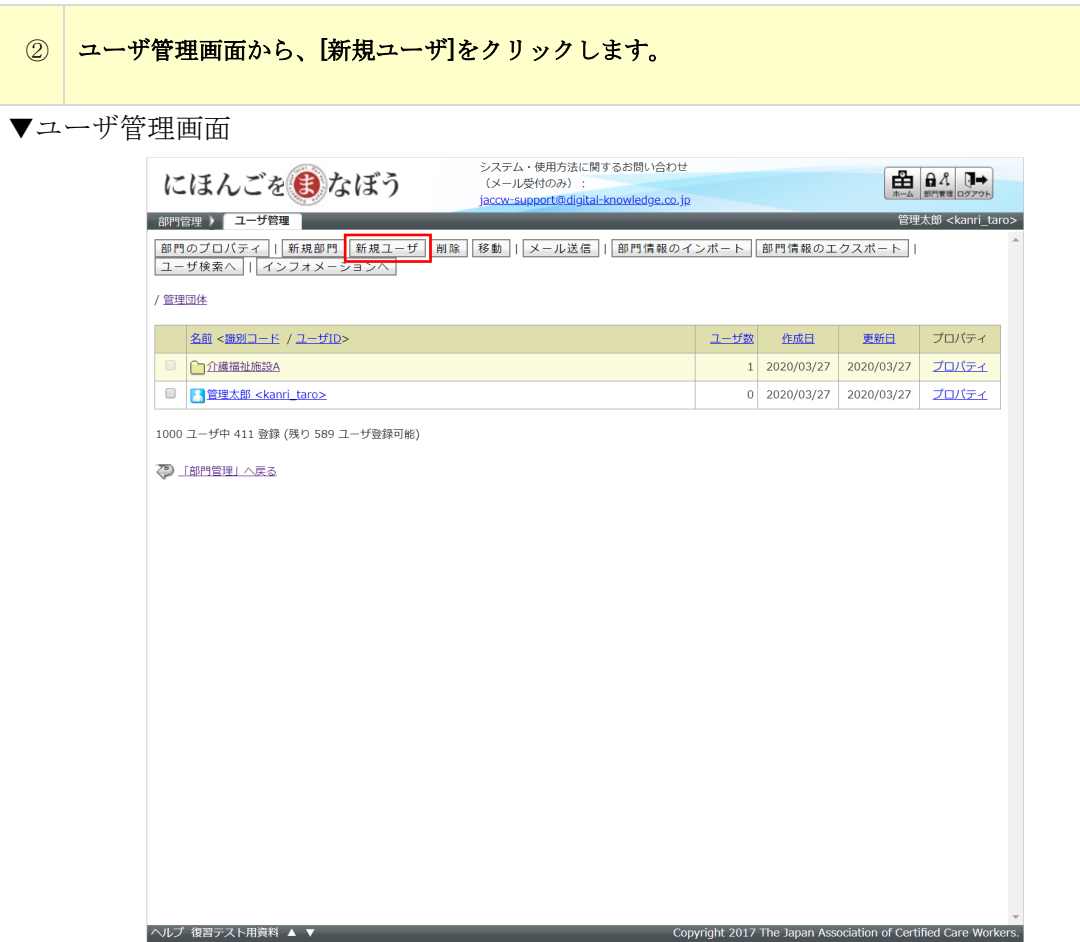

③ ユーザ情報画面にて、各設定項目について入力を行ってください。指導者(実習実施者担当 者)の場合、ロールを選択するプルダウンから、「指導者(実習実施者担当者)」を選択してく ださい。下記で説明している設定項目は必須でご入力ください。それ以外の項目は任意での設 定となります。

▼ユーザ情報画面

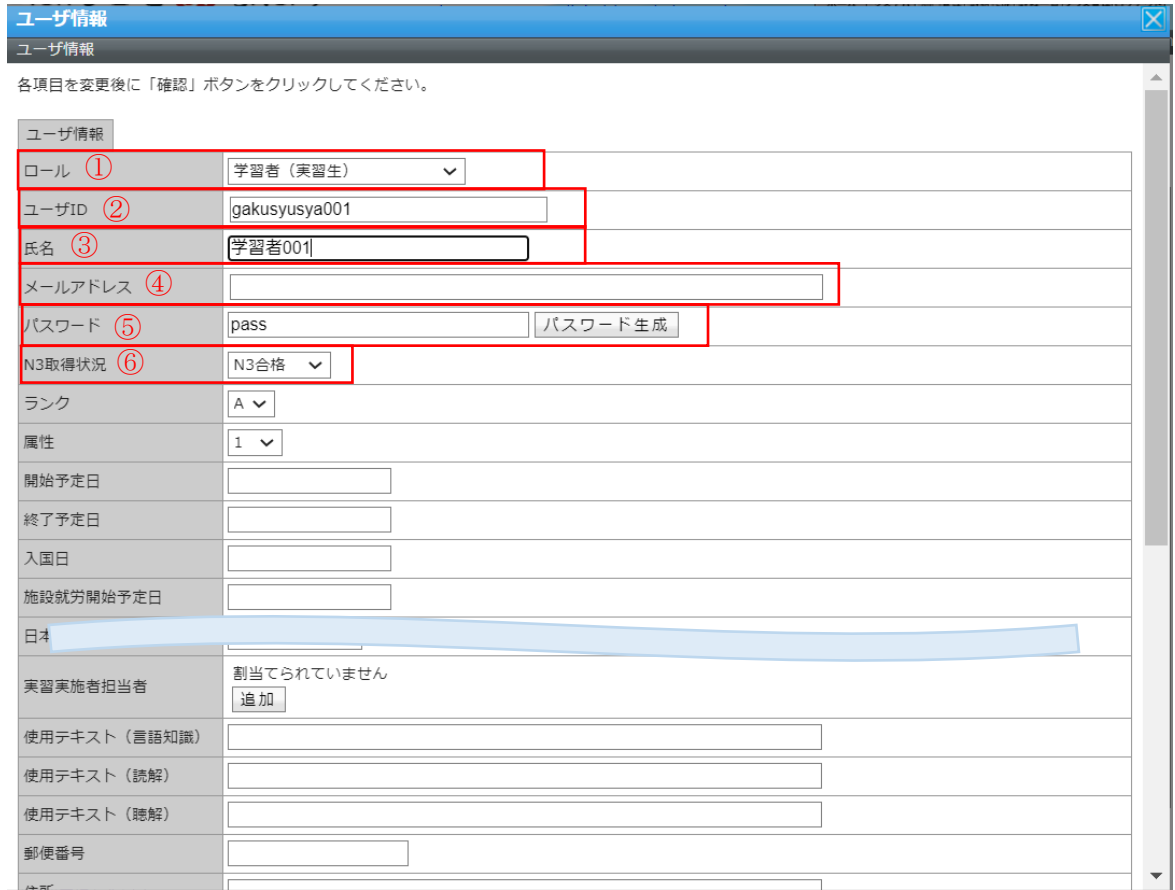

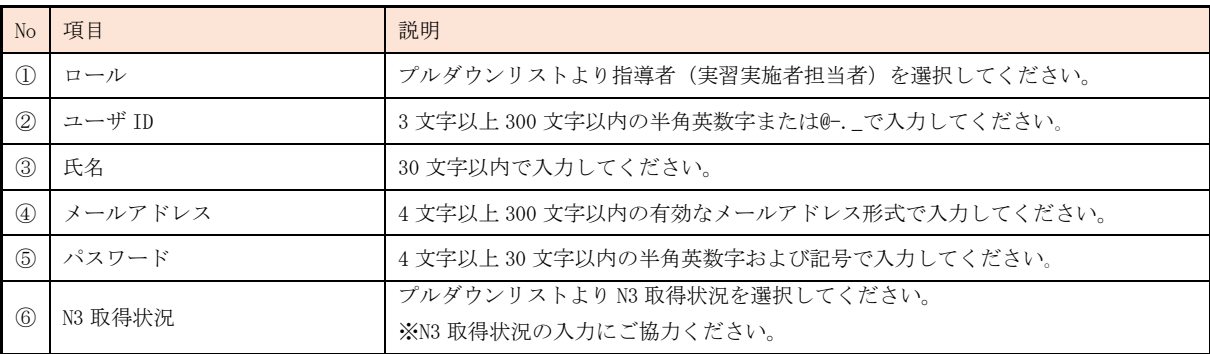

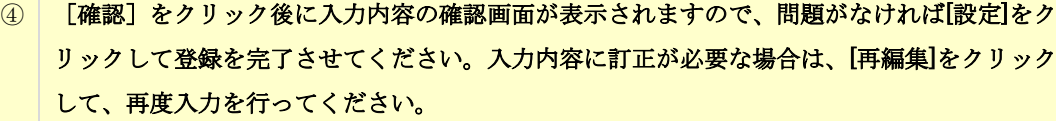

▼ユーザ情報確認画面

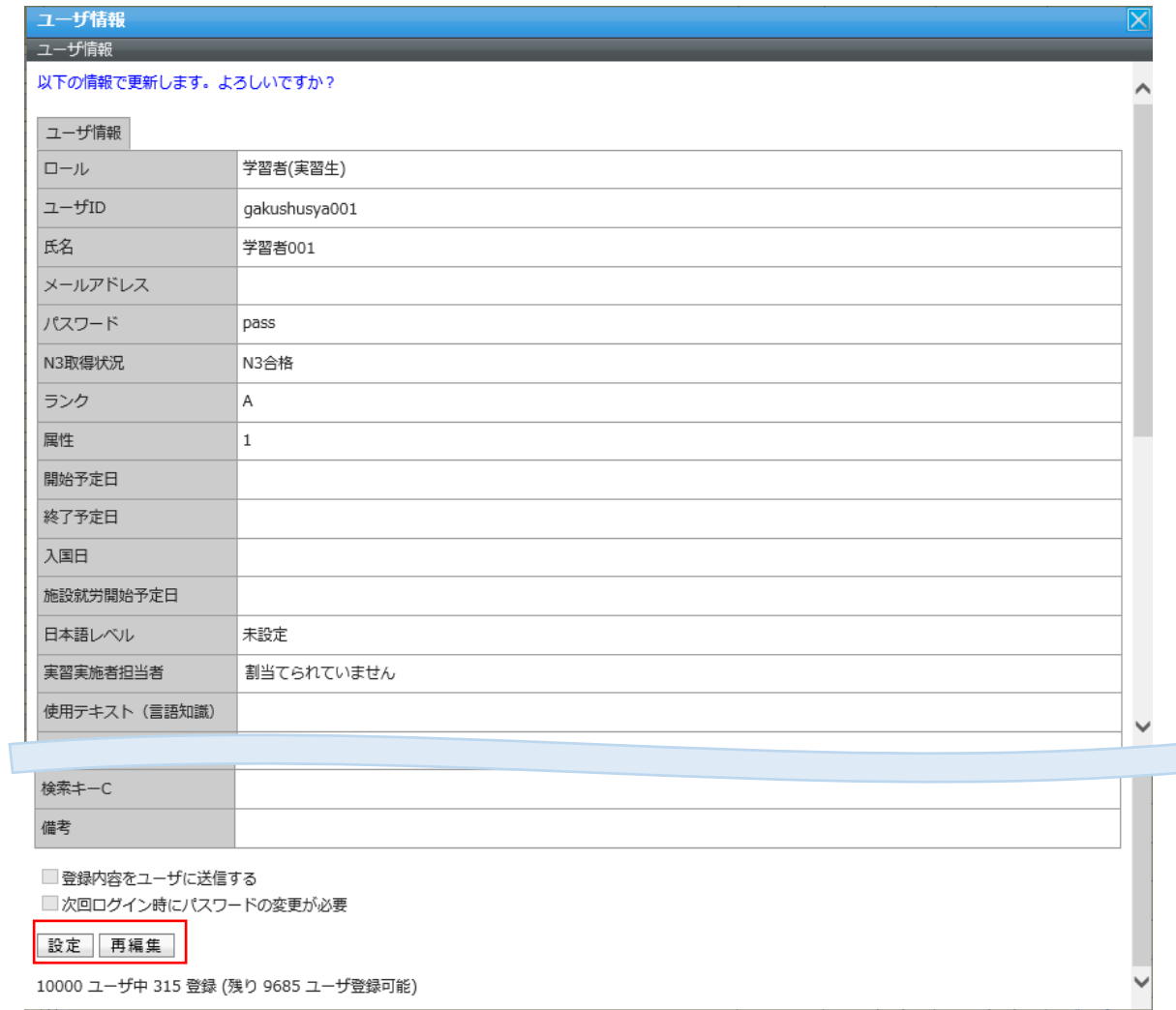

## ▼ユーザ情報設定完了画面

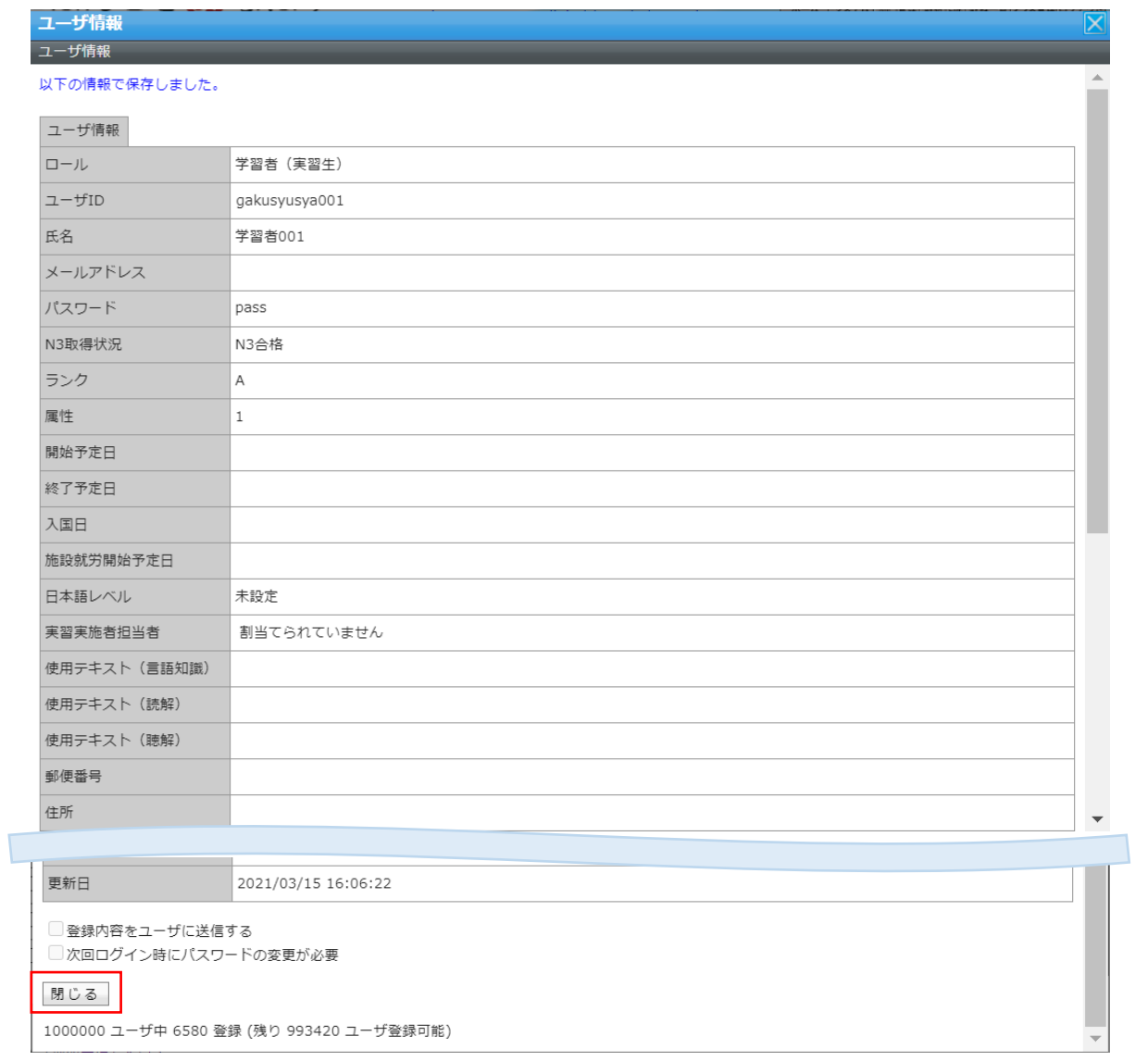

#### 3-3-2 学習者(実習生)の登録

<span id="page-26-0"></span>学習者(実習生)の登録を行う手順は、指導者(実習実施者担当者)の登録を行う手順と 同様で、ロールに関する設定のみ学習者(実習生)に対応するものを選択することとなり ます。

i) CSVデータによる一括インポート

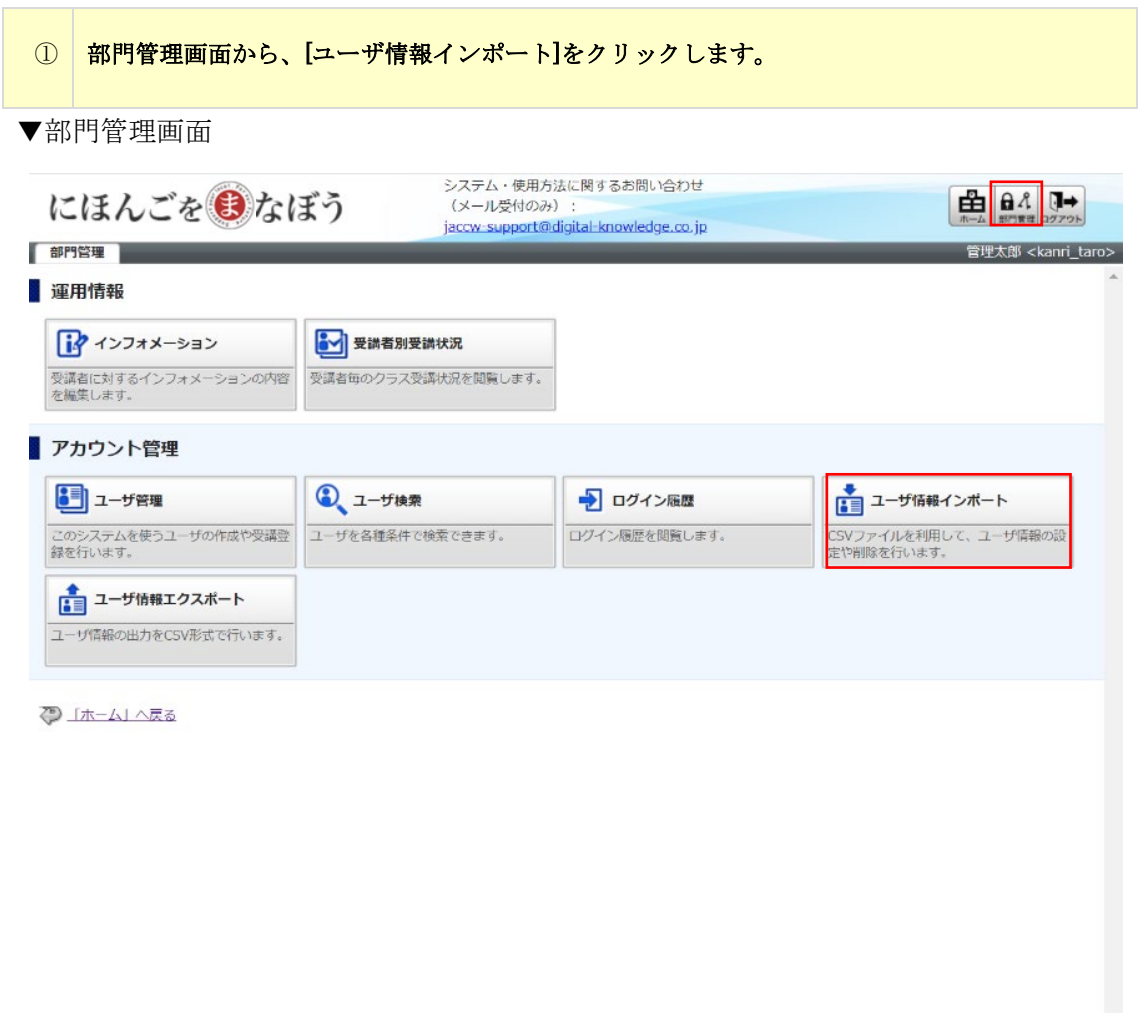

Copyright 2017 The Japan Association of Certified Care Workers.

ヘルプ 復習テスト用資料 ▲ ▼

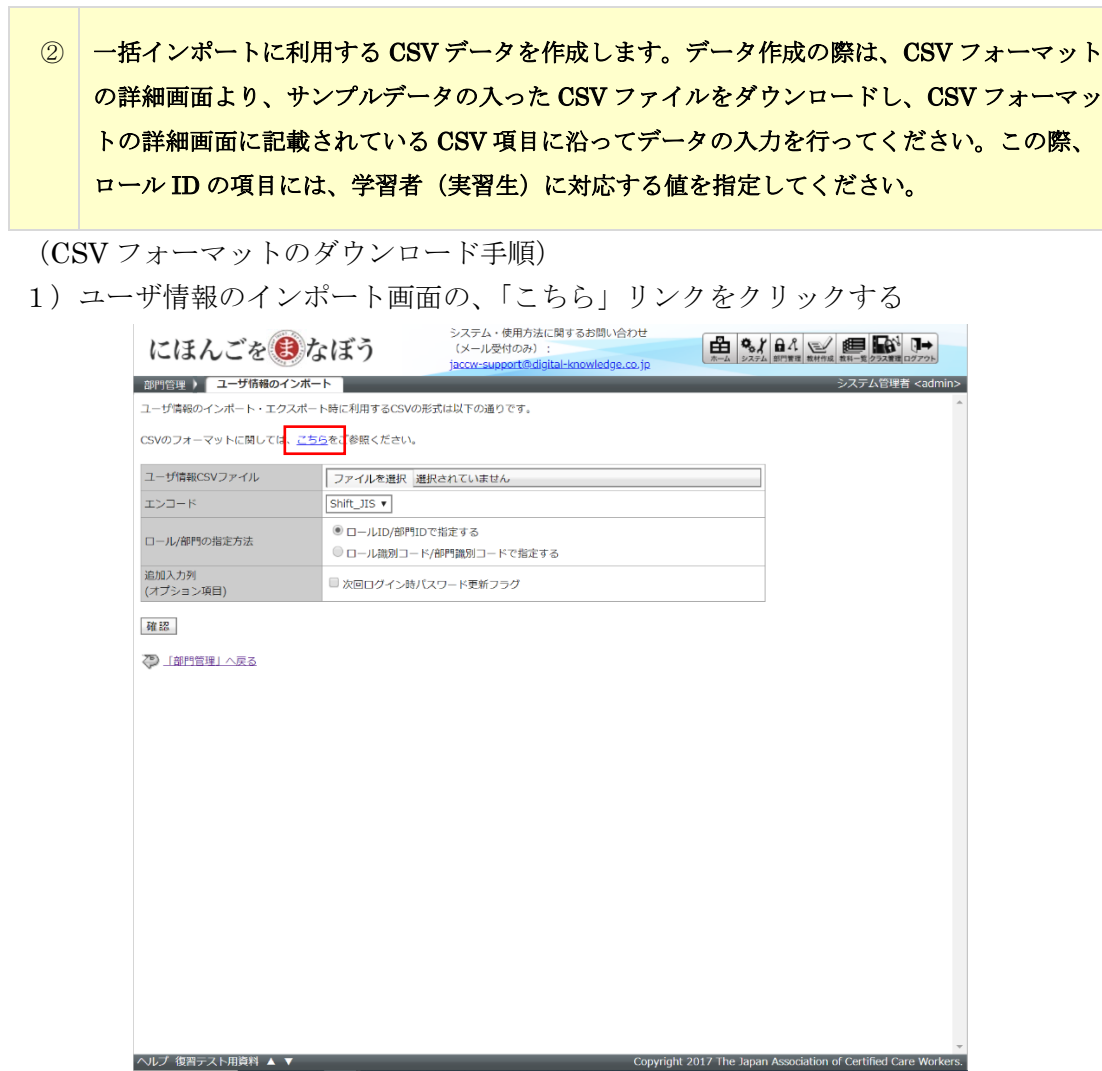

2) ユーザ情報の CSV 項目の詳細を記載した画面が表示されるので、CSV フォーマット をダウンロードする「こちら」リンクをクリックする

※部門 ID、ロール ID については、部門一覧、ロール一覧タブから該当する部門、ロール の値を確認し、CSV に入力してください。

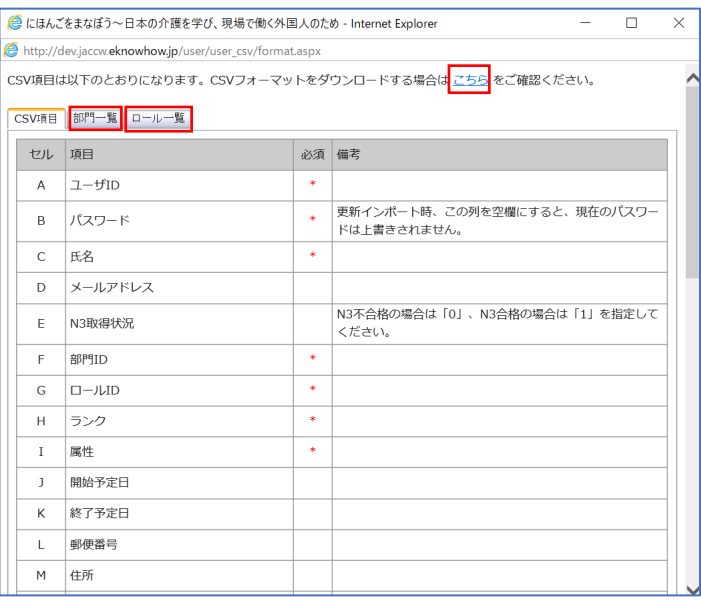

3)CSV フォーマットをダウンロードする

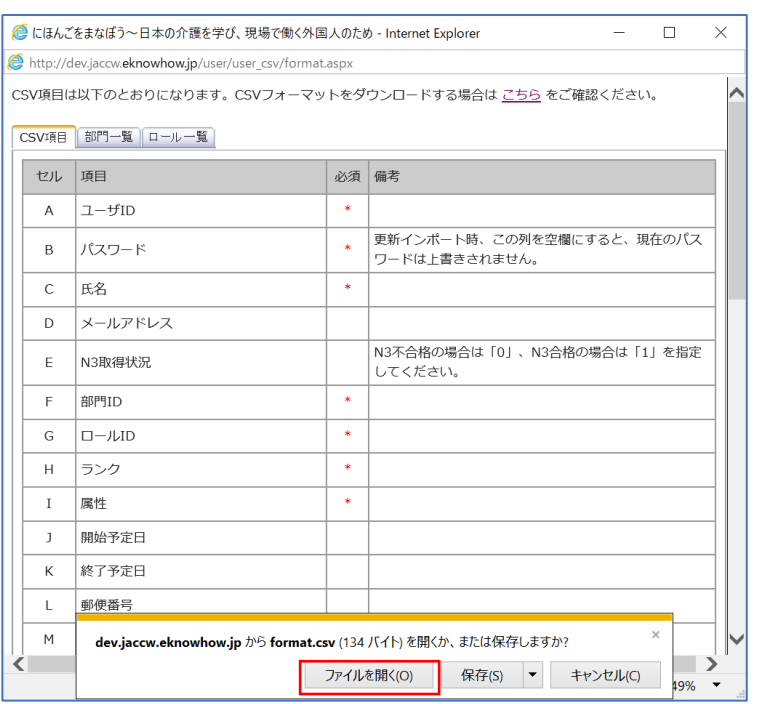

4)ダウンロードされた CSV ファイルをもとにユーザ情報の CSV を作成する

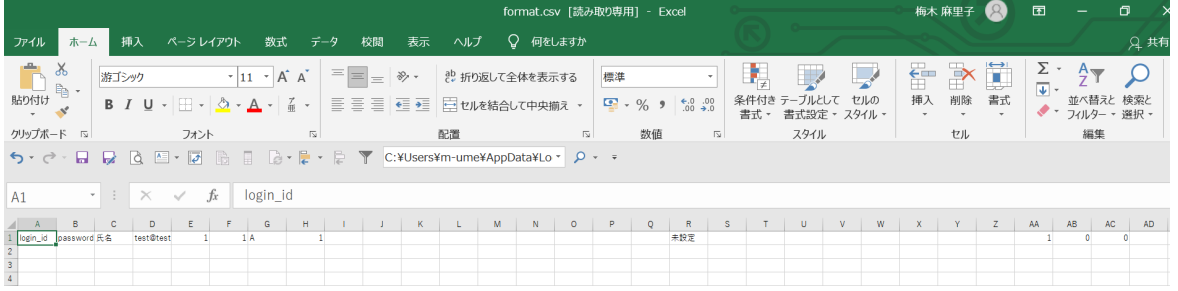

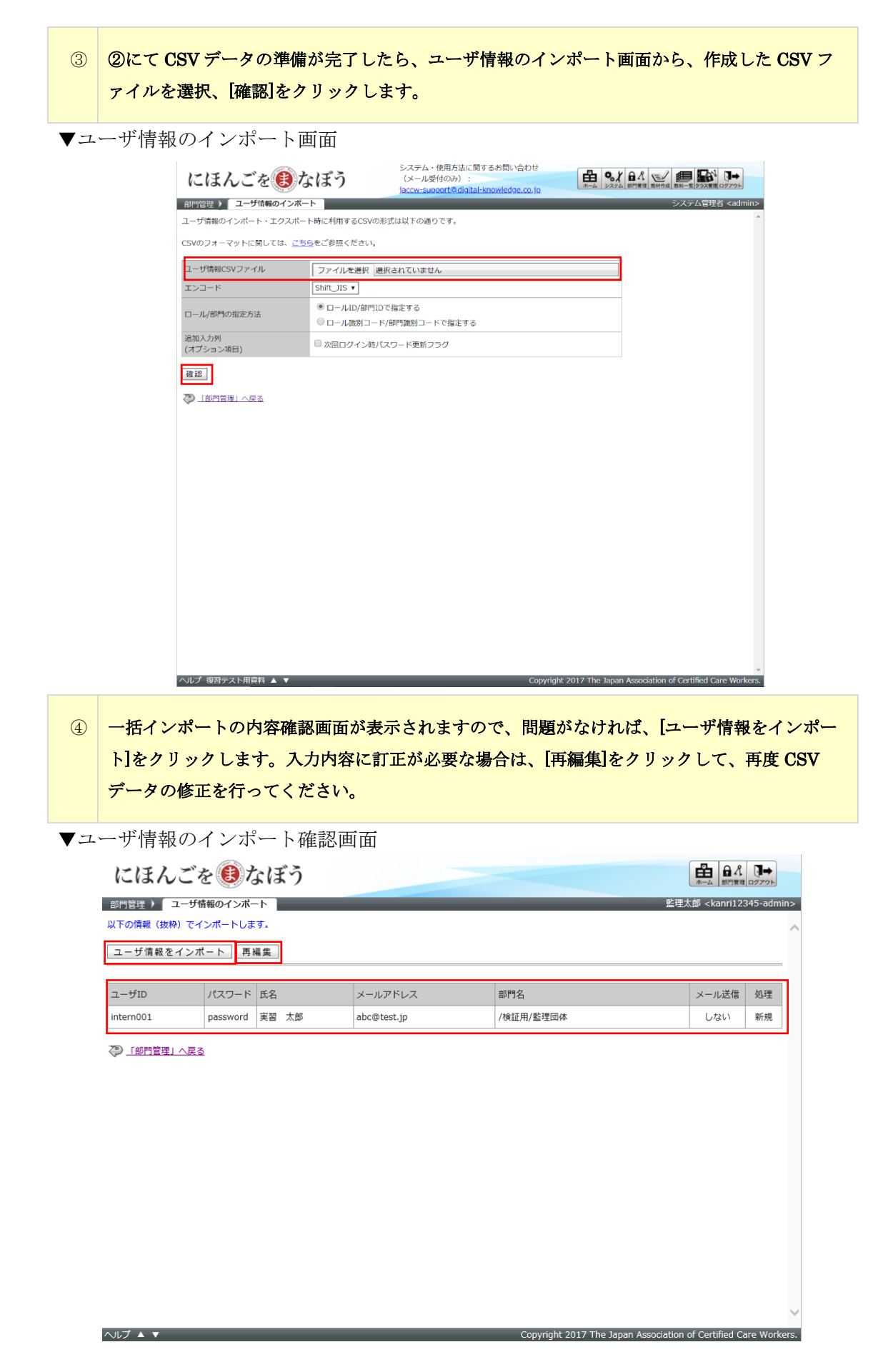

ⅱ)画面上からの個別登録

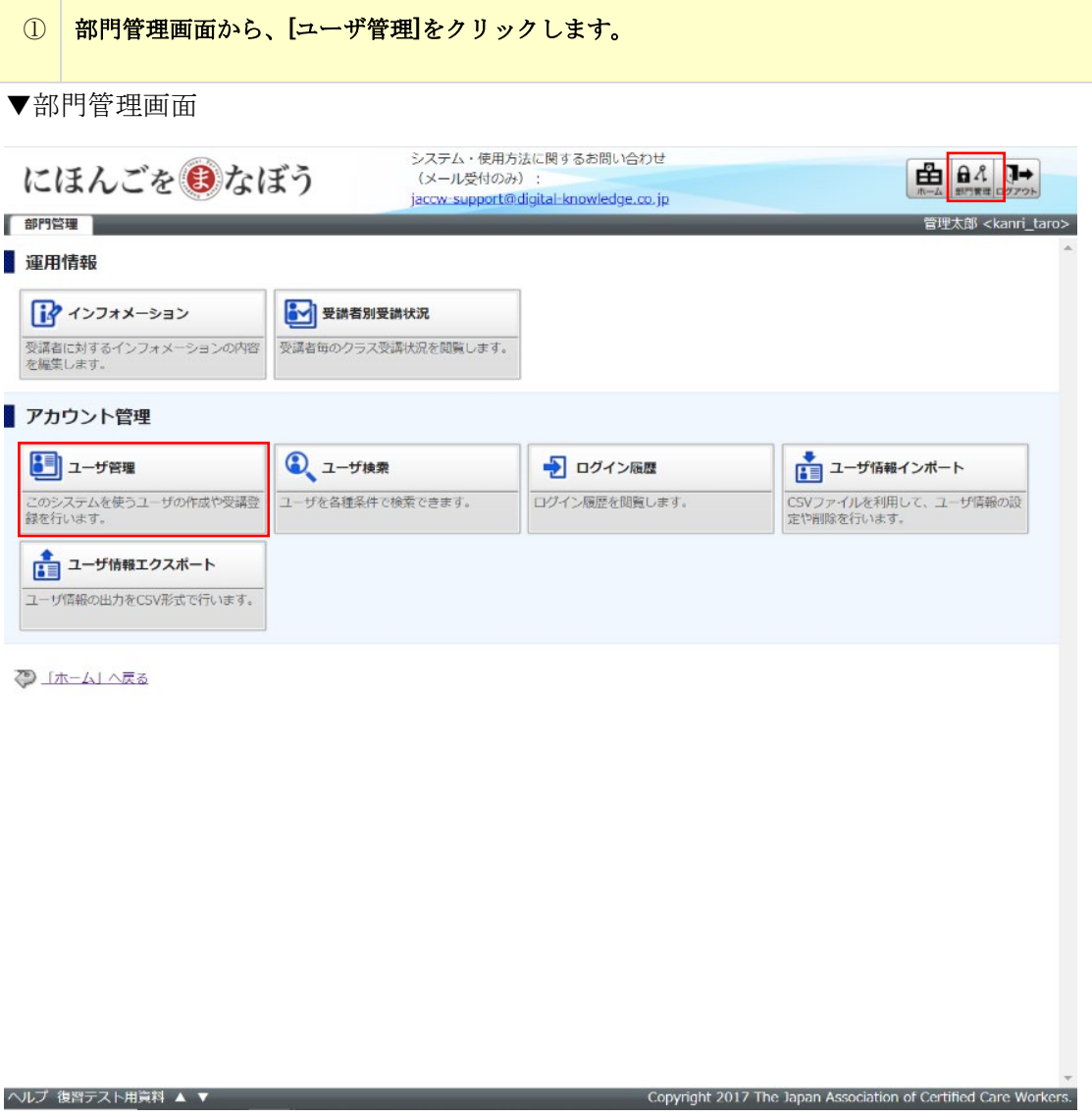

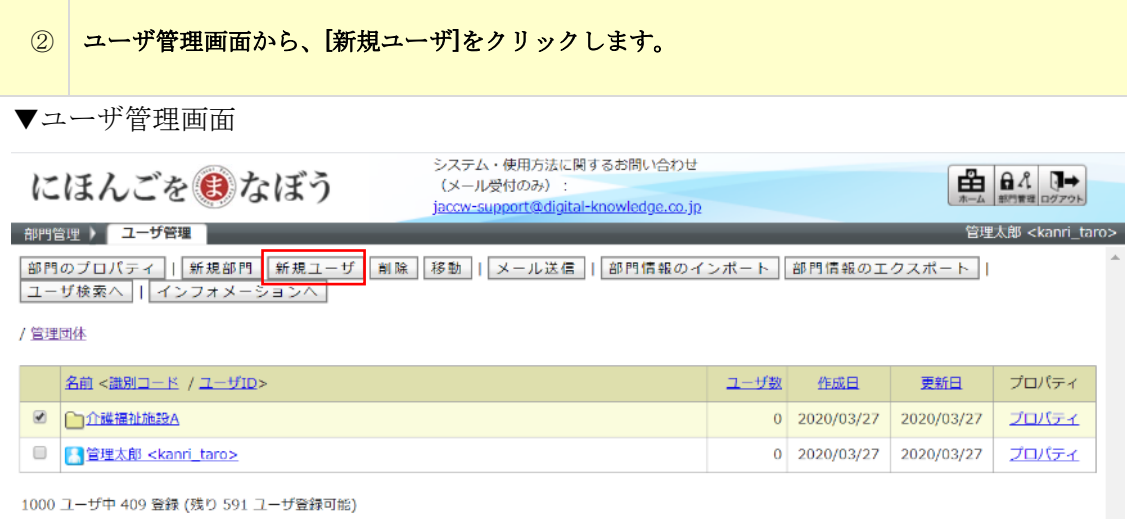

√ 「部門管理」へ戻る

ヘルプ 復習テスト用資料 ▲ ▼ インター インター インター Copyright 2017 The Japan Association of Certified Care Workers.

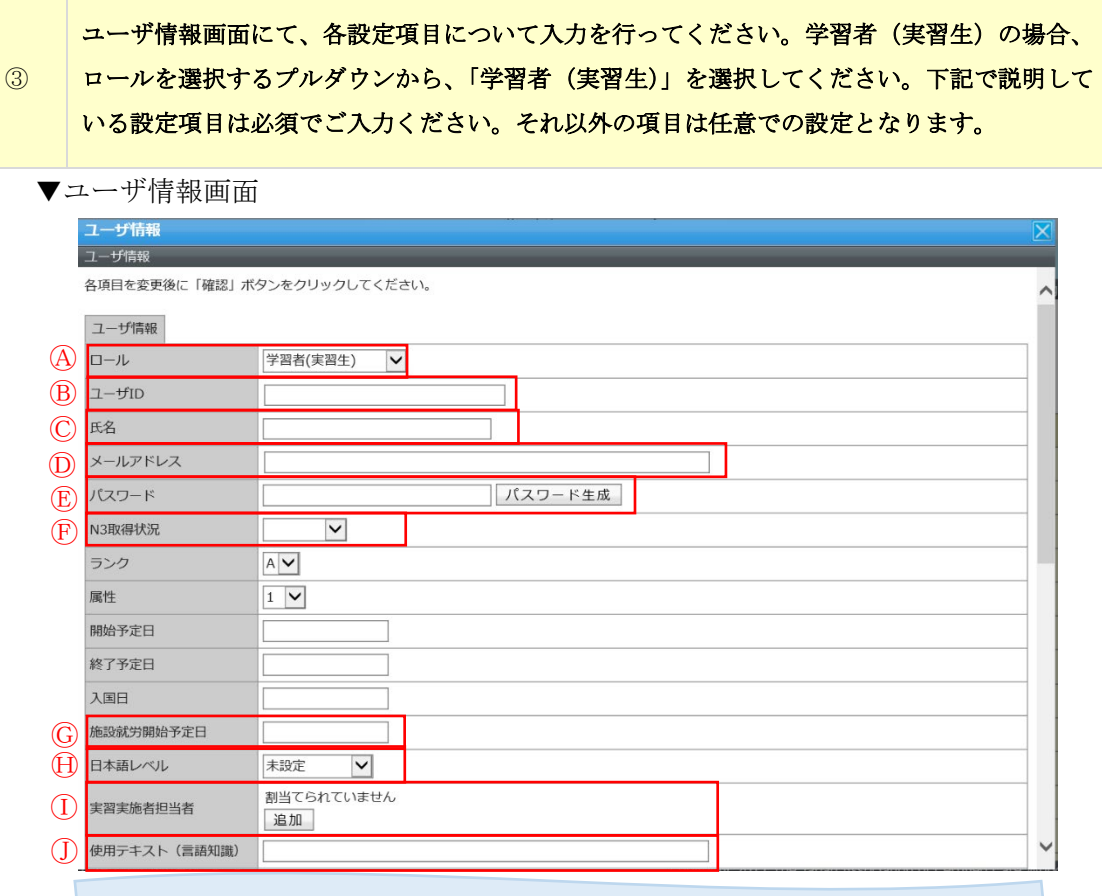

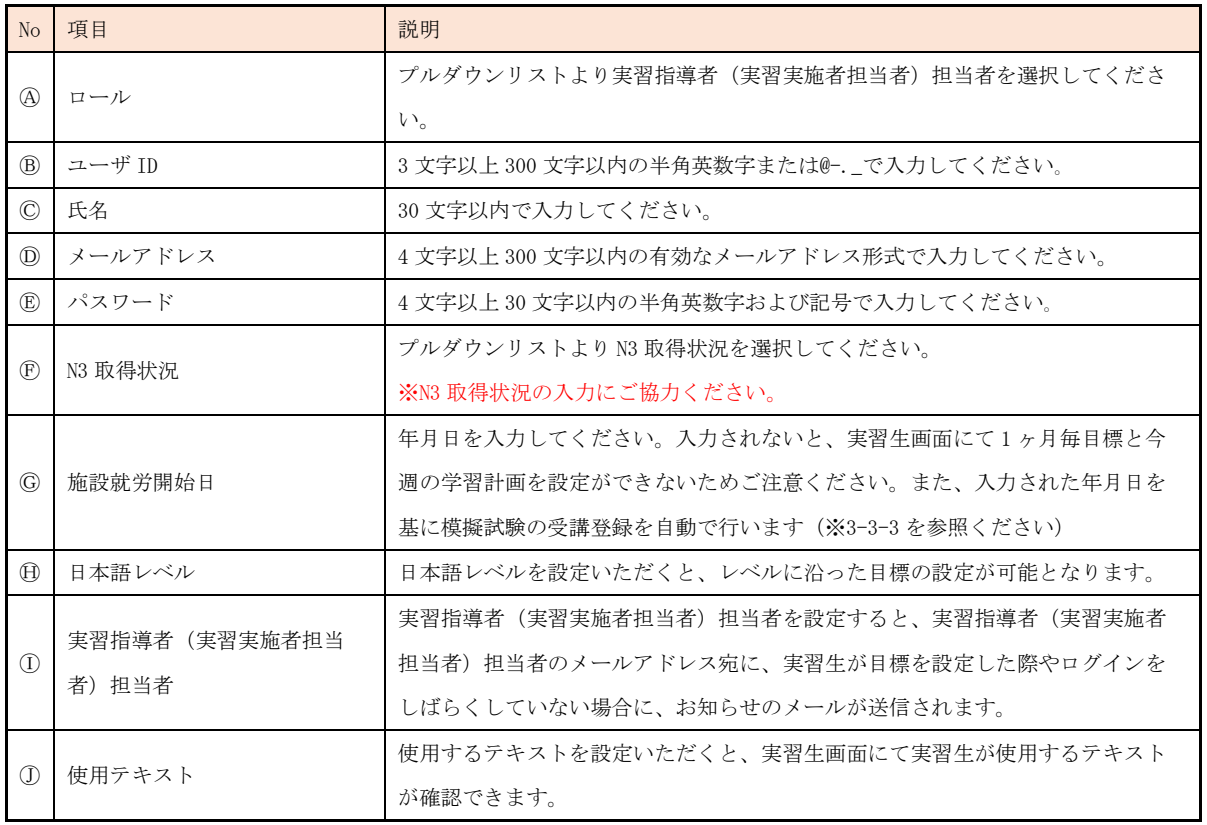

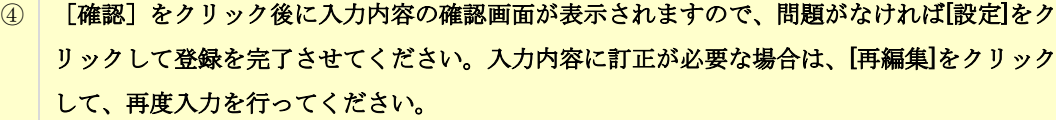

▼ユーザ情報確認画面

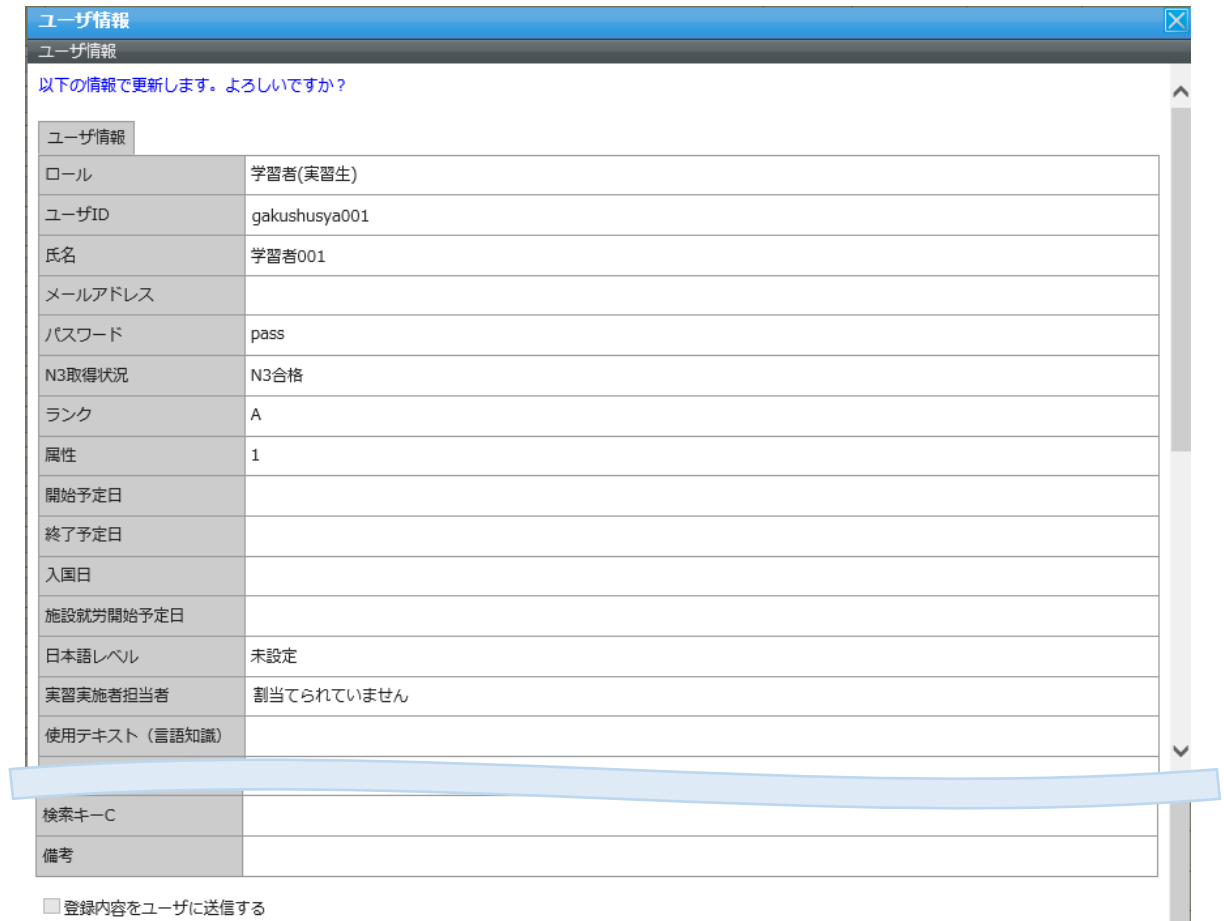

□次回ログイン時にパスワードの変更が必要

#### 設定 再編集

10000 ユーザ中 315 登録 (残り 9685 ユーザ登録可能)

#### 3-3-3 学習者(実習生)の模擬試験の受講登録

<span id="page-34-0"></span>ユーザ作成時に就労開始日を指定した場合、N3 レベルの模擬試験は自動で受講登録され ます。受講期間は、「入国後講習終了後 2 ヶ月目 模擬試験」は就労開始日の 2 ヶ月後の前 後 10 日間、「入国後講習終了後 4 ヶ月目 模擬試験」は就労開始日の 4 ヶ月後の前後 10 日間となります。

(例)就労開始日が 2023/4/15 の場合

「入国後講習終了後 2 ヶ月目 模擬試験」の受講期間:2023/6/5 ~ 2023/6/25 「入国後講習終了後 4 ヶ月目 模擬試験」の受講期間:2023/8/5 ~ 2023/8/25

受講期間を変更する場合は、以下の手順で受講期間の登録・変更を行ってください。 (※模擬試験については、3-5-4 模擬試験の実施を参照してください。)

#### ※注意点※

### 2021 年リリースとなりました、マイページタブの学習目標設定画面にて、「短期集中コ ース」を選択した学習者(実習生)様を管理されている担当者様へのお願い

短期集中コースは就労開始日を起点として、2 ヶ月後、4 ヶ月後に学習できるようになっ ております。そのため、短期集中コースの 3 ヶ月では受講できない場合がございます。 その場合は、こちらから受講期限を変更いただけますと幸いです。

#### ① 部門管理画面から、[ユーザ管理]をクリックします。

#### ▼部門管理画面

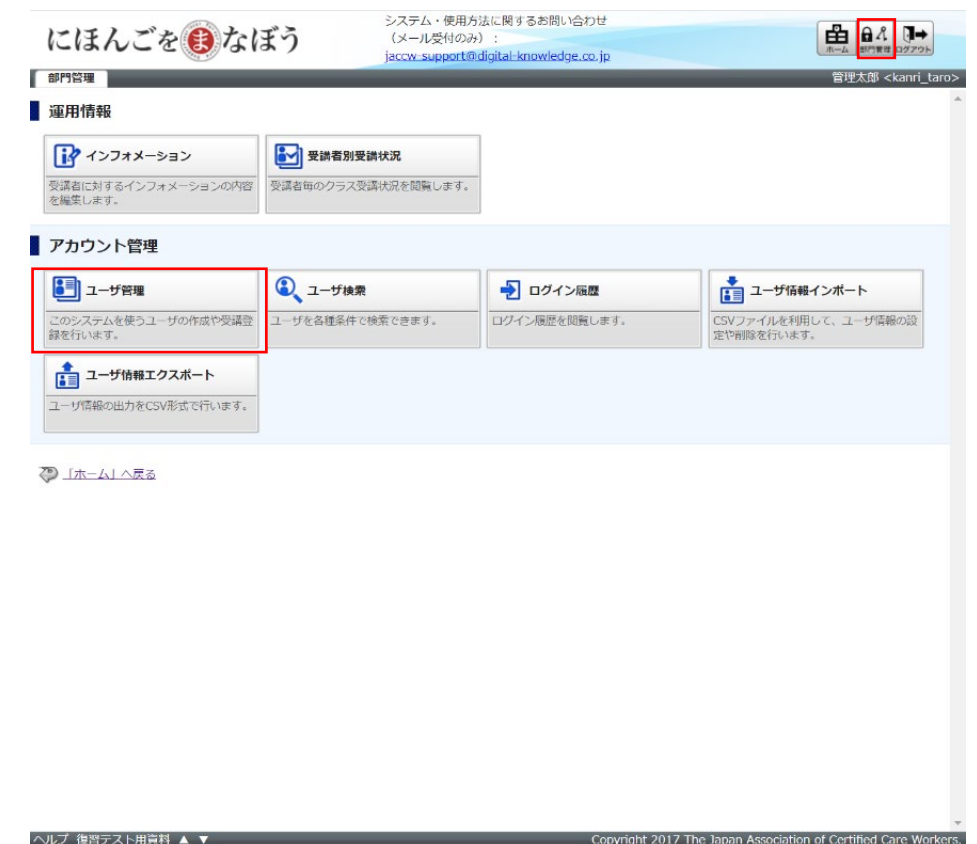

```
② ユーザ管理画面から既存ユーザのプロパティをクリックします。
```

```
▼ユーザ管理画面
```
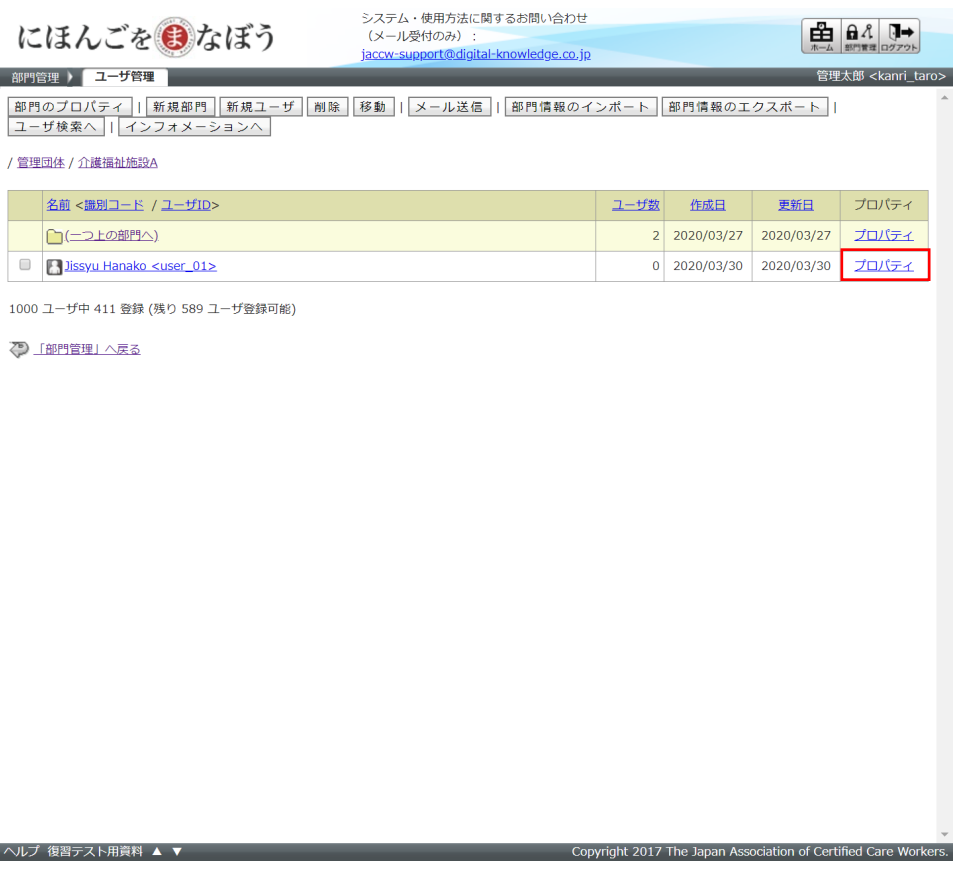

# ③ [模試験受講登録]タブをクリックし、模擬試験受講登録画面を開きます。

#### ▼模擬試験受講登録画面

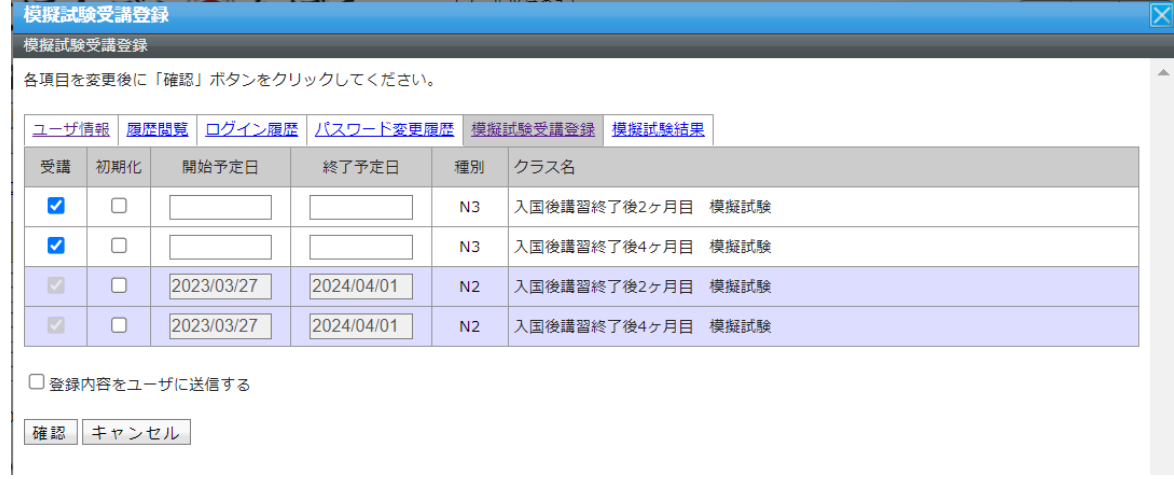
# ④ 入国後講習終了後 2 ヶ月目、入国後講習終了後 4 ヶ月目の開始予定日と終了予定日に年月日を 入力し、[確認]をクリックします。 ※N3 レベルの模擬試験のみ受講期間をご指定いただくことが可能です。

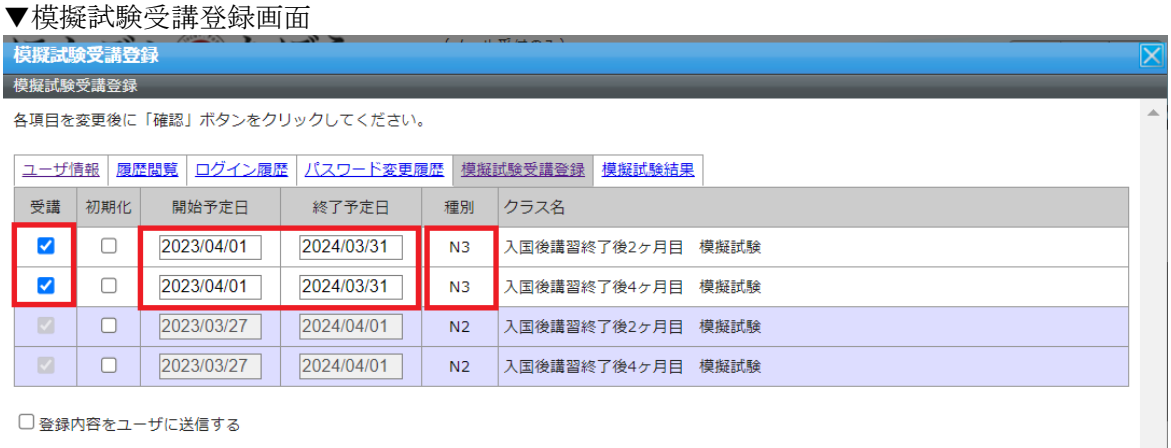

確認 キャンセル

# ⑤ 入力内容の確認画面が表示されますので、問題がなければ[設定]をクリックして、模擬試験受 講登録の入力を完了させてください。入力内容に訂正が必要な場合は、[再編集]をクリックし て、再度入力を行ってください。

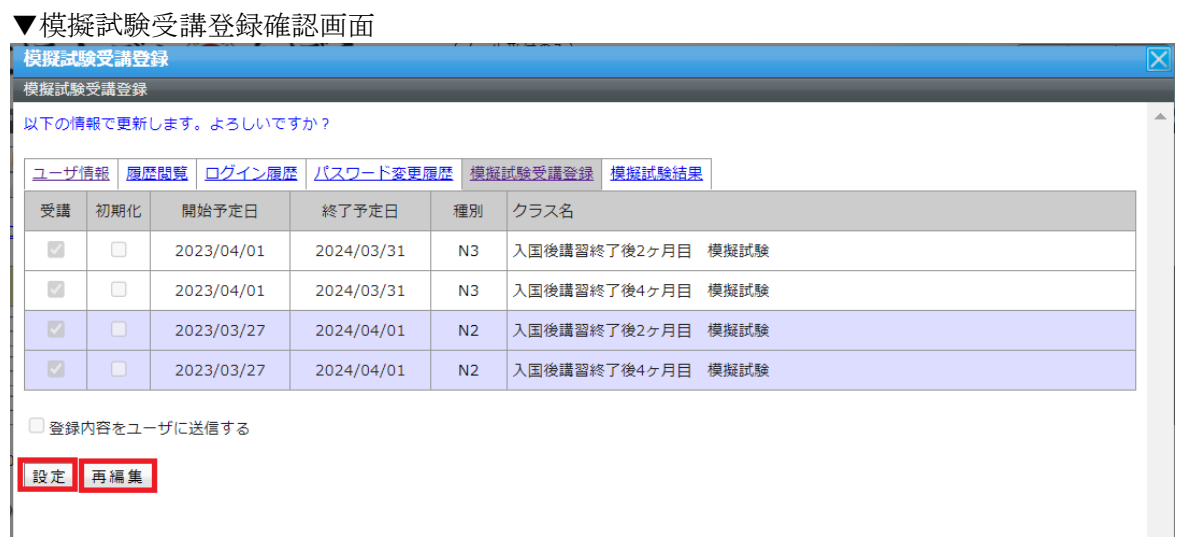

### 3-4 目標設定、計画立案

学習者(実習生)は、指導者(実習実施者担当者)のサポートのもと、期間内目標、1ヶ 月毎目標を設定します。さらに自律的な学習を能動的に実施するものとするため、週毎の 学習計画を立案し、学習計画に沿った学習を進めていきます。

#### 3-4-1 期間内目標の設定

学習者(実習生)は、まず、期間内目標を設定します

① 学習者(実習生)は別途通知される学習者(実習生)向けサイト([https://aft.kaigo](https://aft.kaigo-nihongo.jp/rpv/)[nihongo.jp/rpv/](https://aft.kaigo-nihongo.jp/rpv/)) のログイン情報をもとに、「にほんごをまなぼう」にログインします。

▼学習者(実習生)向けログイン画面

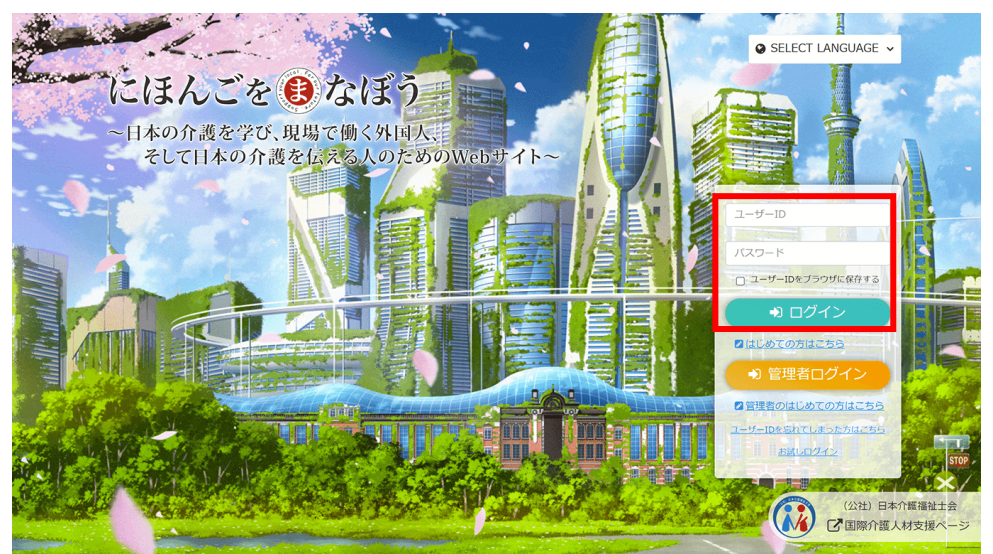

② ログイン後表示されるホーム画面にて、[マイページ]タブをクリックし、学習目標設定領域か らボタンでコースを設定します。

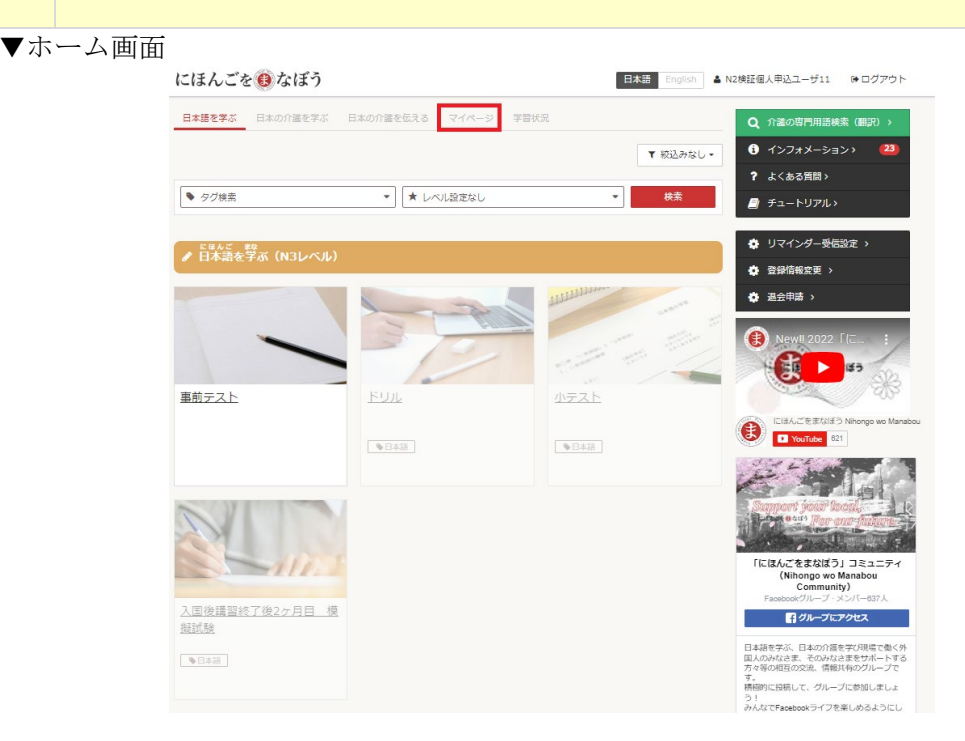

# ▼学習目標設定画面

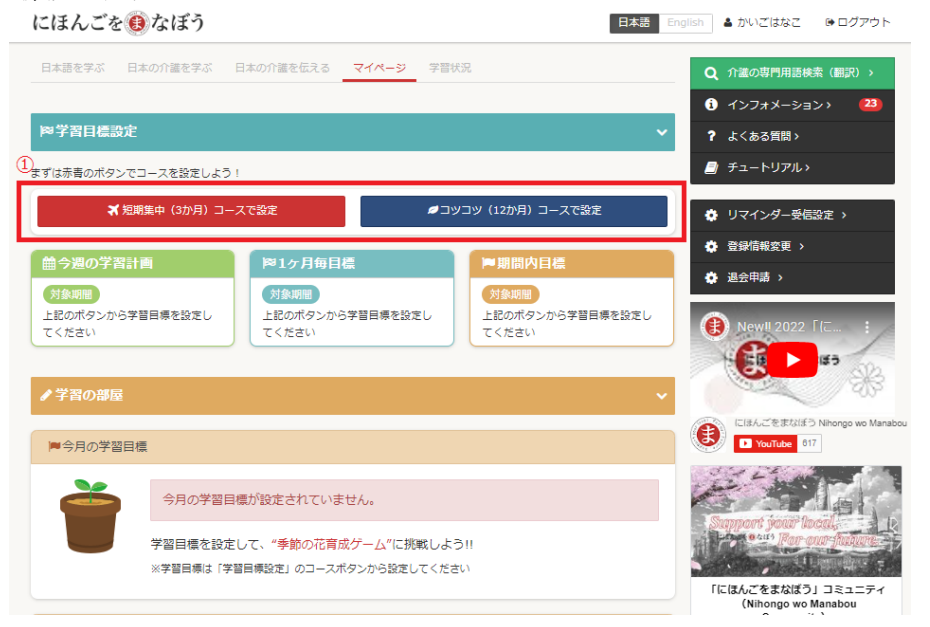

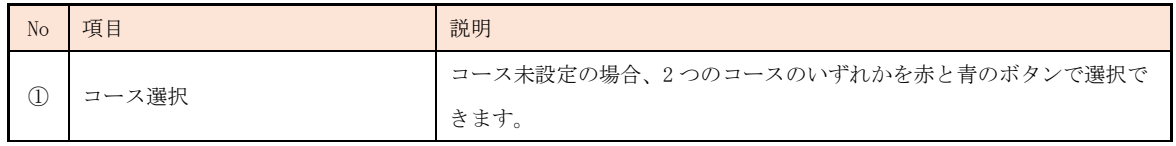

# ② 期間内目標設定画面にて、各設定項目について入力を行ってください。日本語試験受験日につ いては、日本語試験実施日程の目安を確認し、公式サイト等で実際の試験実施日を確認の上、 入力を行うようにしてください。

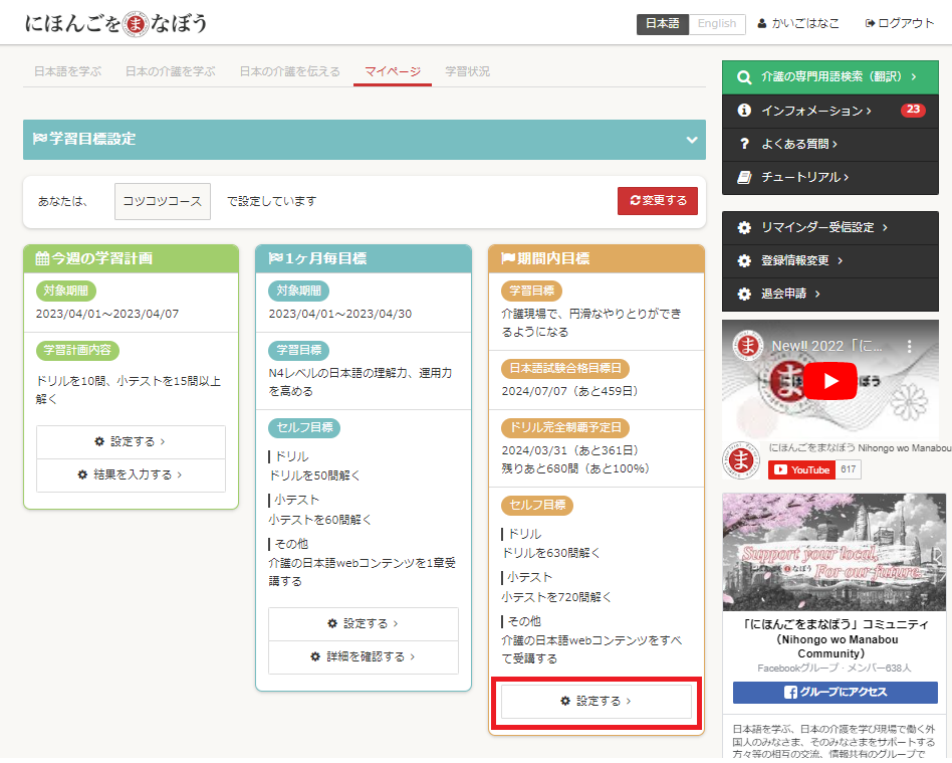

## ▼期間内目標設定画面

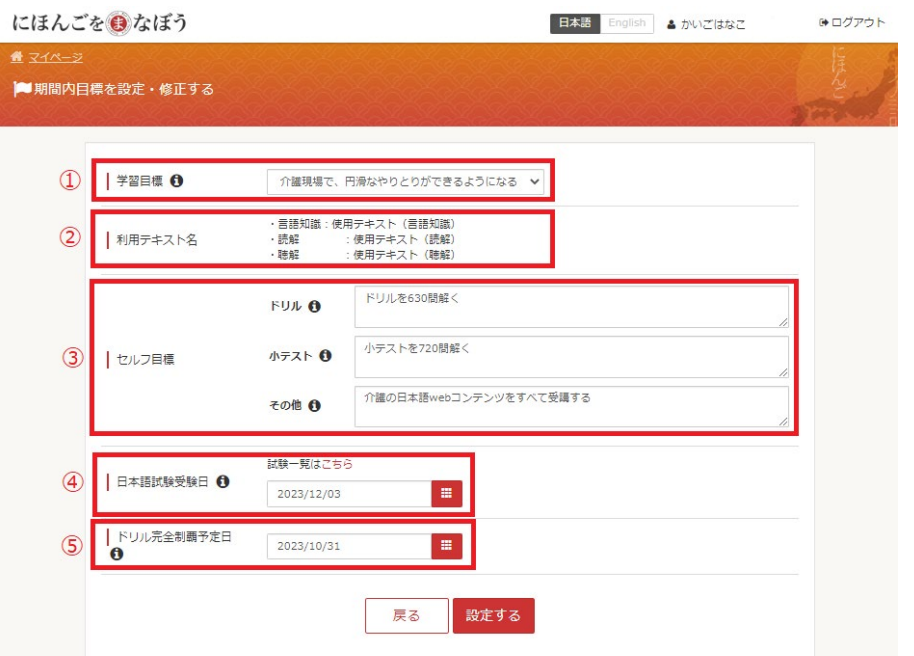

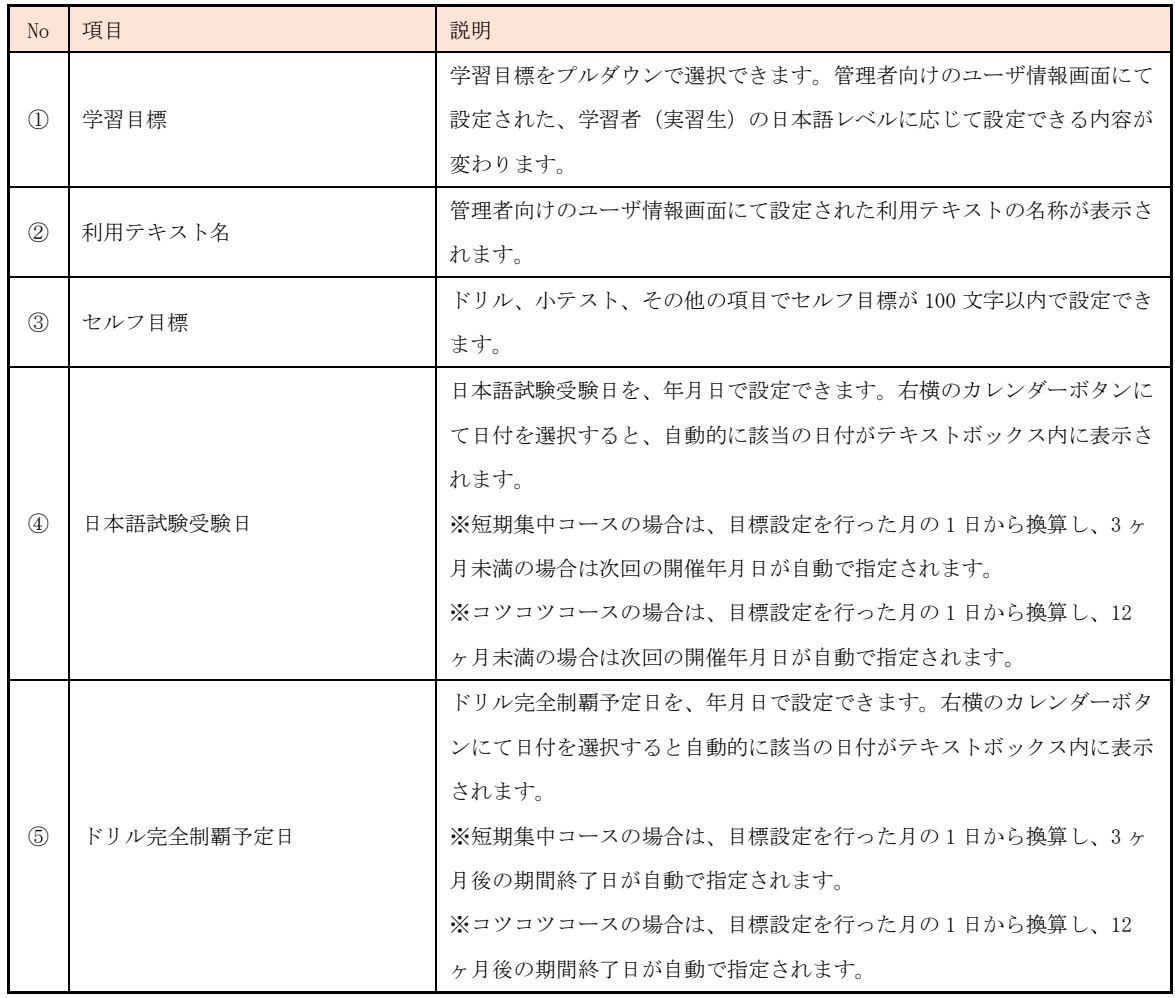

④ 内容に問題がないかを確認し、[設定する]をクリックして登録を完了させてください。 入力内 容に訂正が必要な場合は、同画面にて修正を行い[設定する]を再度クリックして、登録を行っ てください。

▼期間内目標設定・修正画面

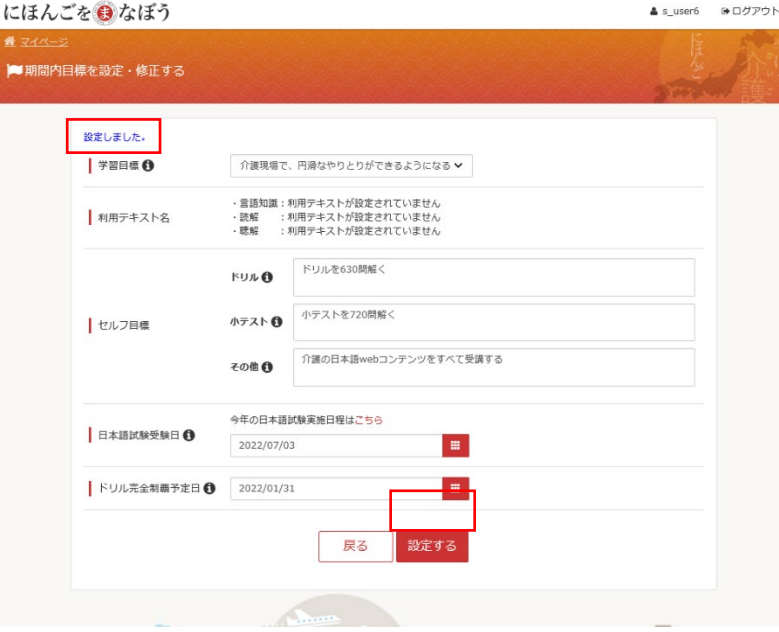

- ⑤ 期間内目標の設定が完了すると、[マイページ]タブで、日本語試験合格目標日までの日数、ド リル完全制覇予定日までの日数と、完全制覇までの残問題数など、設定した内容およびドリル については進捗状況が確認することができます。
- ▼学習目標設定画面

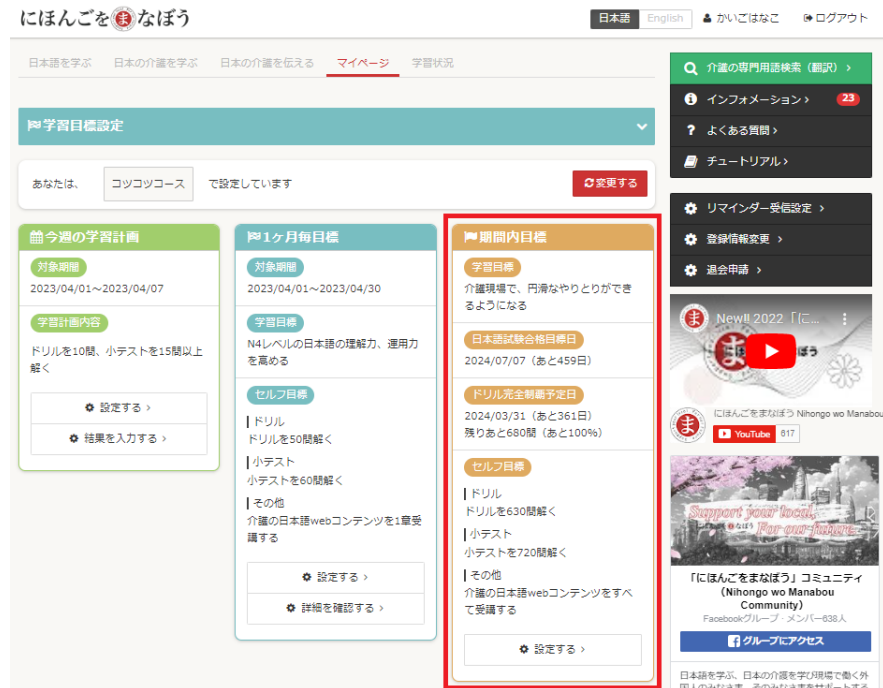

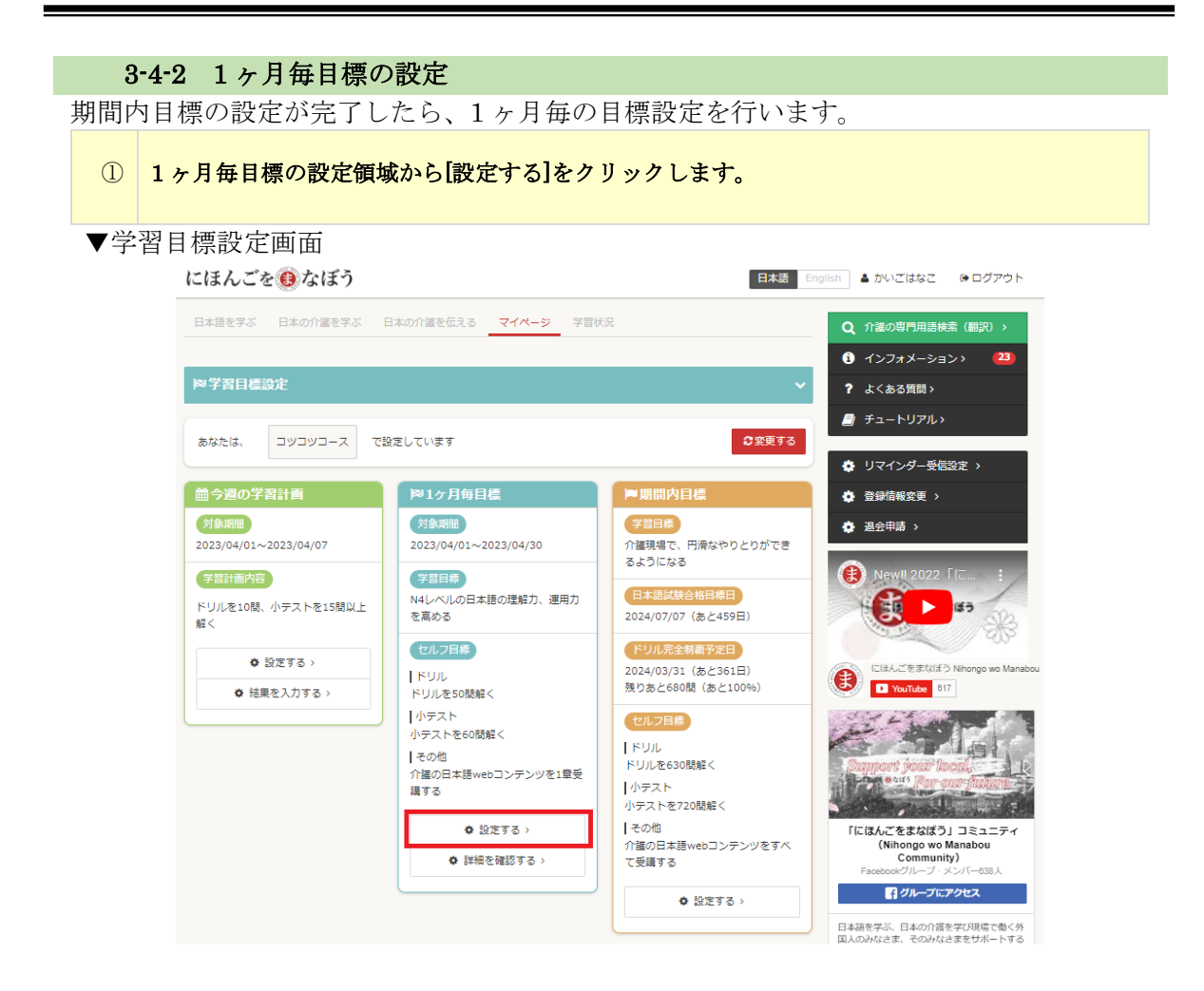

- ③ 1 ヶ月毎目標設定画面にて、各設定項目について入力を行ってください。
- ▼1 ヶ月毎目標設定画面

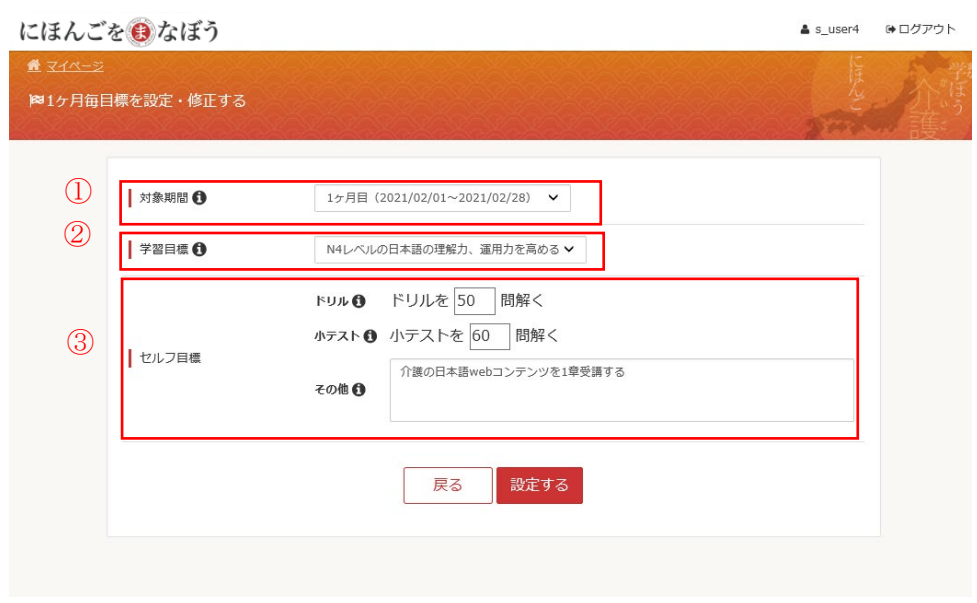

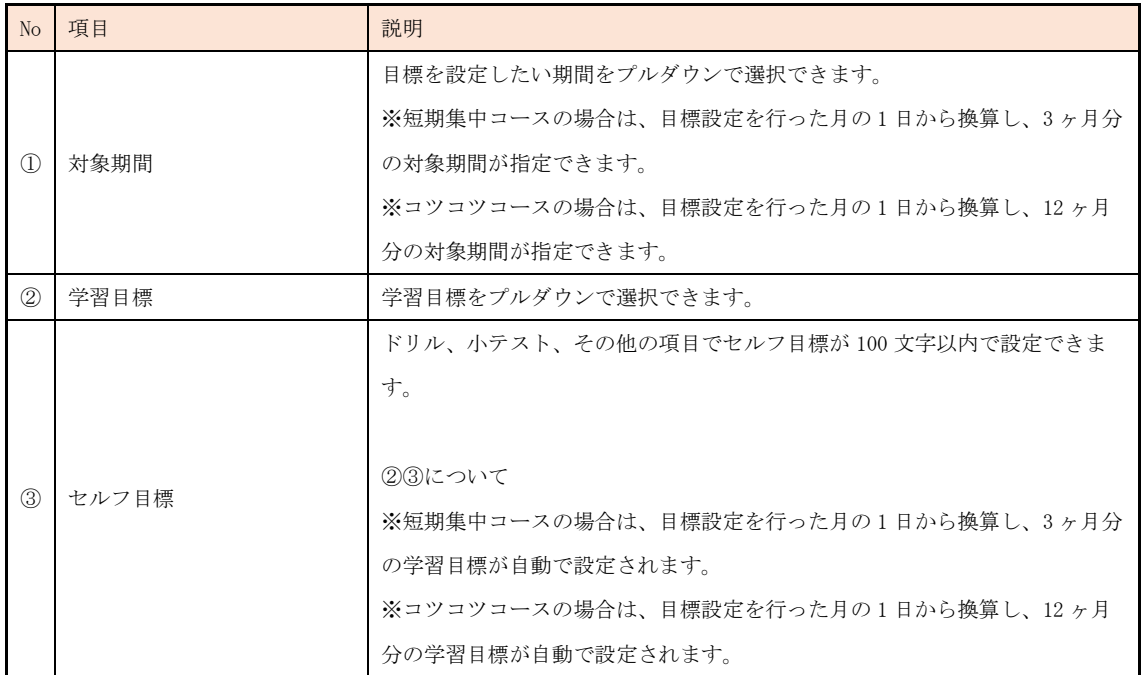

③ 内容に問題がないかを確認し、[設定する]をクリックして登録を完了させてください。 入力内 容に訂正が必要な場合は、同画面にて修正を行い[設定する]を再度クリックして、登録を行っ てください。

▼1ヶ月毎目標を設定・修正画面

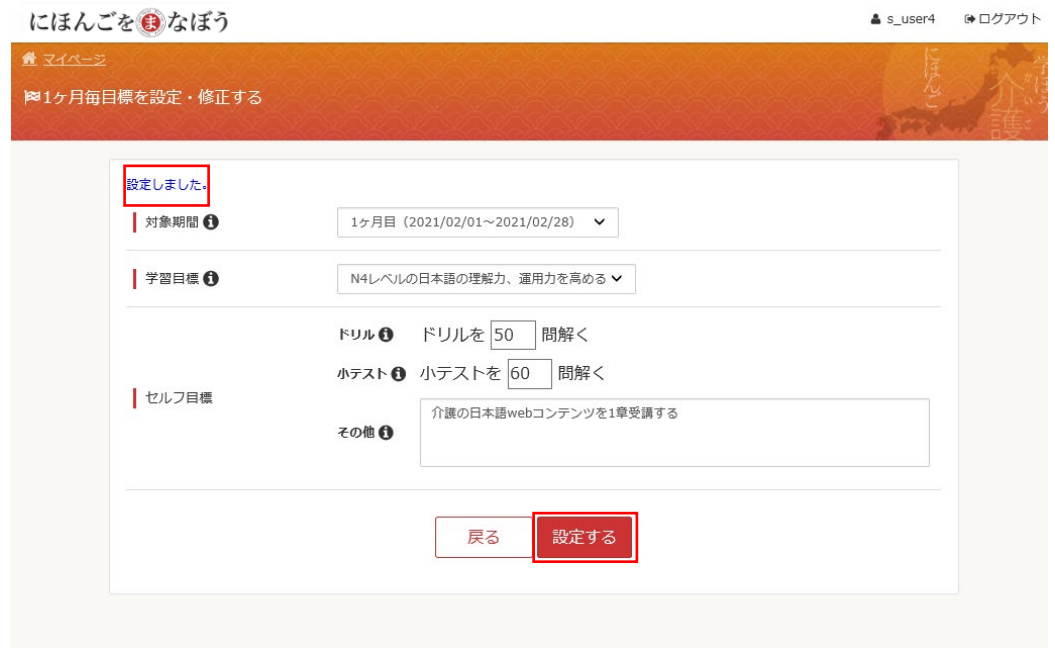

※注意事項

・1 ヶ月毎目標の対象期間は 1 日から月末までとなります。

・月中、月末にコース設定した場合でも、その月の 1 日始まりとなります。

日本語を学ぶ、日本の介護を学び現場で働く外<br>国人のみなさま、そのみなさまをサポートする

#### 3-4-3 学習計画の立案 1 ヶ月毎の目標設定が完了したら、週毎の学習計画の立案を行います。 ① 今週の学習計画の領域から[設定する]をクリックします。 ▼学習目標設定画面 日本語 English & かいごはなこ ゅログアウト にほんごを自なぼう 日本語を学ぶ 日本の介護を学ぶ 日本の介護を伝える マイページ 学習状況 Q 介護の専門用語検索 (翻訳) > **1** インフォメーション> 23 **| 四学習目標設定** ? よくある質問> ■ チュートリアル> あなたは、 コツコツコース で設定しています ○変更する ● リマインダー受信設定 > <u> 簡今週の学習計画</u> 図1ヶ月毎日標 ■期間内目標 ● 登録情報変更 > 学習目標 対象期間 対象期間 ● 退会申請 > 、<br>介護現場で、円滑なやりとりができ<br>るようになる 2023/04/01~2023/04/07 2023/04/01~2023/04/30 Newll 2022 学習計画内容 学習目標 日本語試験合 N4レベルの日本語の理解力、運用力 東方 ドリルを10間、小テストを15間以上 **、<br>を高める** 2024/07/07 (あと459日) ・<br>解く セルフ目標 ドリル完全制覇予定日 **↑ 設定する >** -<br>2024/03/31 (あと361日)<br>残りあと680間 (あと100%) にほんごをまなぼう N  $\bar{\rm F}^{\rm DM}$ ❸ T YouTube 617 **◎ 結果を入力する**) ドリルを50問解く 小テスト セルフ目標 | リッス!<br>|小テストを60間解く  $|$  RU $|$  $1 - \pi$ れ トリル<br>ドリルを630間解く ■ この 』<br>介護の日本語webコンテンツを1章受<br> 講する 小テスト - - - - - - -<br>小テストを720問解く 「にほんごをまなぼう」コミュニティ<br>(Nihongo wo Manabou<br>Community)<br>Facebookグループ・メンバー638人 一その他 ◆ 設定する > ■ この !!!!<br>介護の日本語webコンテンツをすべ<br>て受講する  $\phi$  詳細を確認する > - インループにアクセス ☆ 設定する >

- ② 学習計画作成画面にて、各設定項目について入力を行ってください。
- ▼学習計画作成画面

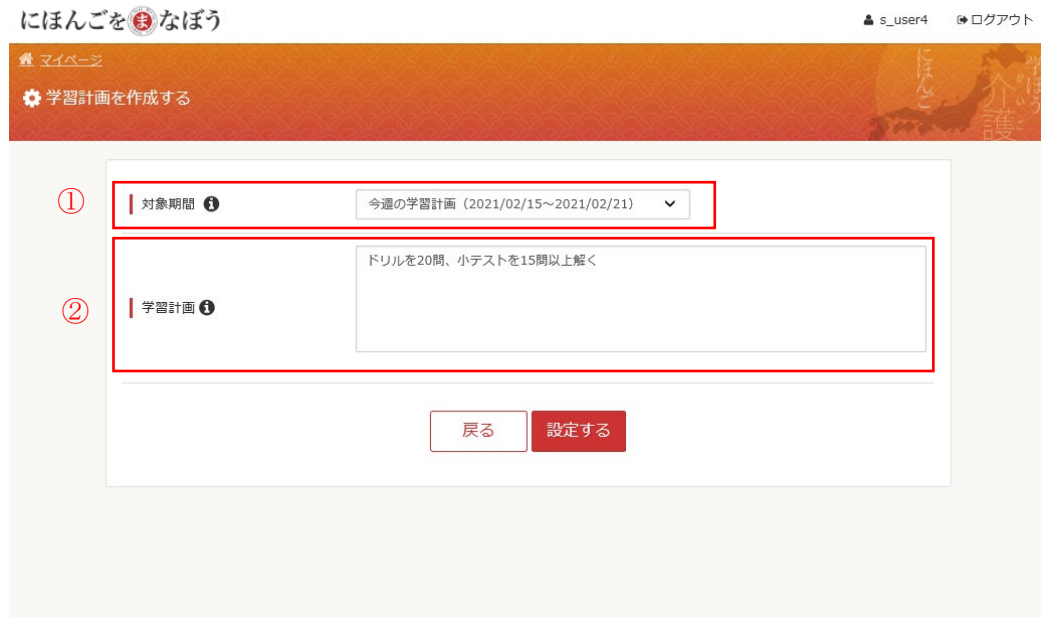

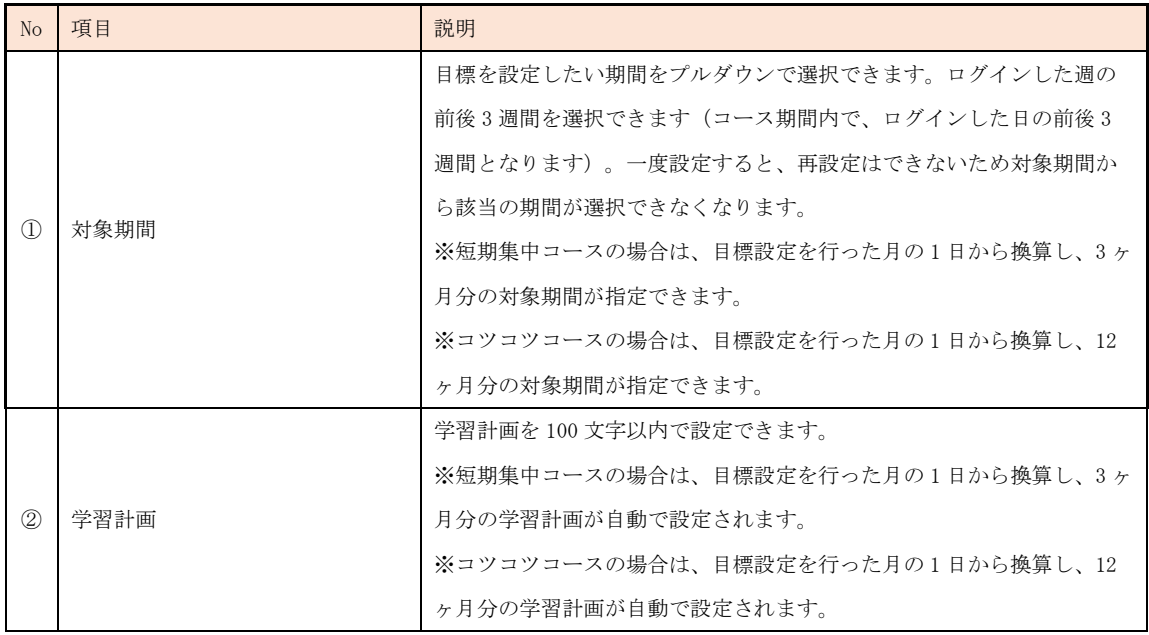

# ③ 内容に問題がないかを確認し、[設定する]をクリックして登録を完了させてください。 入力内 容に訂正が必要な場合は、同画面にて修正を行い[設定する]を再度クリックして、登録を行っ てください。

▼学習計画作成画面

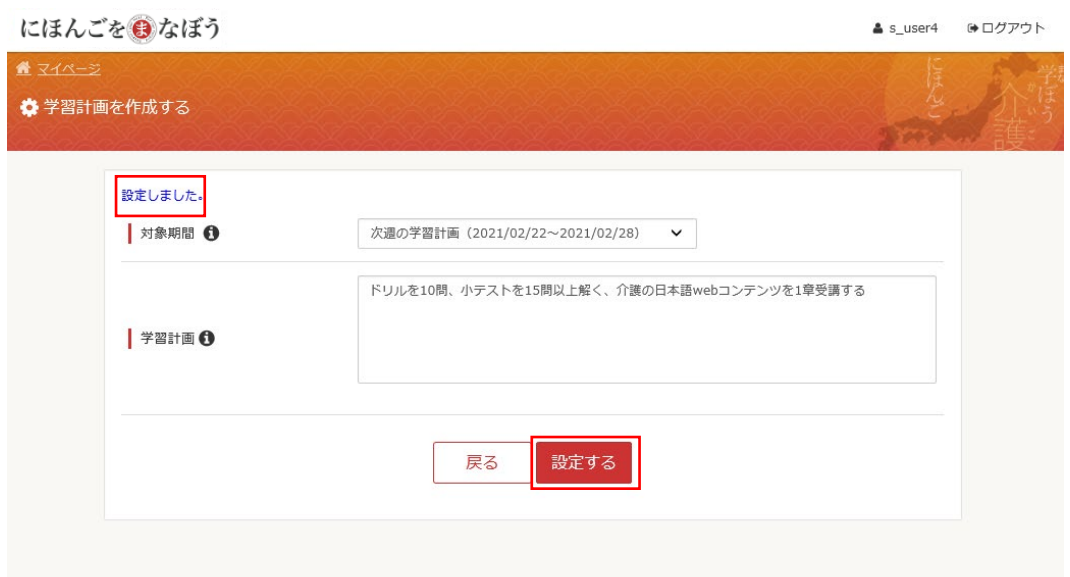

※注意事項

・学習計画の対象期間は、コース設定を行った月の 1 日から 1 週間単位となります。

・再度コース設定の変更ボタンを押下した場合は、その月の 1 日から再度設定されること とします。

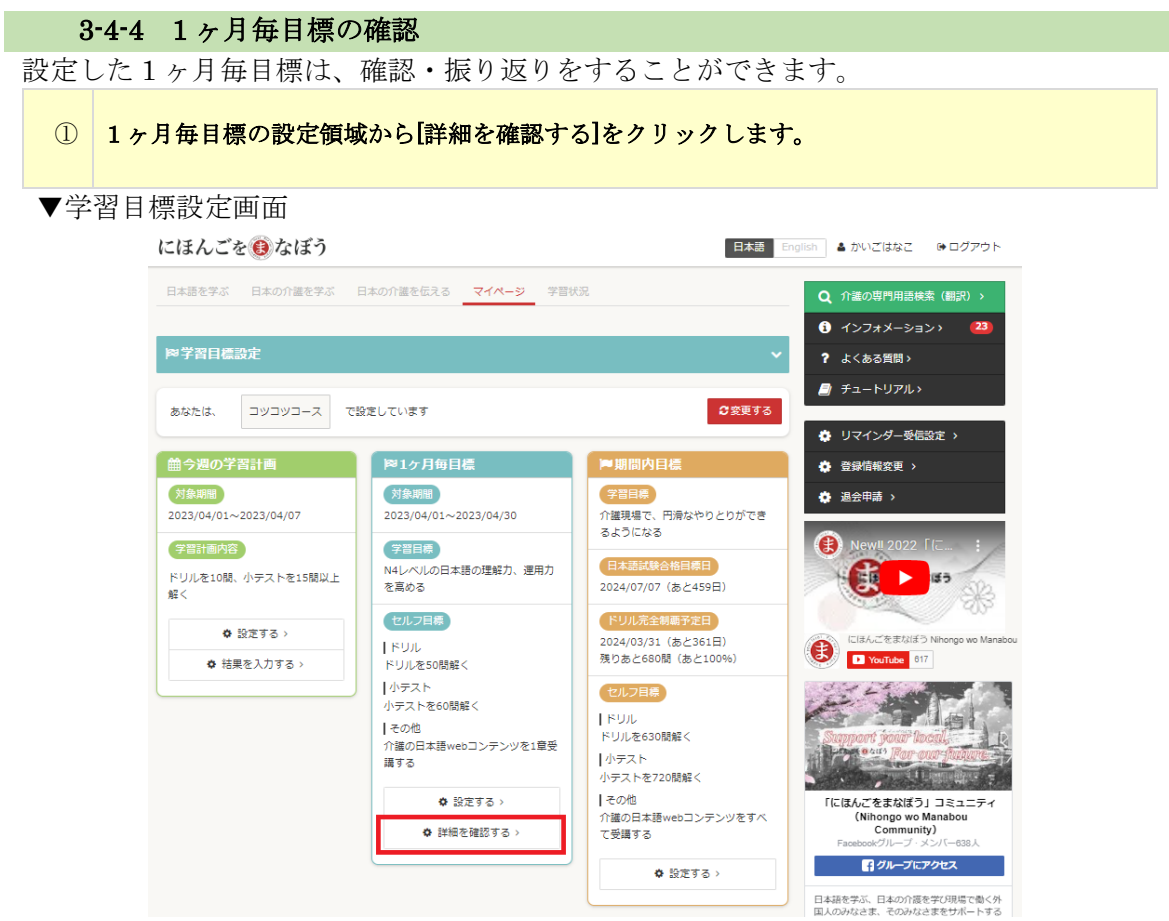

② 1 ヶ月毎学習目標ダイアログが表示されるので、対象期間を選択し、対応する学習目標を確認 します。

▼1ヶ月毎学習目標ダイアログ

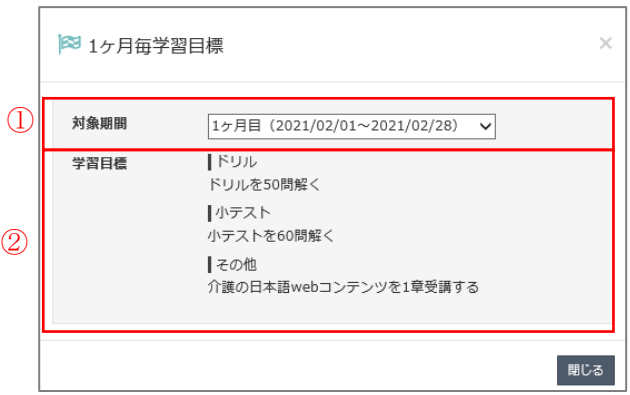

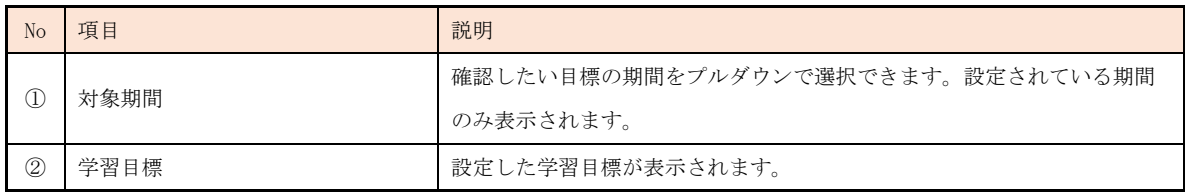

#### 3-4-5 今月の学習目標確認

今月の学習目標を確認することができます。

[マイページ]タブをクリックし、学習の部屋領域から今月の学習目標を確認します。

▼今月の学習目標確認画面

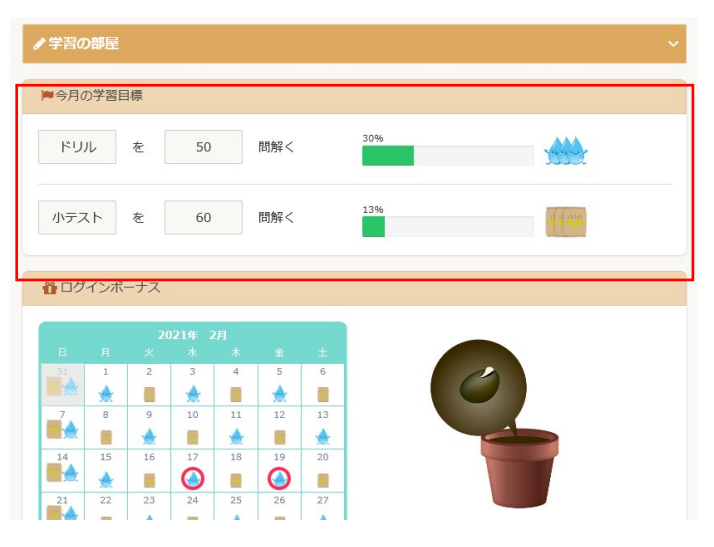

1 ヶ月毎目標で設定した目標と進捗率が表示されます。

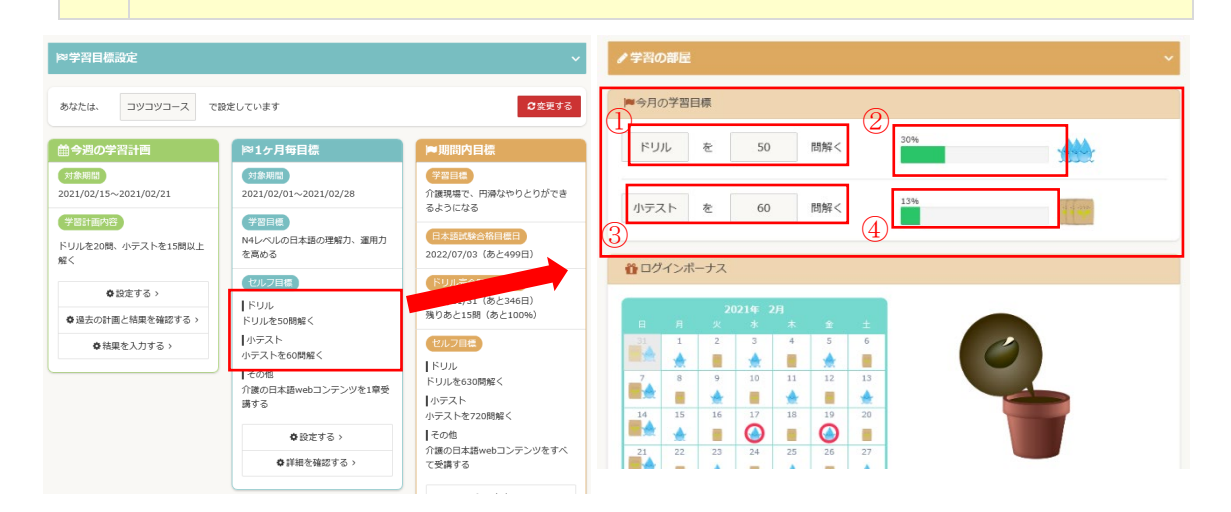

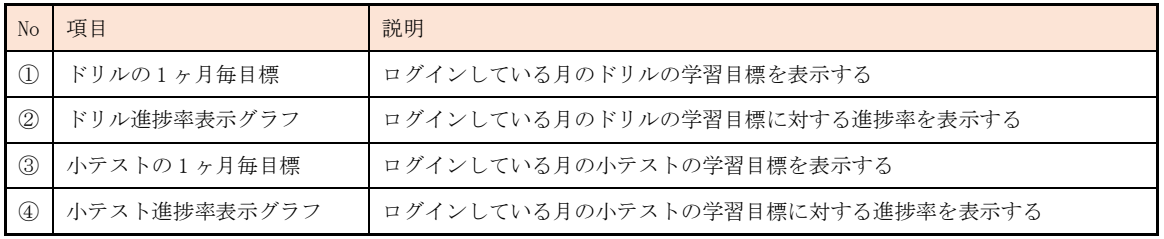

#### 3-4-6 ログインボーナス確認

学習目標設定時、ログイン履歴をもとに水と肥料が取得可能になります。(ログインのみで も1日1回水・肥料を取得できます)

① [マイページ]タブをクリックし、学習の部屋領域からログインボーナスを確認します。

▼ログインボーナス確認画面

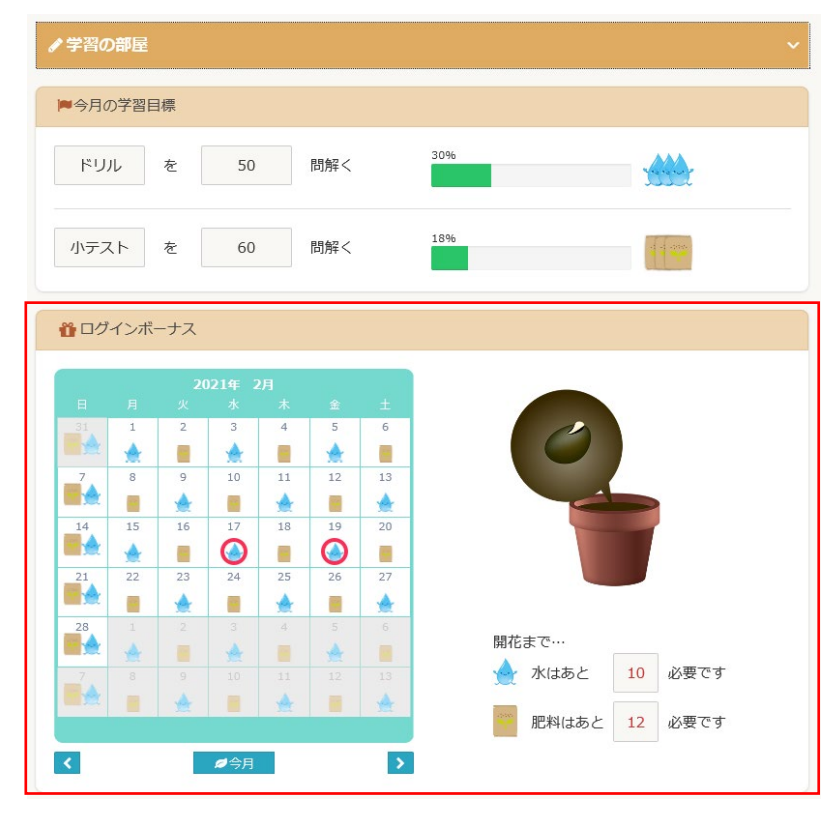

② カレンダーと花の過程が表示されます。学習目標を達成すると水と肥料が取得できます。

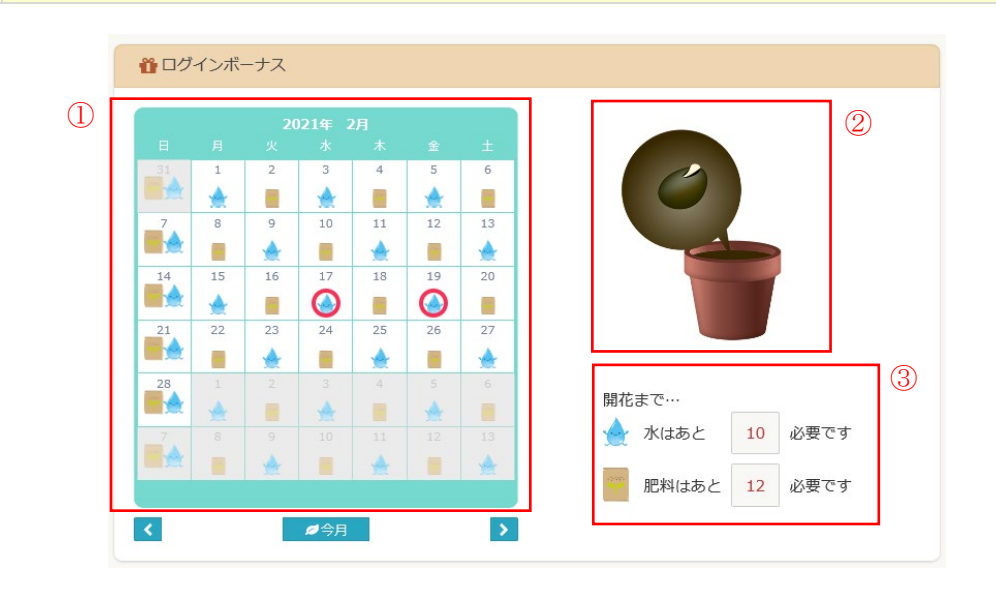

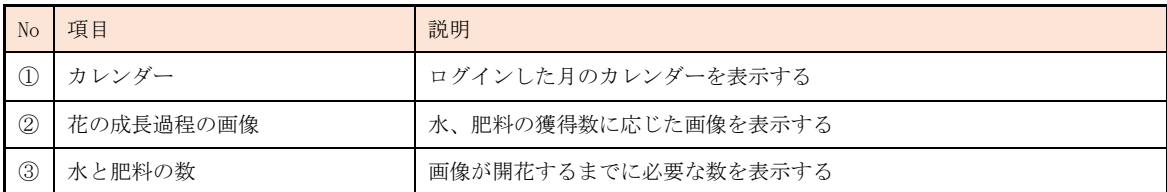

## ※注意点※

 最初の目標設定時にはログイボーナスは加算されません。 そのため、当日に再度ログイン頂ますようお願いいたします。

## 3-4-7 過去の学習目標確認

設定した学習目標は、確認・振り返りをすることができます。

① [マイページ]タブをクリックし、学習の部屋領域から過去の学習目標を確認します。

▼過去の学習目標確認画面

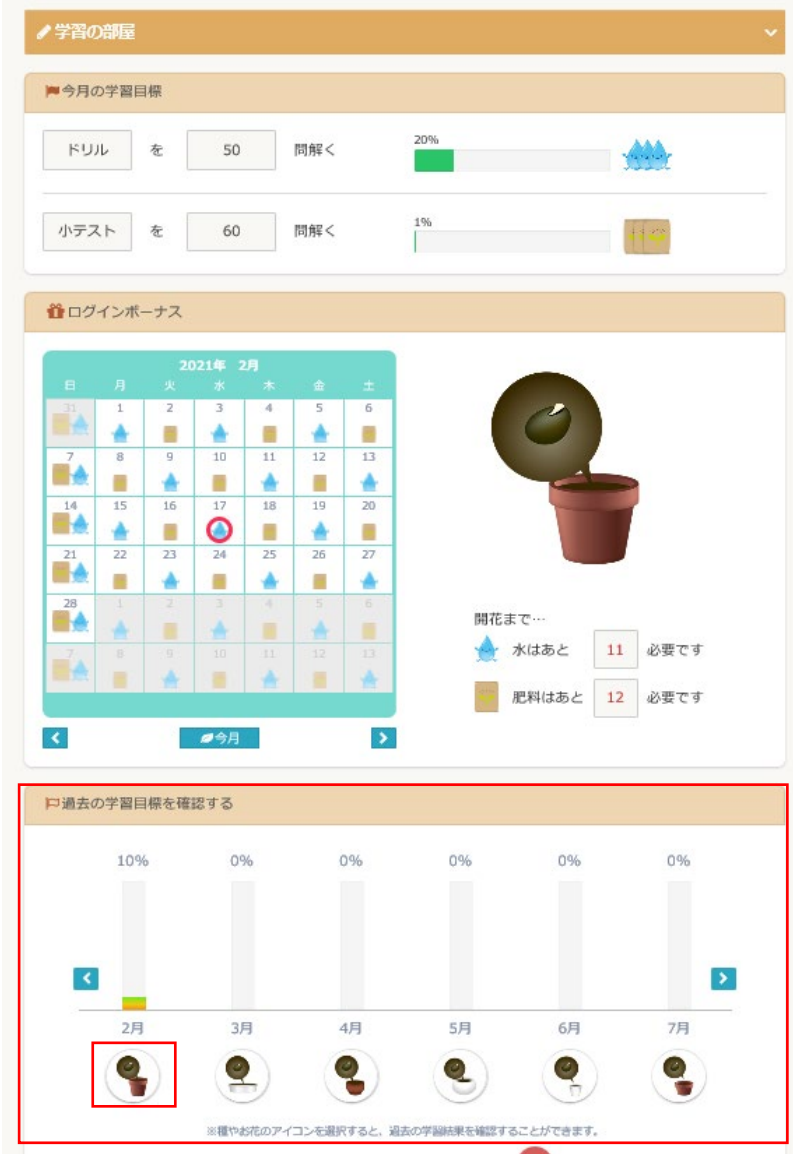

② 種やお花のアイコンを選択すると、過去の学習結果を確認するダイアログが表示されます。 (アイコンを選択しなかった場合は、毎月 1 日以降の初回ログイン時のみポップアップで表示 されます。)

▼過去の学習結果を確認するダイアログ

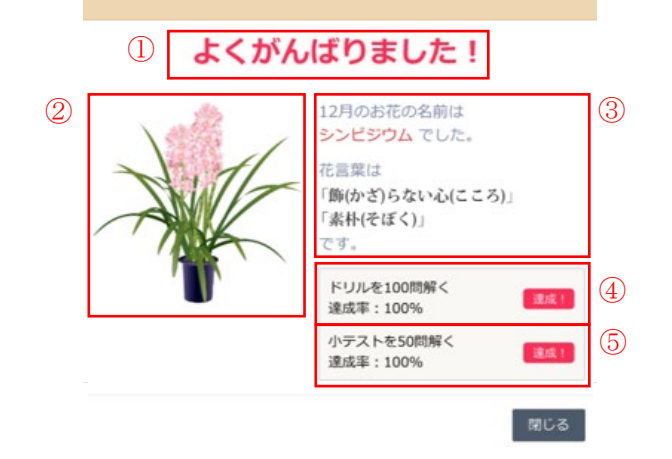

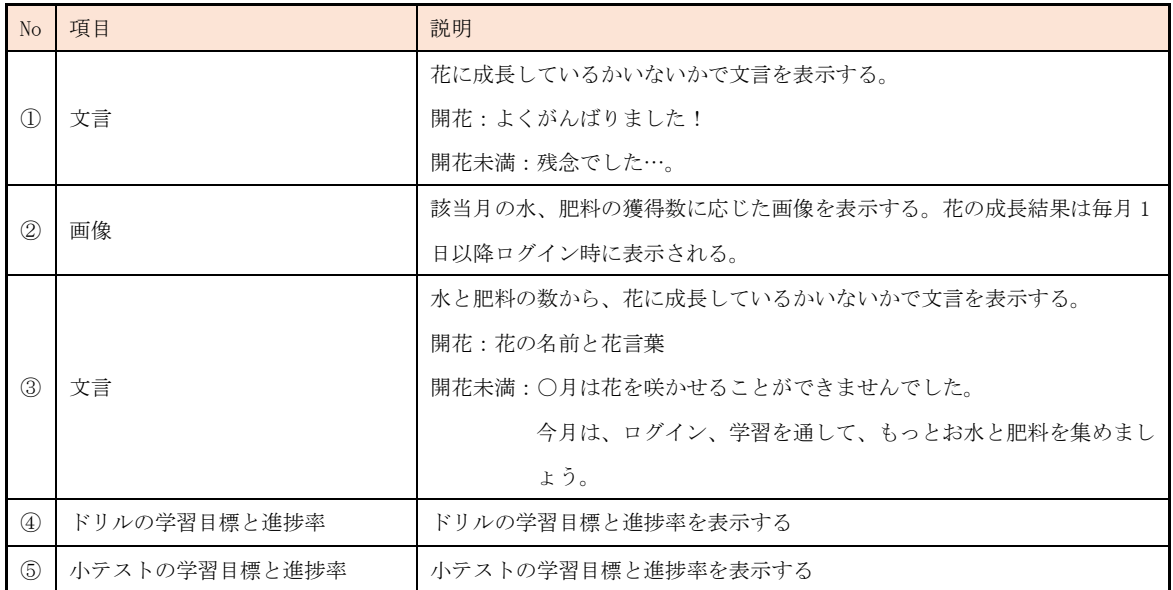

#### 3-5 自律学習の実施

「にほんごをまなぼう」は自律的に学習を進めていただくためのシステムとなっています。 学習に関する機能は、事前テスト、ドリル、小テスト、模擬試験、そして、受講できるコン テンツとして、介護の日本語 Web コンテンツがあります。

それぞれに適した用途で学習を進めていいただくことができます。

#### 3-5-1 事前テスト

① 学習者(実習生)は別途通知される学習者(実習生)向けサイト([https://aft.kaigo](https://aft.kaigo-nihongo.jp/rpv/)[nihongo.jp/rpv/](https://aft.kaigo-nihongo.jp/rpv/)) のログイン情報をもとに、「にほんごをまなぼう」にログインします。

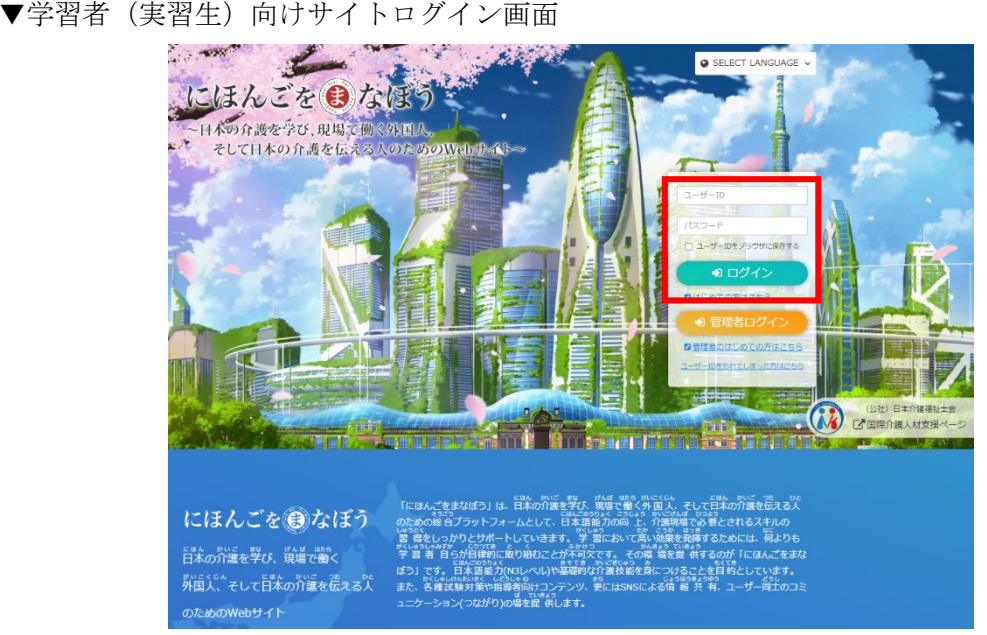

② 表示される学習機能の一覧から、[事前テスト]をクリックします。

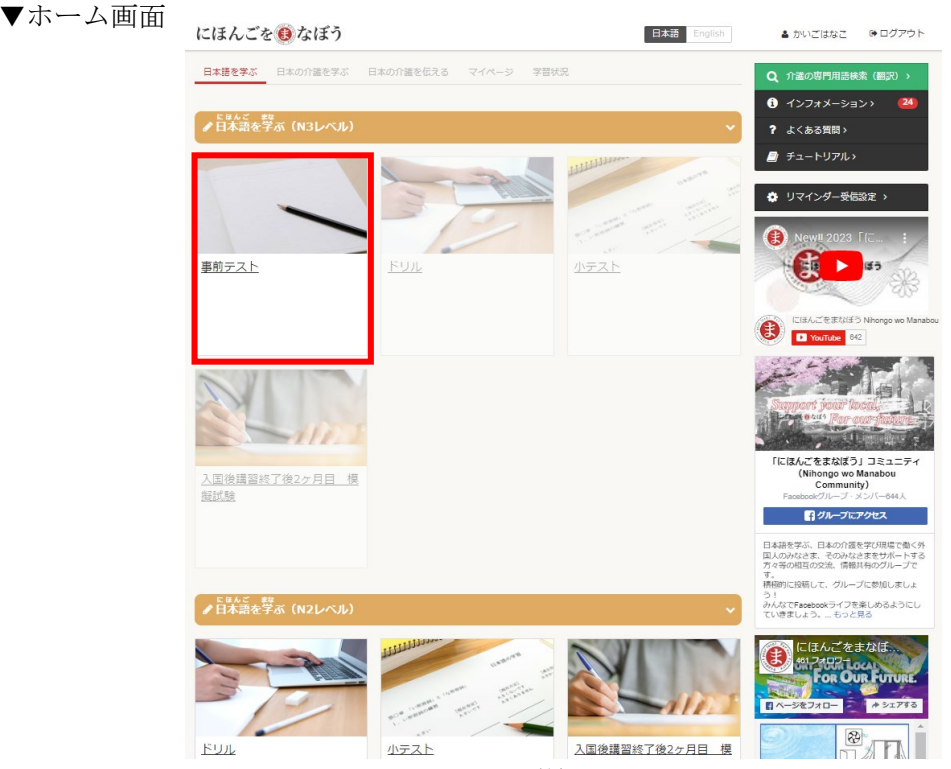

## ③ 事前テストの開始画面が表示されるため、[はじめる]をクリックします。

▼事前テスト開始画面

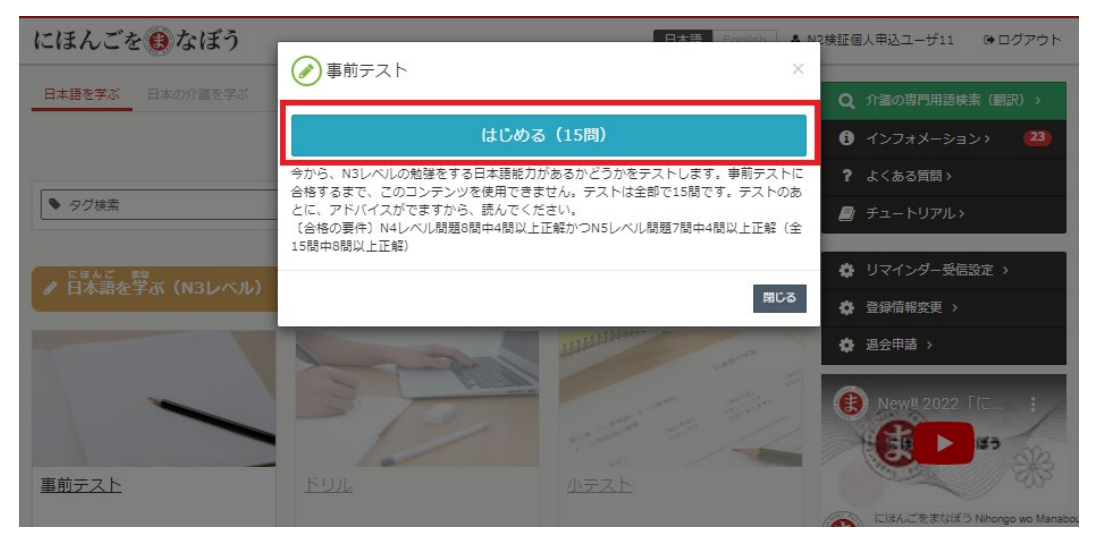

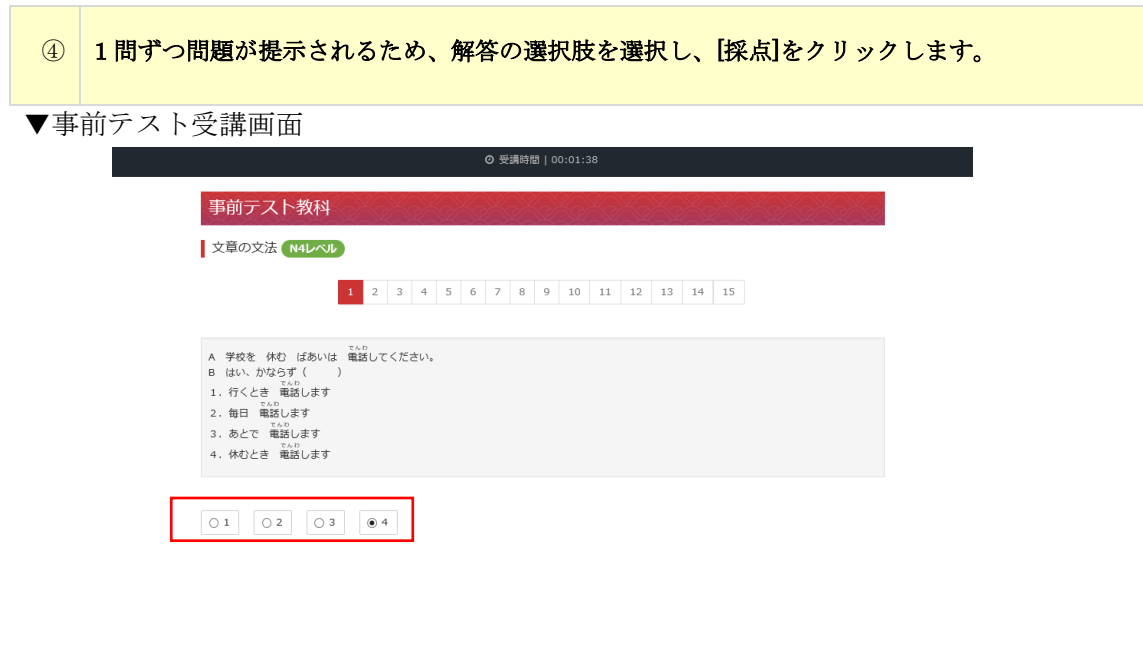

■ | 採点 > |

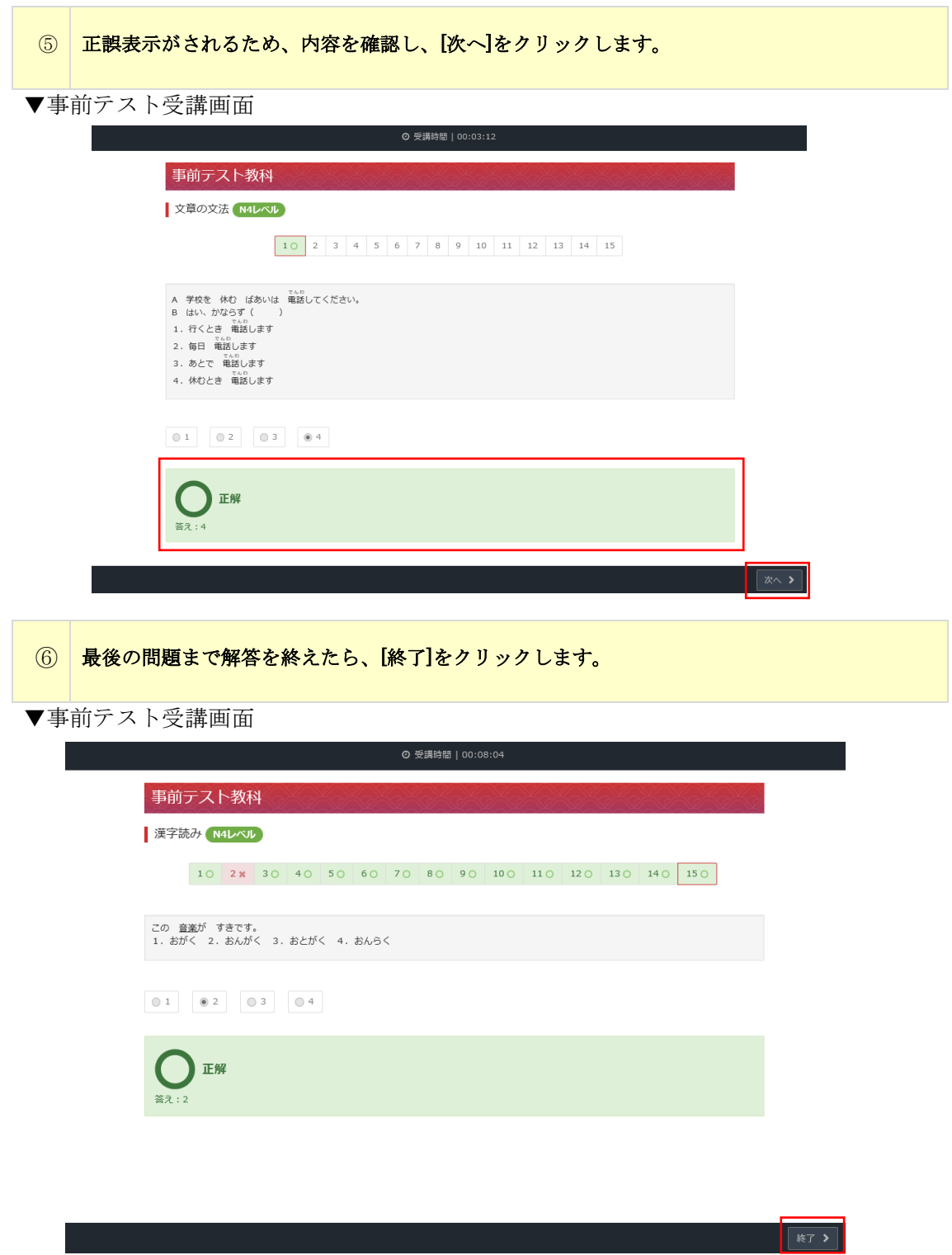

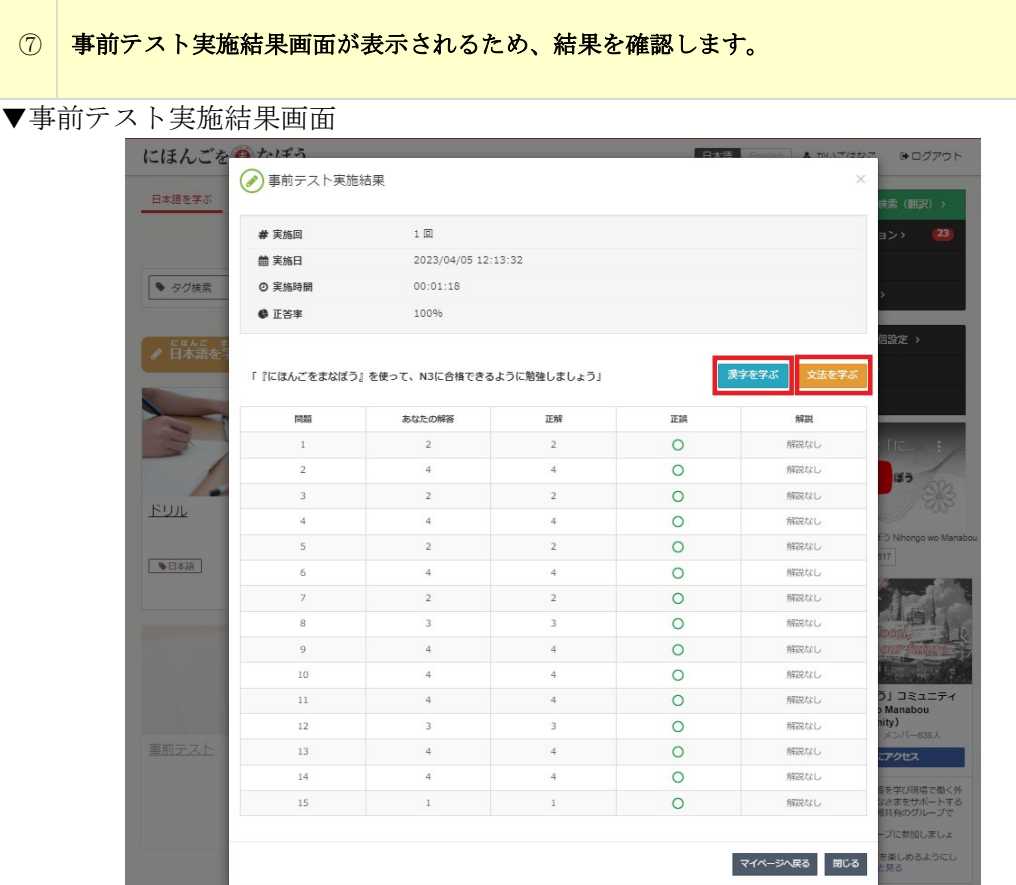

事前テスト実施結果画面の[漢字を学ぶ] や[文法を学ぶ]をクリックして再度学習してくださ い。

※注意事項

事前テストの正答数に応じて、小テスト・ドリル・模擬試験の受講可否が決まります。 〇N3 の場合

15 問中 N5 レベルの問題を 4 問以上かつ、N4 レベルの問題を 4 問以上正解の場合の み、ドリル、小テスト、模擬試験の受講が可能になります。

〇N2 の場合

20 問中 10 問以上正解の場合のみ、ドリル、小テスト、模擬試験の受講が可能になりま す。

(事前テストは一度合格すると再受講いただけません。)

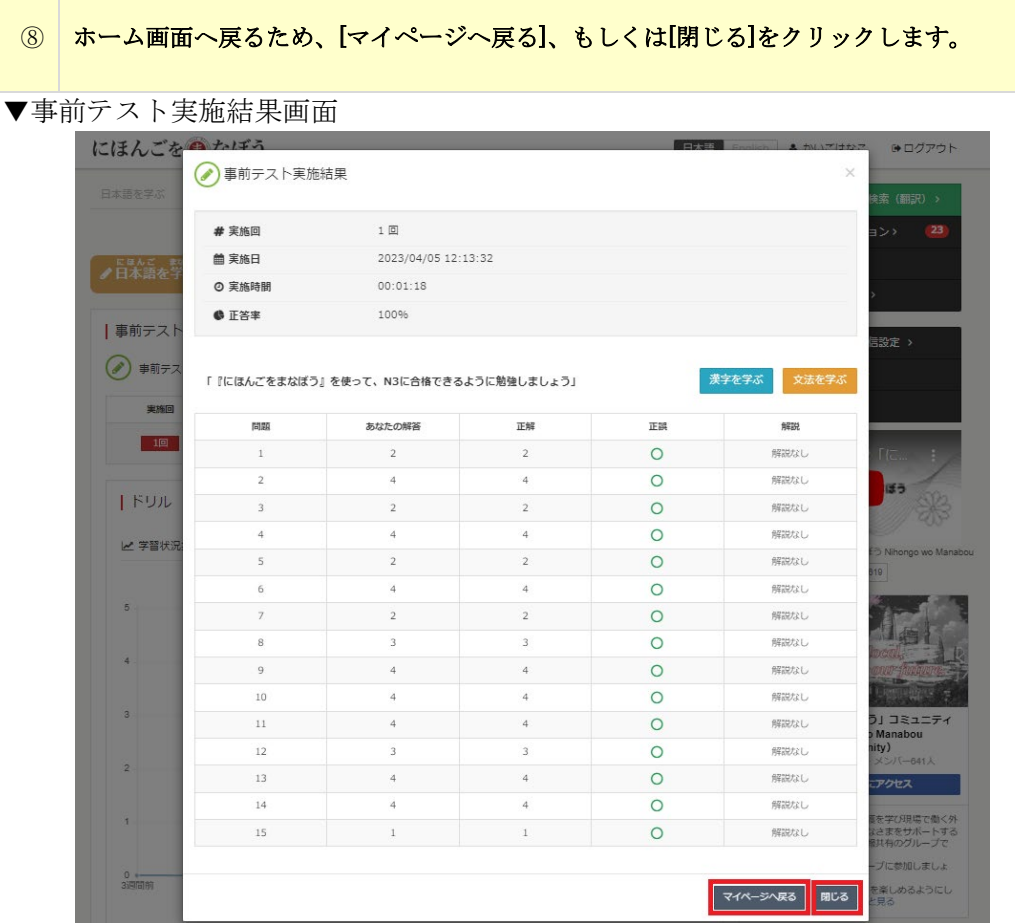

#### 3-5-2 ドリルの実施

ドリルは、日々の学習における習慣付けを目的とし、5 問を 1 つの単位のテスト形式で簡易 に実力をチェックしてもらうことができます。

低い難易度から学習を行うことができ、対象の問題を複数回正解することで、クリアと判定 され、全ての問題をクリアすることを目標に日々学習を進めてもらいます。

(※事前テストを受講し、以下の合格要件をクリアした場合受講可能です。)

〇N3 の場合

15 問中 N5 レベルの問題を 4 問以上かつ、N4 レベルの問題を 4 問以上正解。 〇N2 の場合

#### 20 問中 10 問以上正解。

- ① 学習者(実習生)は別途通知される学習者(実習生)向けサイト([https://aft.kaigo](https://aft.kaigo-nihongo.jp/rpv/)[nihongo.jp/rpv/](https://aft.kaigo-nihongo.jp/rpv/))のログイン情報をもとに、「にほんごをまなぼう」にログインします。
- ▼学習者(実習生)向けサイトログイン画面

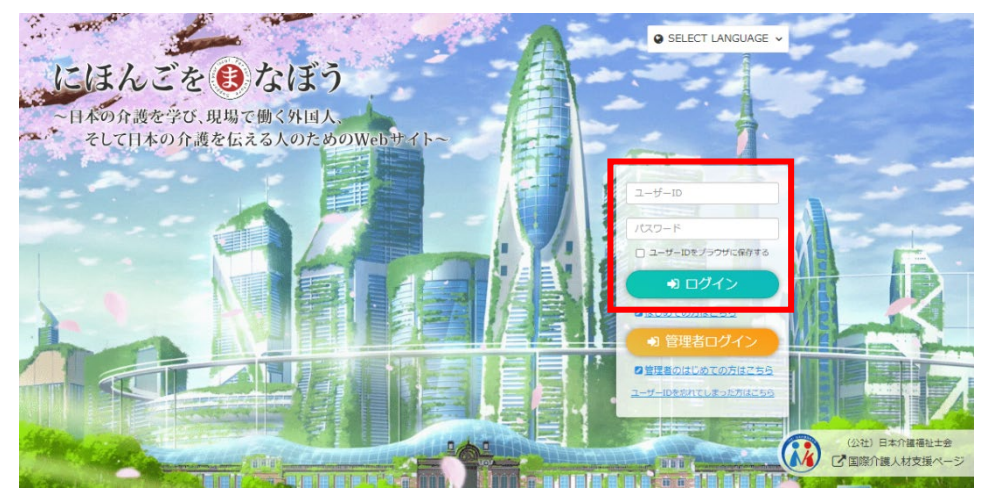

② ログイン後表示されるホーム画面にてドリルをクリックします。 ※事前テストを受講し、正答数が規定を満たしている場合のみドリルが受講可能になります。

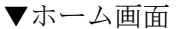

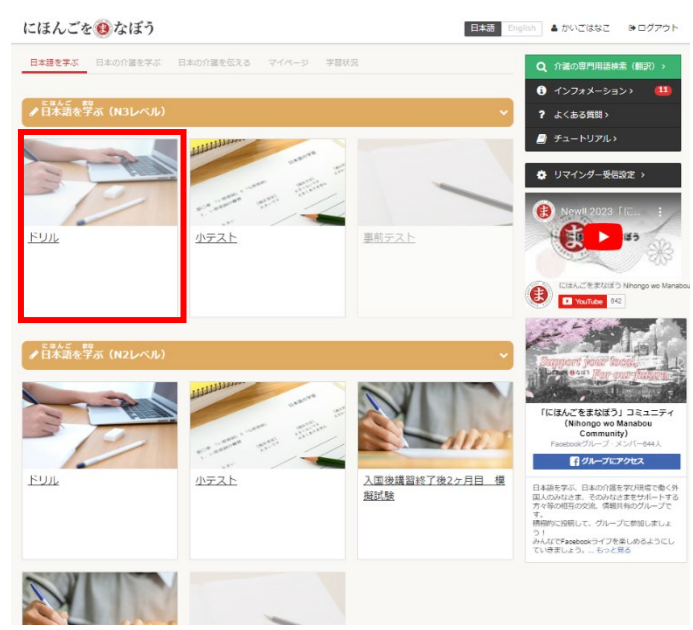

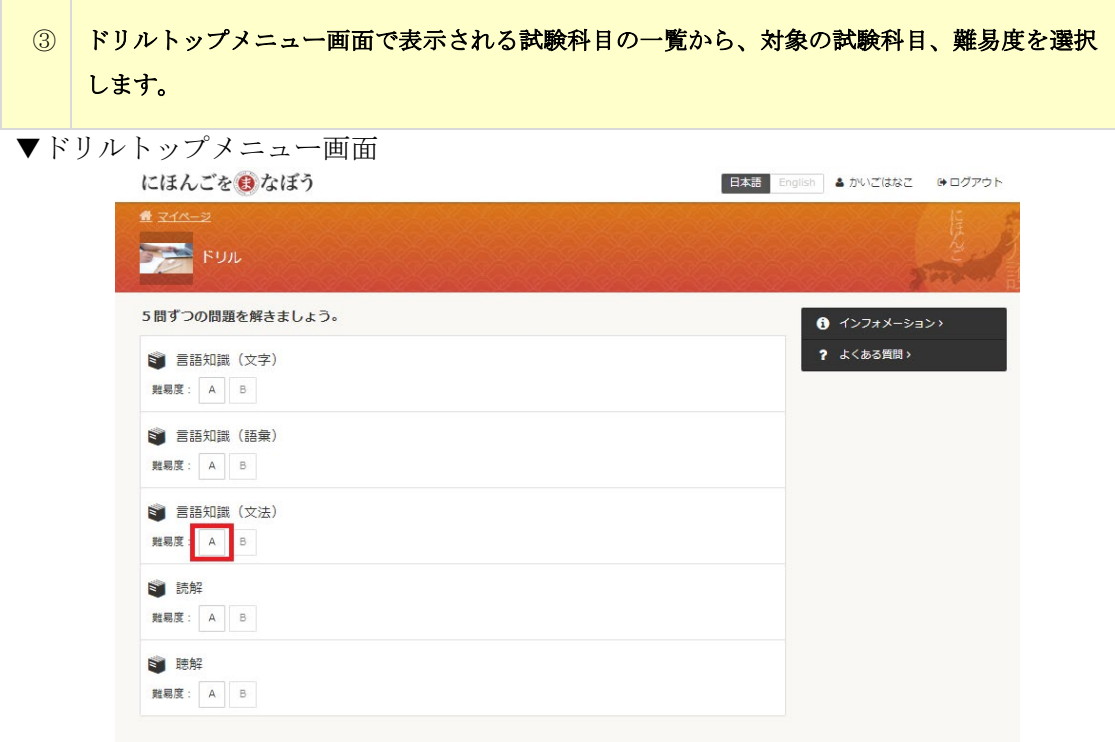

※注意事項

N3 レベルでは難易度は低い方から、A・B と設定されており、該当する難易度の全問題 を一度解くと、次の難易度の問題が選択できるようになります。 N2 レベルでは難易度 A の問題のみ選択可能です。

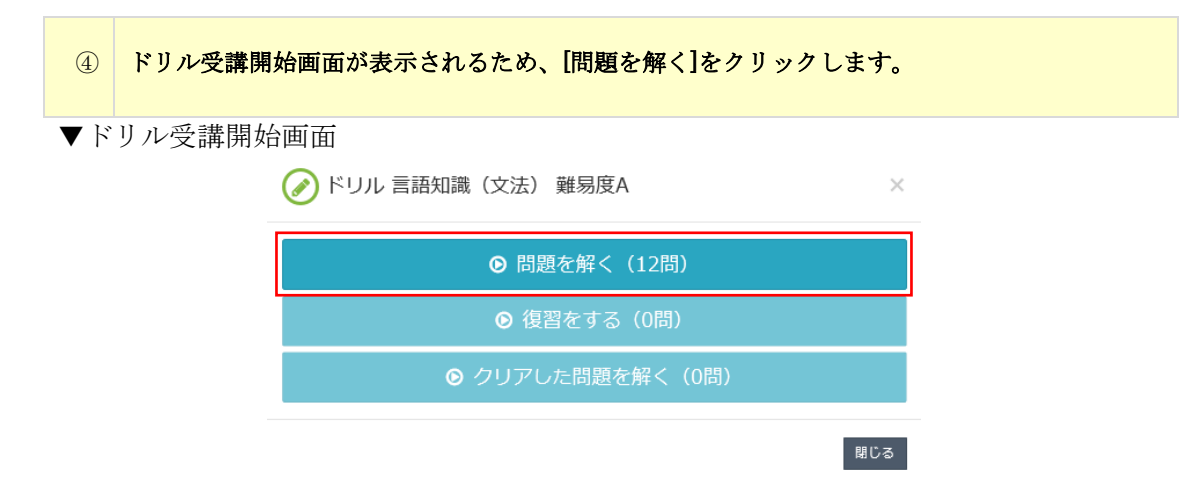

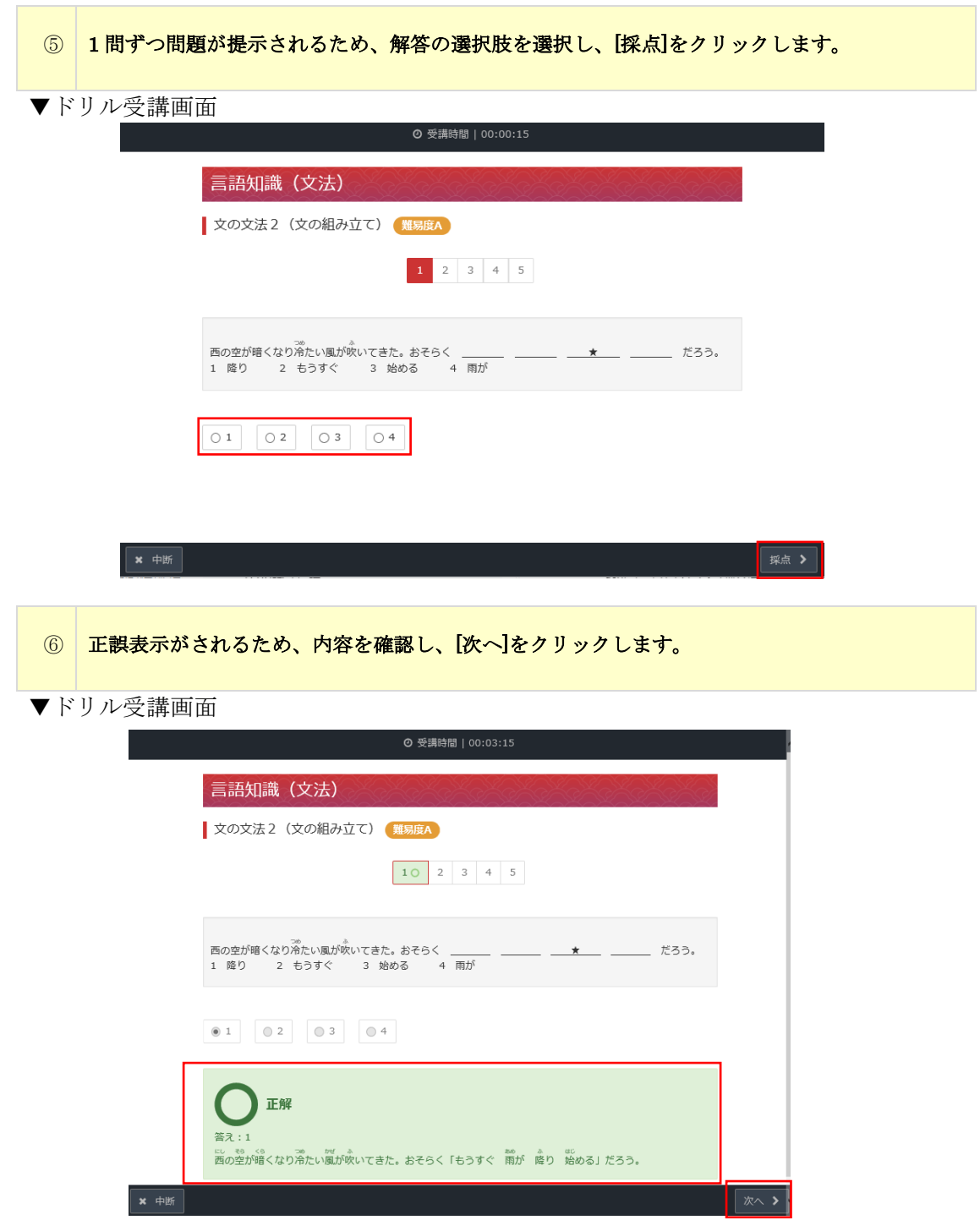

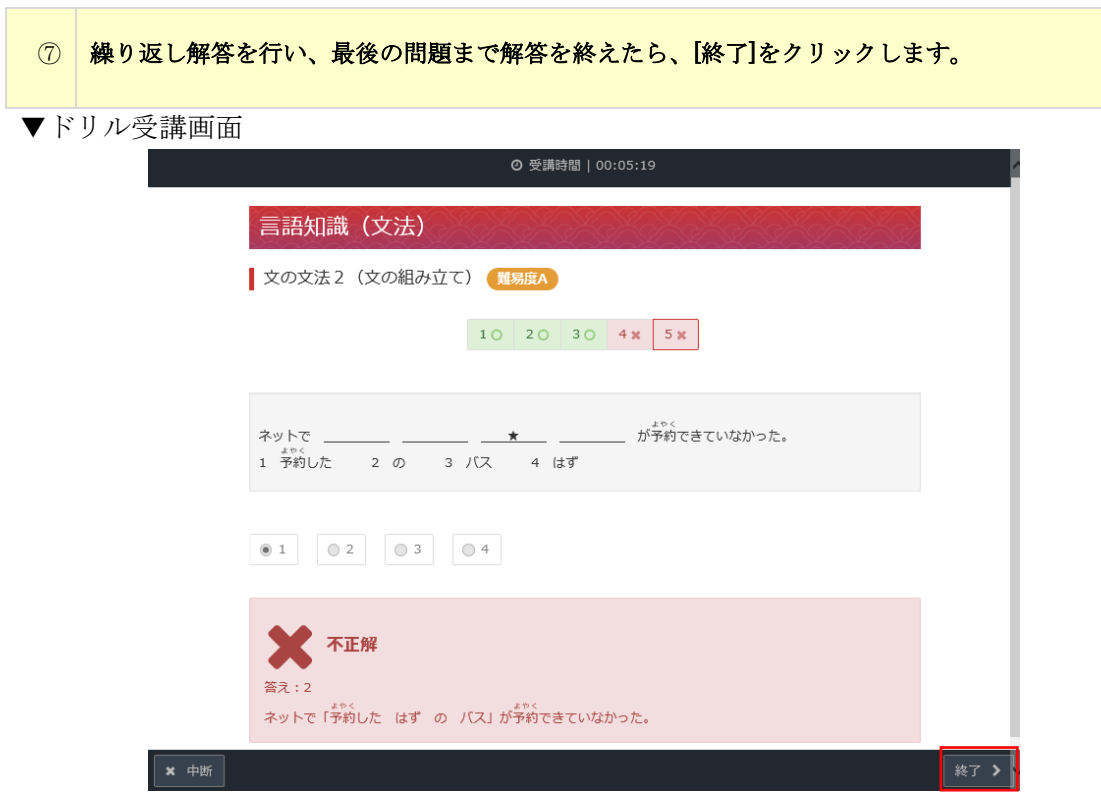

## ⑧ ドリル実施結果画面が表示されるため、結果を確認します。 [解説] をクリックして解説内容を確認することができます。

▼ドリル実施結果画面

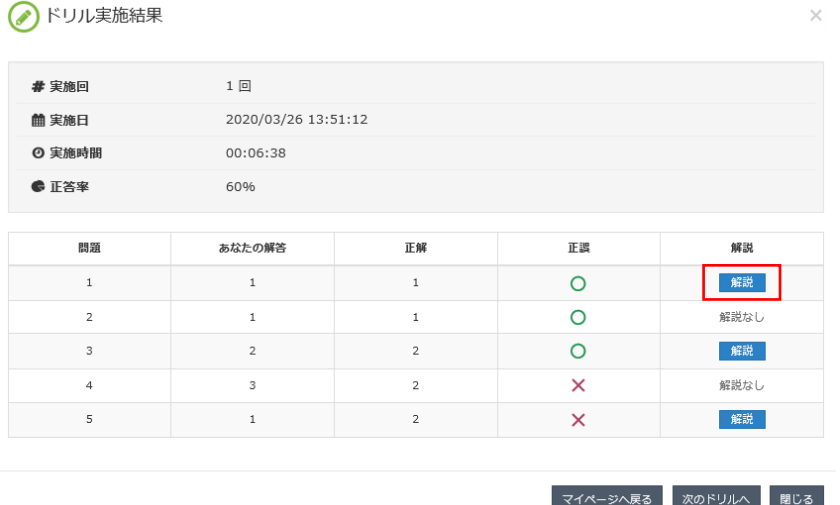

※解説は現在、ドリル問題の言語知識(文法)の「文の文法 2」、読解の「内容理解(短 文)」、聴解の「発話表現」「即時応答」に使用されている問題のみとなります。 小テスト、模擬試験では、このドリルの問題が使用された場合のみ解説が表示されます。 ⑨ 引き続き同じ条件でドリルを実施する場合は[次のドリルへ]、ホーム画面へ戻る場合は[マイペ ージへ戻る]、ドリル実施結果画面を閉じる場合は[閉じる]をクリックします。

#### ▼ドリル実施結果画面

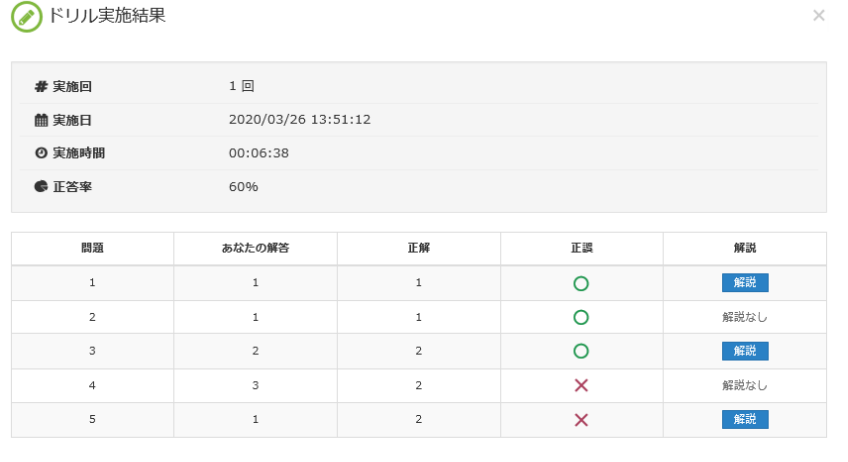

**マイページへ戻る 次のドリルへ 開じる** 

# $\frac{Q}{r}$  POINT

・ドリル問題について

ドリル問題においては、解答方法が 3 パターンあります。

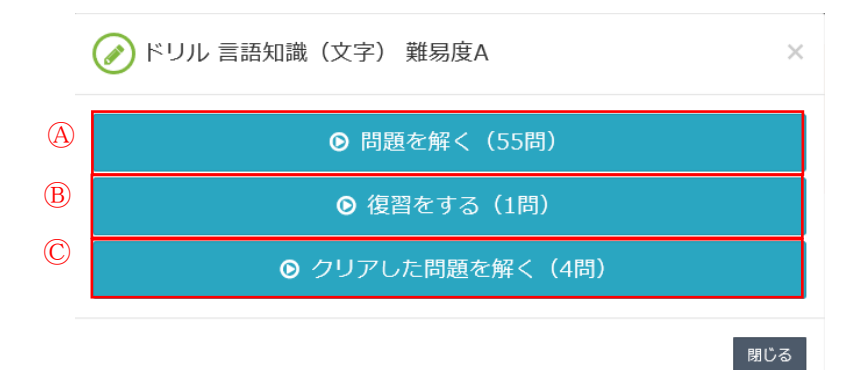

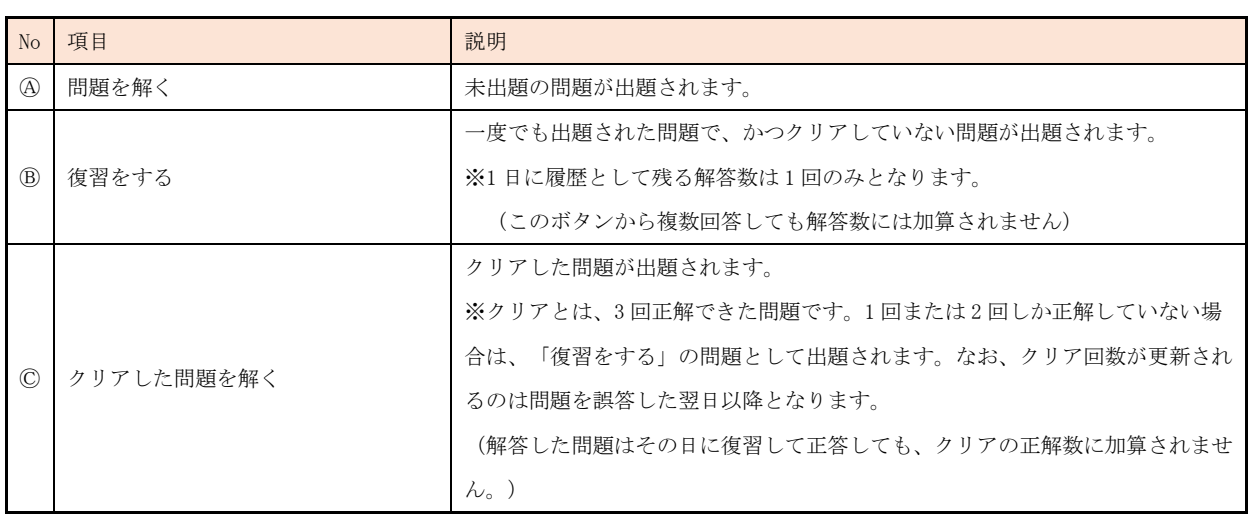

## 3-5-3 小テストの実施

小テストは、学習到達度のチェックを目的としたカテゴリ毎のテストです。 日々の学習の成果を測定することができます。

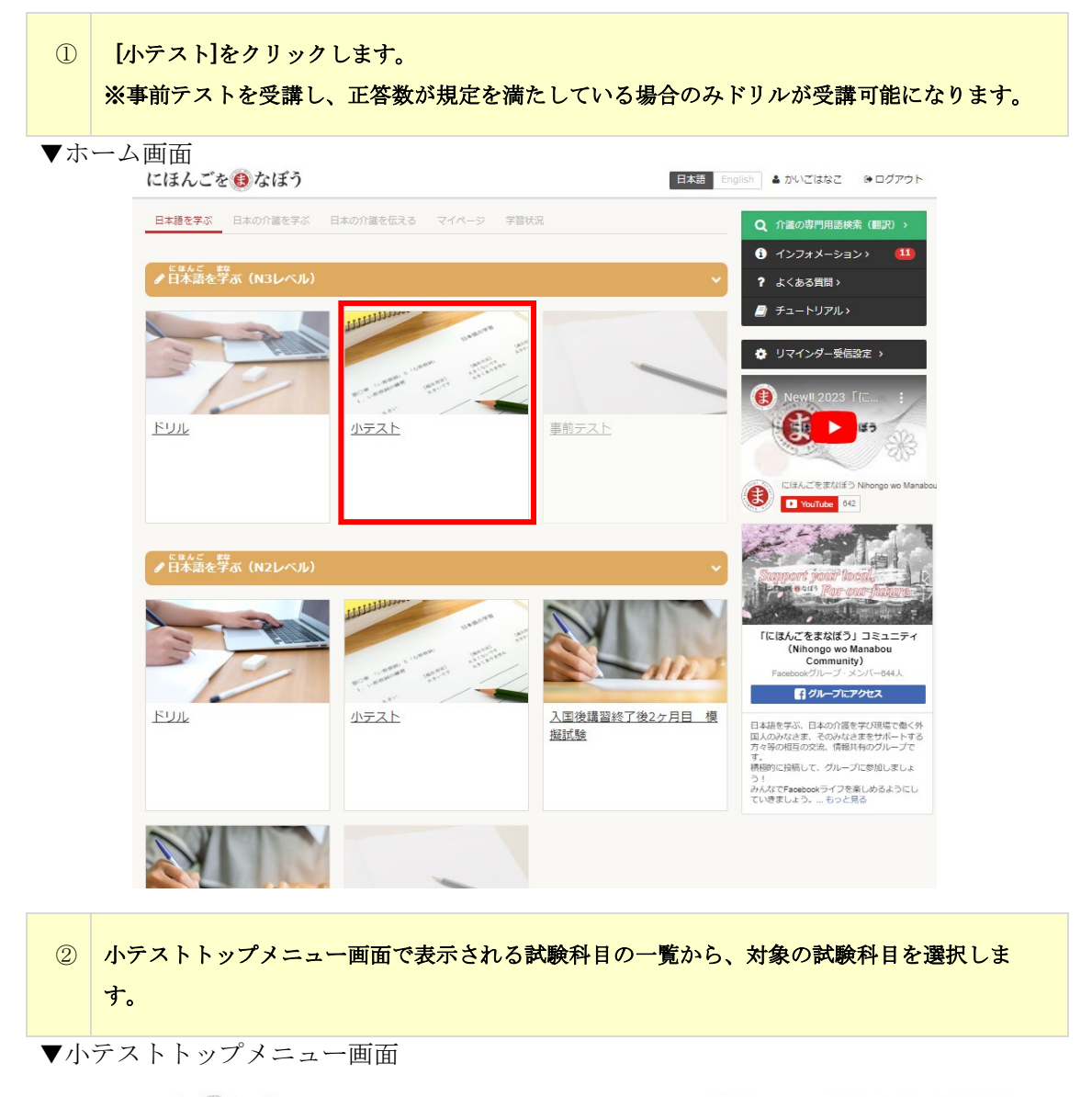

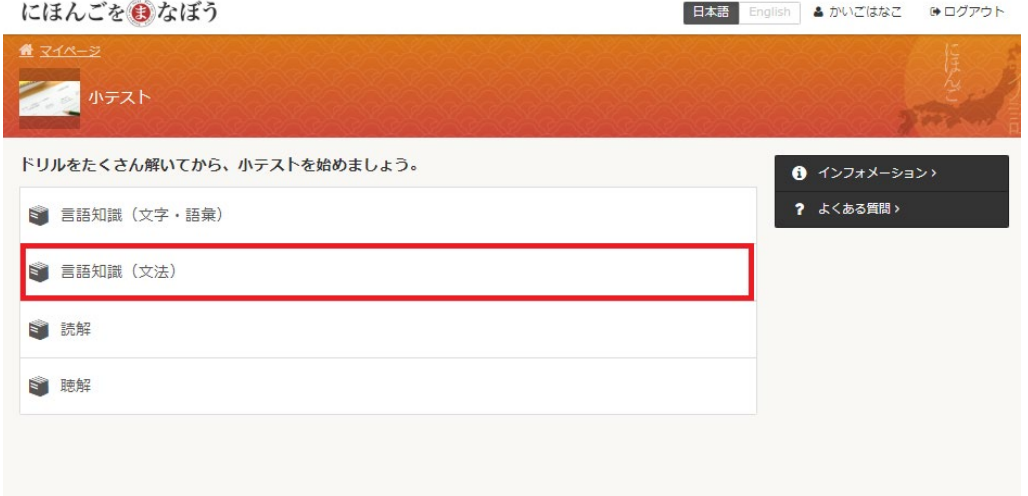

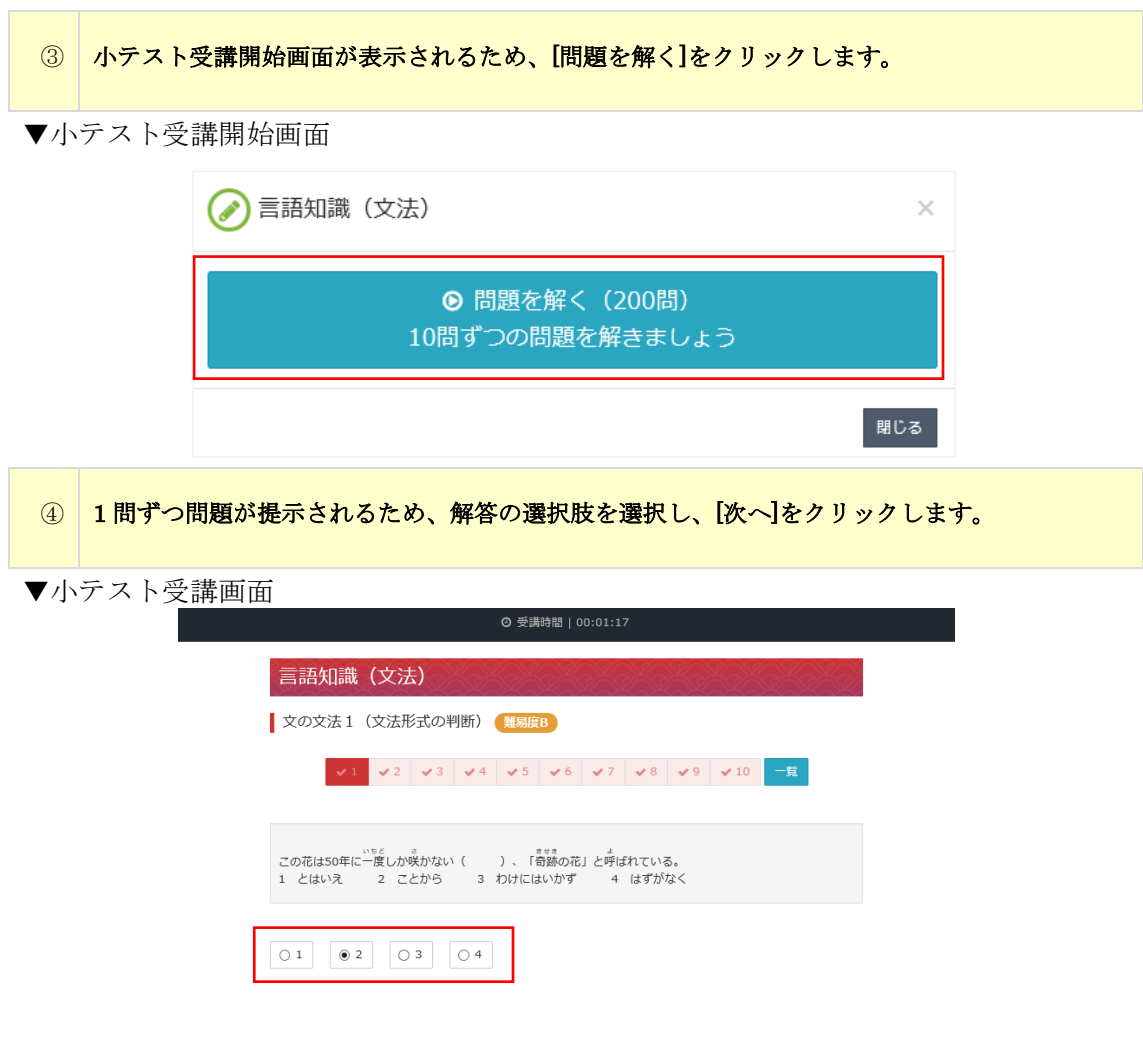

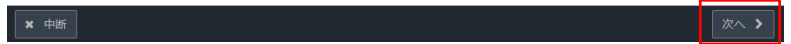

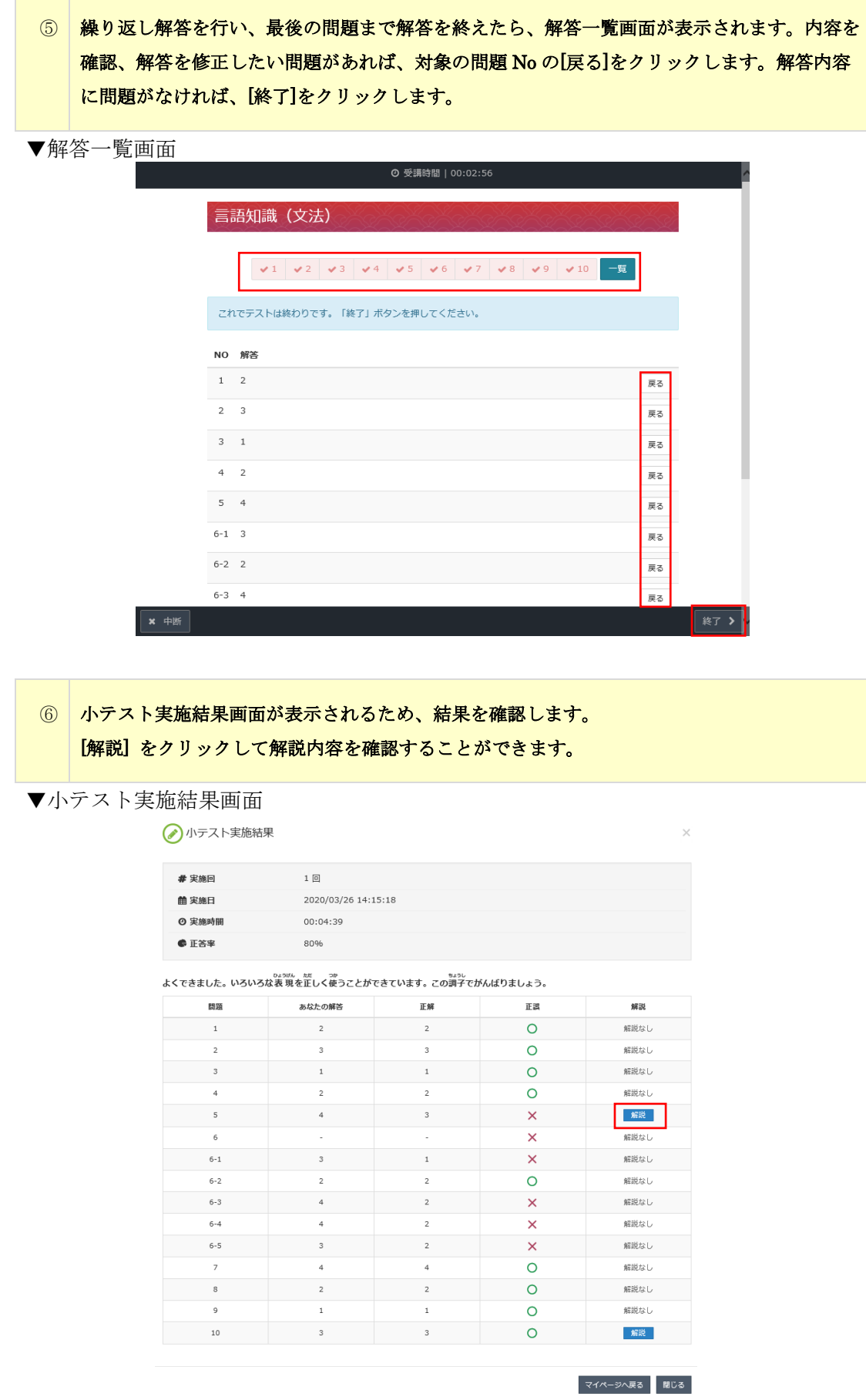

# ⑦ ホーム画面へ戻る場合は[マイページへ戻る]、小テスト実施結果画面を閉じる場合は[閉じる]を クリックします。

▼小テスト実施結果画面

→ 小テスト実施結果

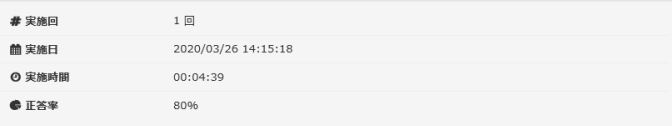

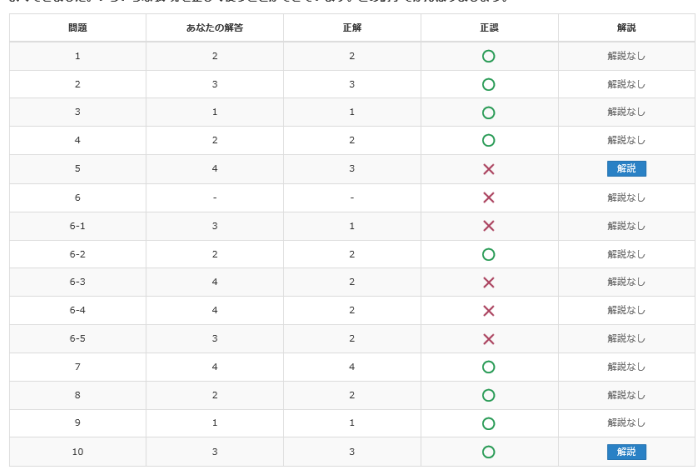

よくできました。いろいろな表現を正しく使うことができています。この調子でがんばりましょう。<br>よくできました。いろいろな表現を正しく使うことができています。この調子でがんばりましょう。

マイページへ戻る | 閉じる |

3-5-4 模擬試験の実施

学習者(実習生)の方は、入国後講習終了後 2 ヶ月目と 4 ヶ月目に模擬試験を実施しま す。

※入国後講習終了後 2 ヶ月目、4 ヶ月とも受講は 1 回のみ(再受講不可)とします。

① [模擬試験]をクリックします 。 ※ホーム画面に表示されるのは、管理画面の模擬試験受講登録画面にて受講登録した期間(開 始予定日から終了予定日まで)のみとなります。 ※事前テストを実施のうえ、正答数が規定より多かった場合のみドリルが受講可能になりま す。

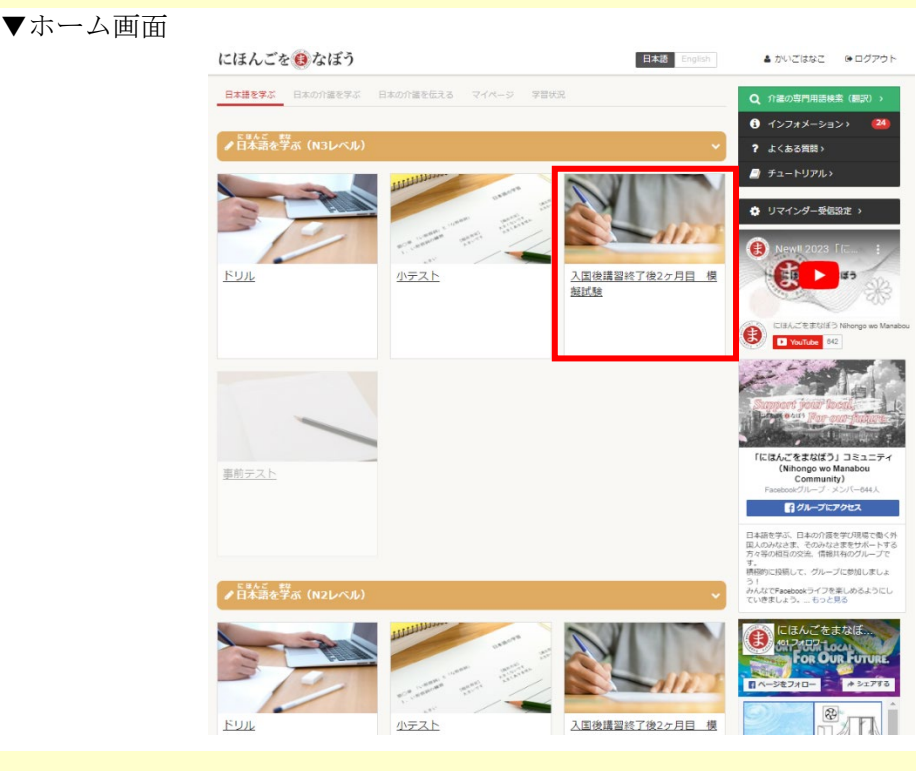

② 模擬試験トップメニュー画面で表示される試験科目の一覧から、対象の試験科目を選択します

▼模擬試験トップメニュー画面

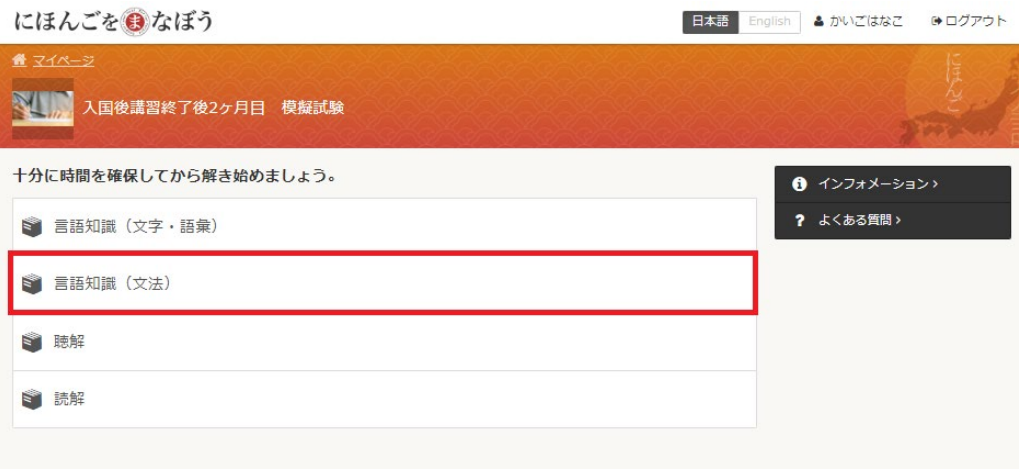

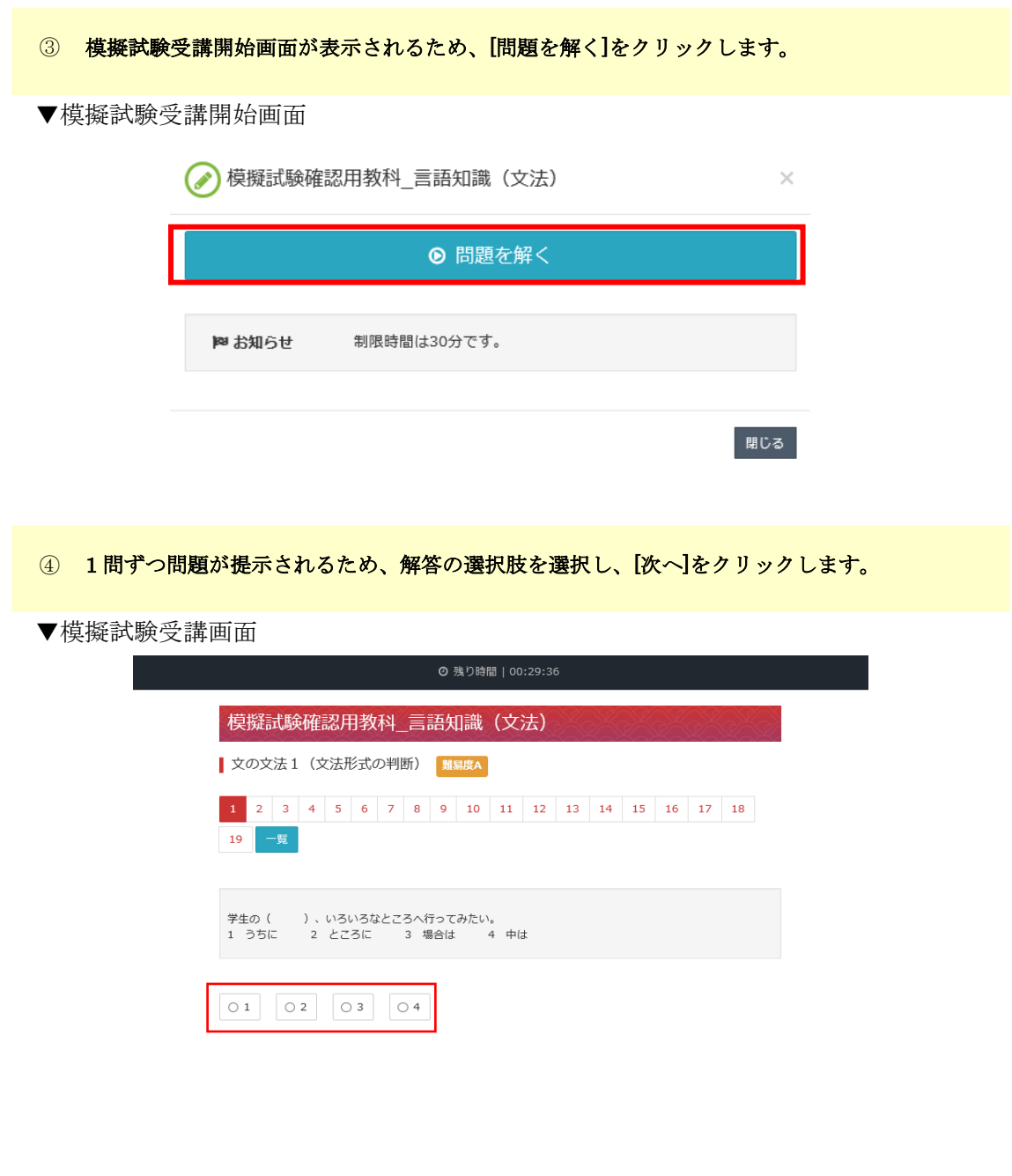

 $\sqrt{x\cdot x}$ **x** 中断

⑤ 繰り返し解答を行い、最後の問題まで解答を終えたら、解答一覧画面が表示されます。内容を 確認、解答を修正したい問題があれば、対象の問題 No の[戻る]をクリックします。解答内容 に問題がなければ、[終了]をクリックします。

▼解答一覧画面

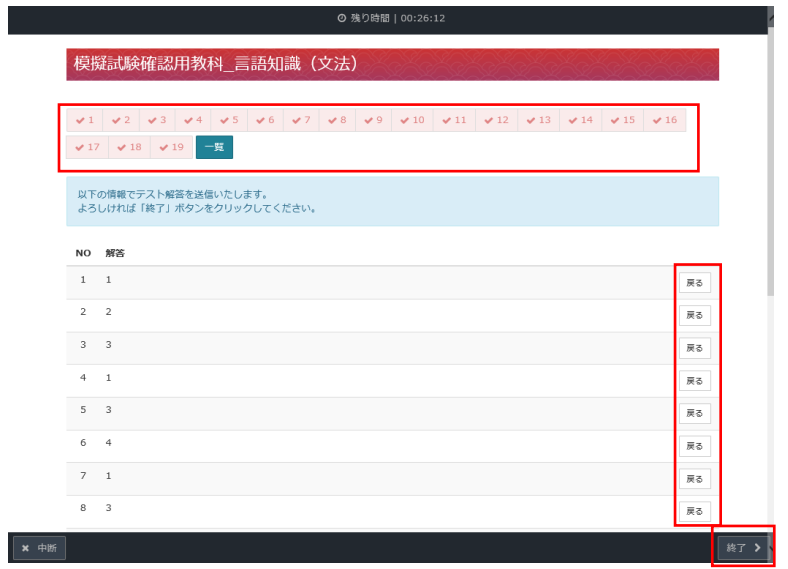

## ⑥ 模擬試験実施結果画面が表示されるため、結果を確認します。

### ▼模擬試験実施結果画面

● 模擬試験 (模擬試験確認用教科\_言語知識 (文法) )実施結果

 $\overline{\times}$ 

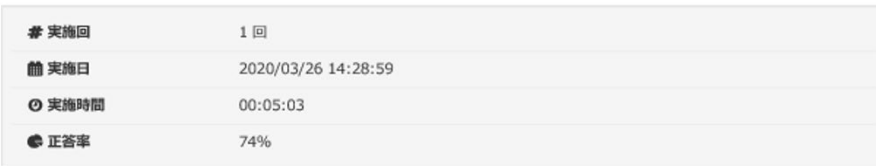

#### よくできました。いろいろな表現をよくおぼえています。この調子でN3のテストを受けましょう。

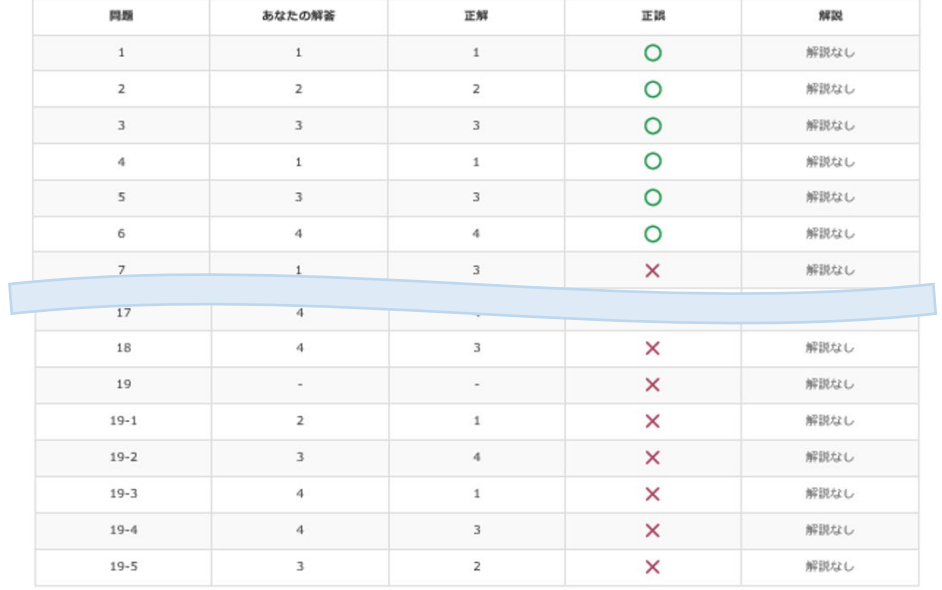

マイページへ戻る **閉じる** 

## ⑦ ホーム画面へ戻る場合は[マイページへ戻る]、模擬試験実施結果画面を閉じる場合は[閉じる]を クリックします。

▼模擬試験実施結果

画

 $E$ 

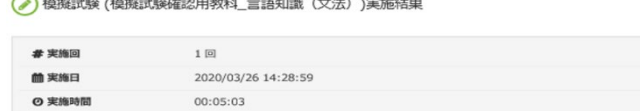

74%

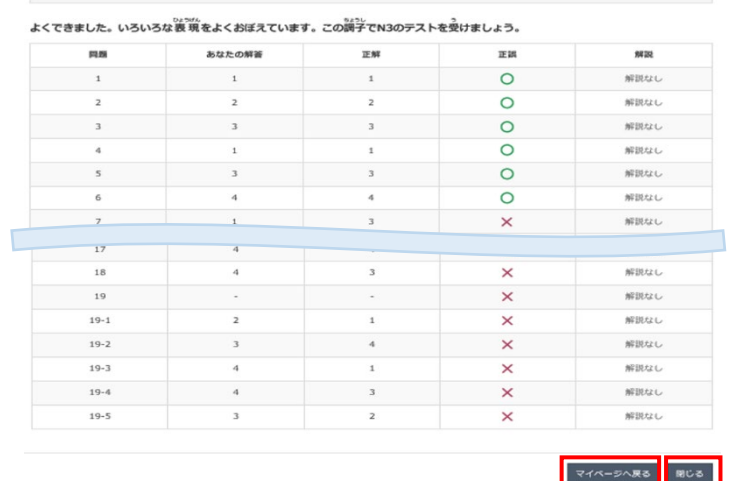

模擬試験の素材は、「にほんごをまなぼう」管理者向けサイト内でダウンロードができま す。入国後講習終了後 2 ヶ月目と 4 ヶ月目に模擬試験を各施設でも実施が可能です。 (※正解数の入力は web 上で行えますが、web 受講済みの場合は編集不可となっておりま すのでお気を付けください。)(※3-6-2 模擬試験結果の確認と入力を参照してください。)

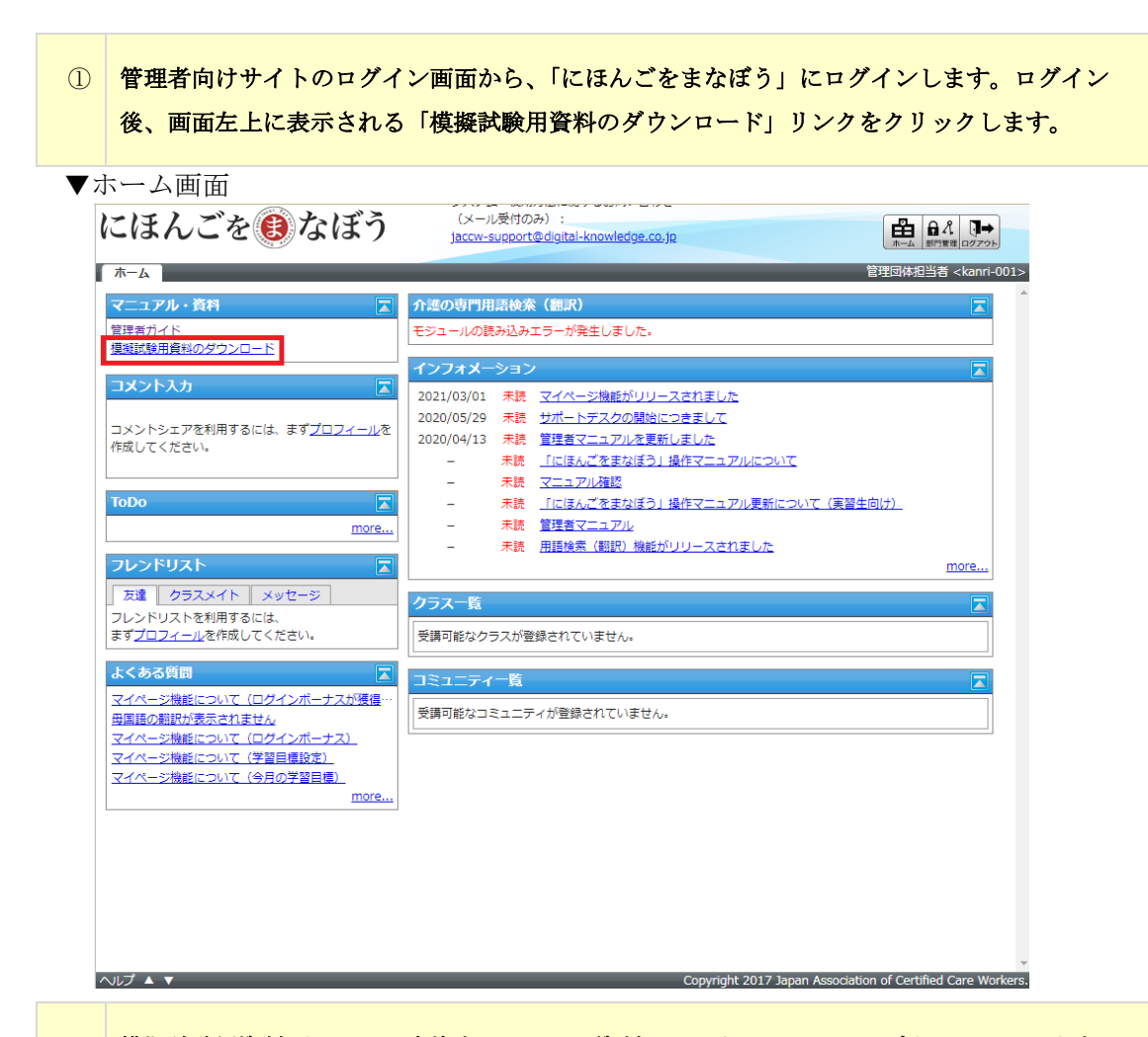

## ② 模擬試験用資料画面より、実施するテストの資料リンクをクリックし、ダウンロードします。 ダウンロードが終わったら、[閉じる]をクリックし、画面を閉じます。

▼模擬試験用資料

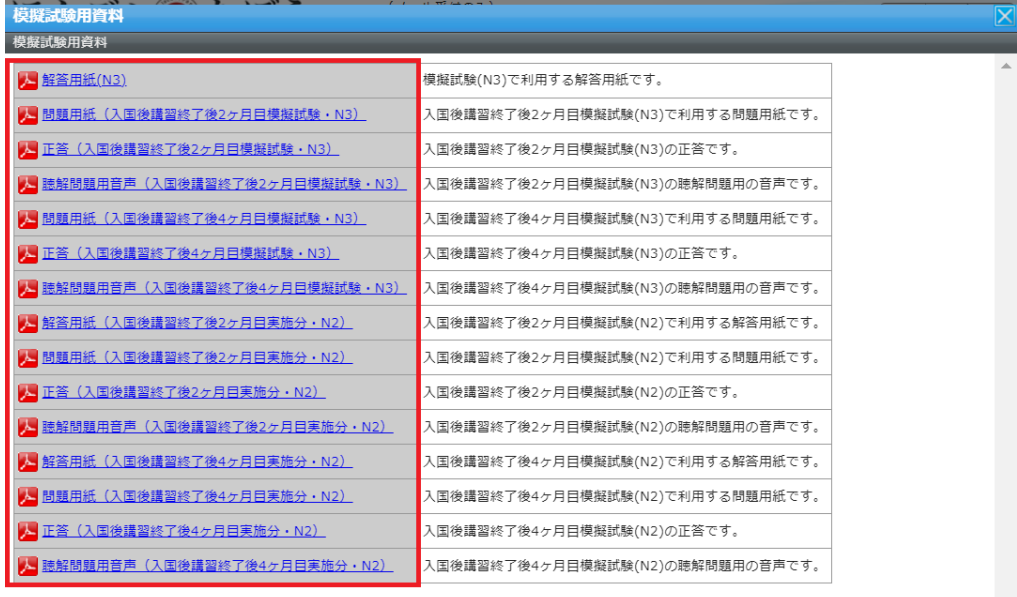

閉じる

 $\theta$  インフォメーション

? よくある質問>

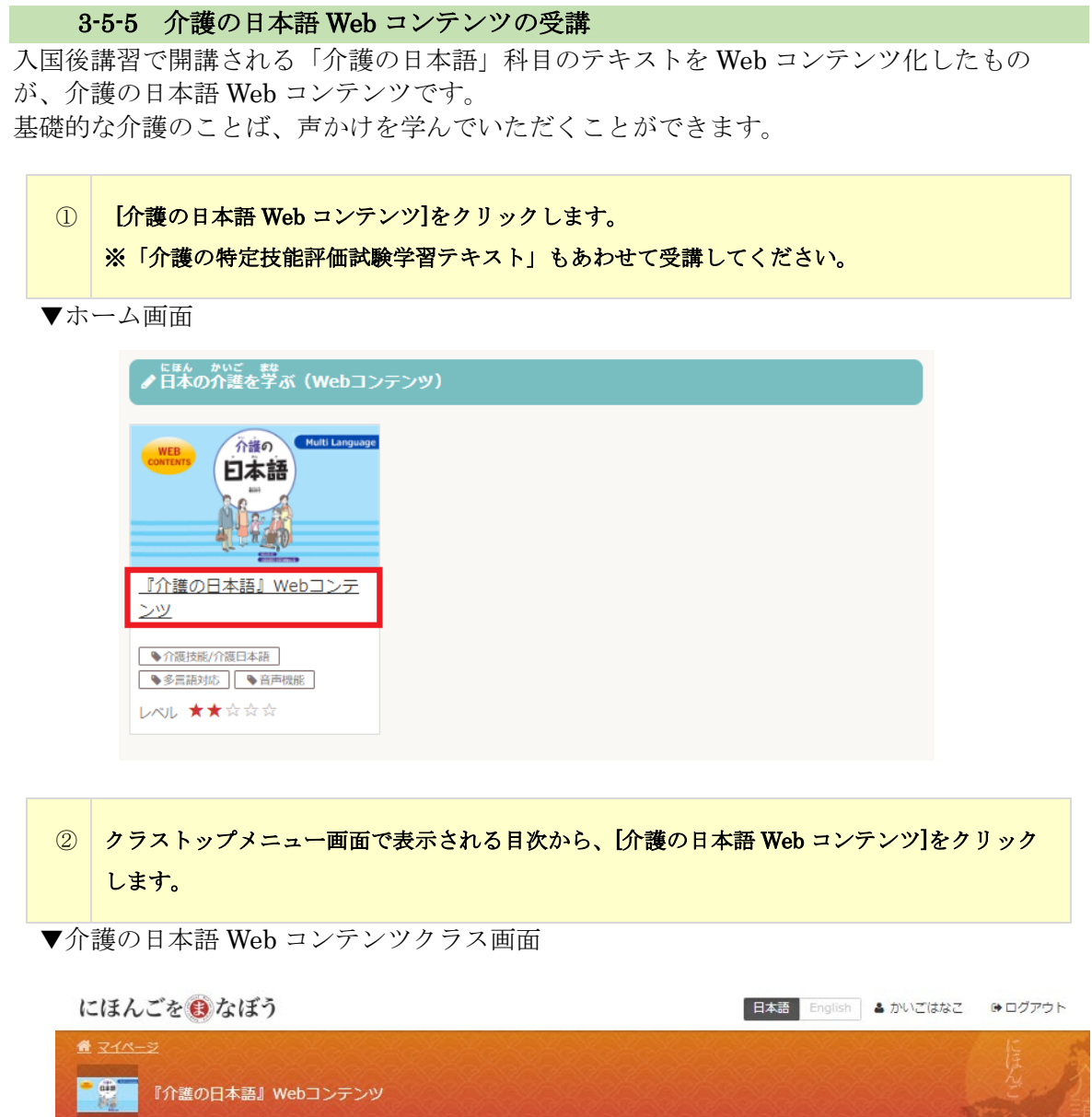

71

● 介護の日本語Webコンテンツ

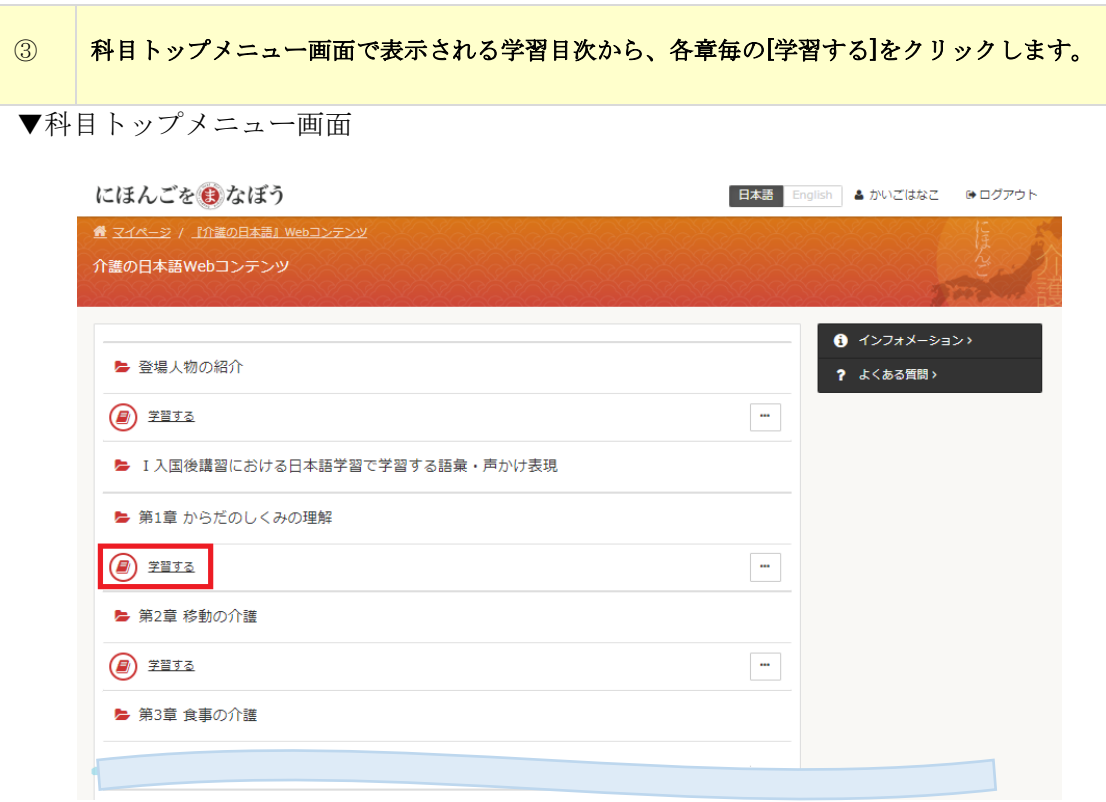

④ 受講開始画面が表示されるため、[受講開始]をクリックします。 ▼受講開始画面

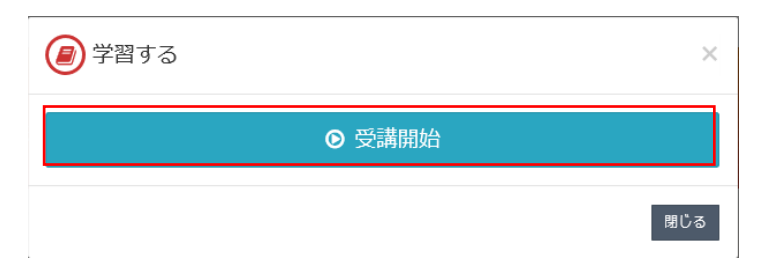
⑤ 画面上部の言語バーをクリックし、英語、中国語、ベトナム語、インドネシア語、タイ語、ク メール語、ビルマ語、モンゴル語、ネパール語、ウズベク語、ベンガル語から選択します。

その後、各単語を選択し、[|>]をクリックします。対象の言葉の日本語音声を確認します

▼介護の日本語 Web コンテンツ受講画面ー<sub>だい しょう</sub><br>第1章 からだのしくみの理解 **コーカウン ぜんたいす** ⑨頭 ①髪の毛 - $\circledR$ 背中  $\Box$ www<br>①髪の毛 ②首 ②首 **③わきの下**  $\textcircled{\tiny{h}}^{\textit{h} \textit{h}}$ 。<br>60腕 32511114 3わきの下  $\overline{+0}$ 胸 ④腕  $$\overline{\mathbb{S}}$$ 肘 (2腹 6へそ ⑦腰 - $\overline{\mathcal{O}}$ 腰 hil  $\mathcal{W}$ **DUA**  $0$ 背中  $\overset{\text{distr}}{\text{QIR}}$ 

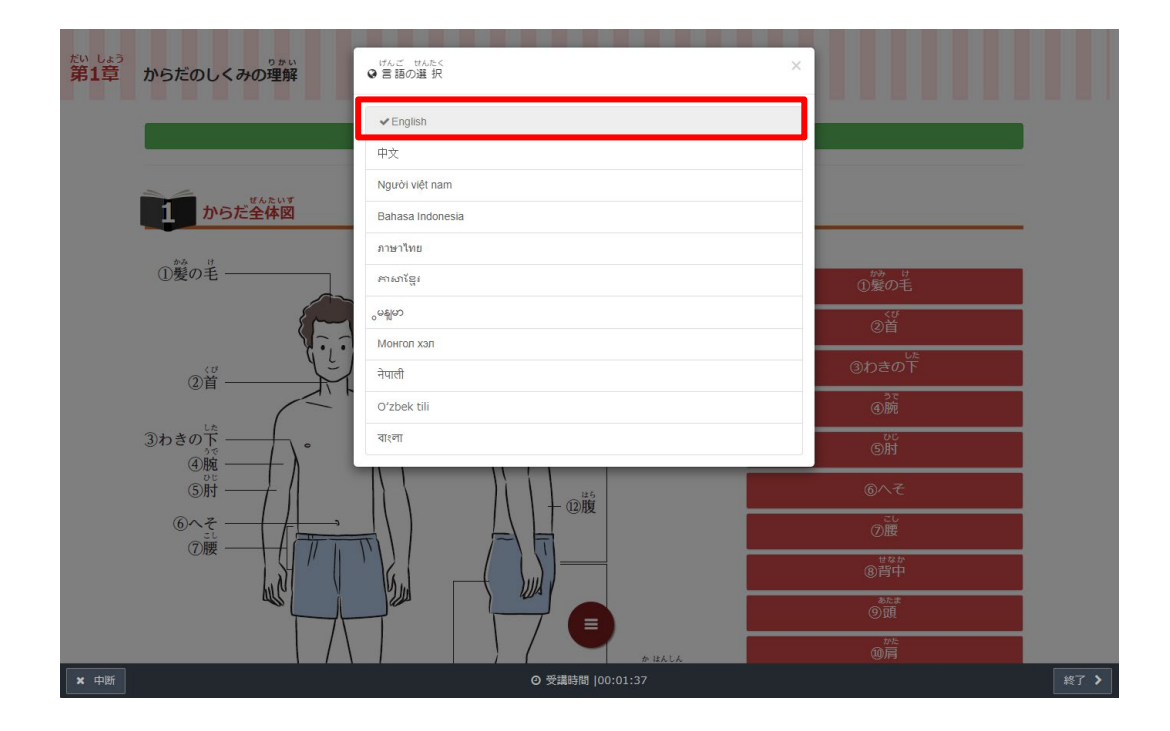

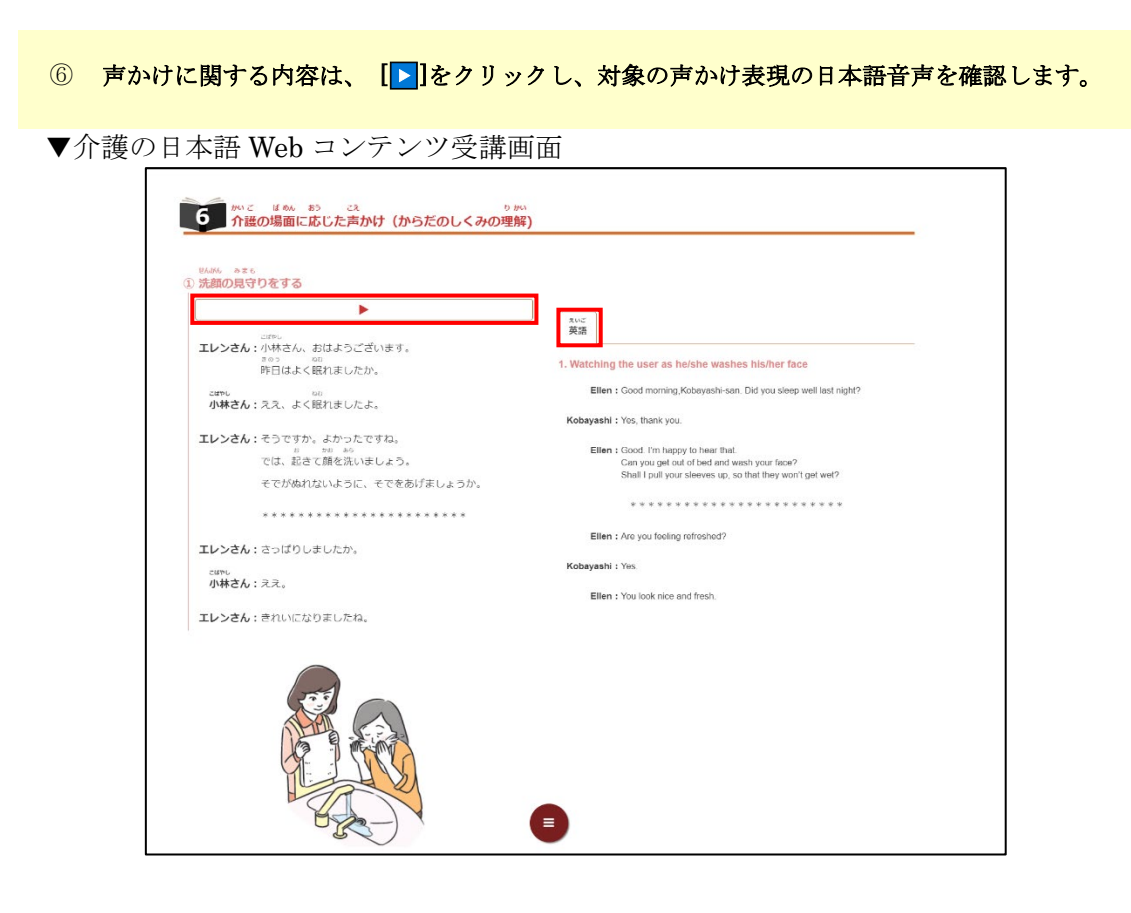

#### ⑦ 内容の確認が終わったら、[終了]をクリックします。

▼介護の日本語 Web コンテンツ受講画面

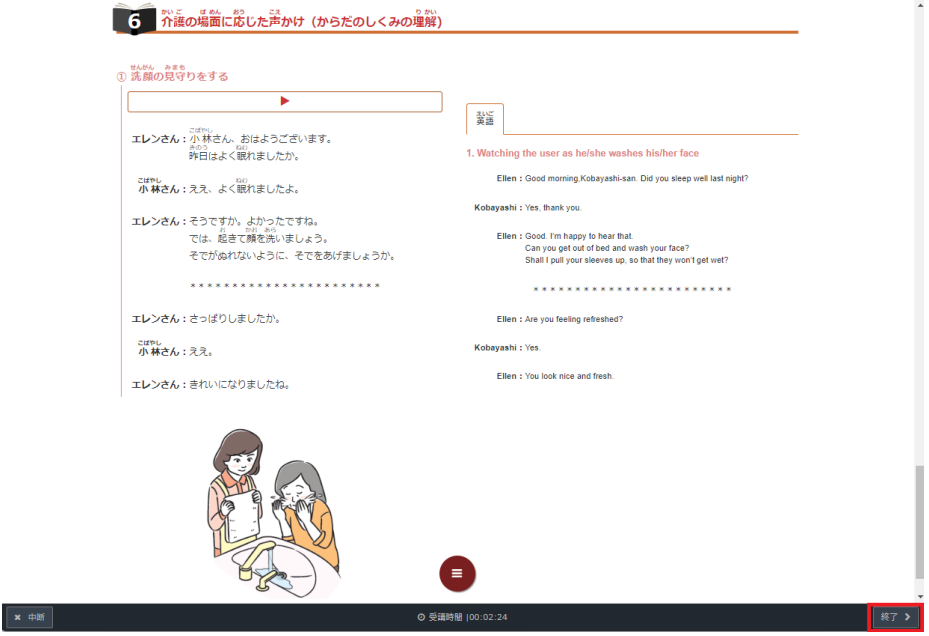

# 3-5-6 介護の特定技能評価試験学習テキストの受講 介護分野の特定技能 1 号の評価試験に対応するテキストです。 基礎的な介護のことば、介護現場で働くうえで最初に修得すべき内容について学んでいただ くことができます。 ⅰ)介護の特定技能評価試験学習テキスト(一括)受講 ① ホーム画面、[学習]タブに表示される学習機能の一覧から、[介護の特定技能評価試験学習テキ スト]をクリックします。 ▼ホーム画面✔ ヒロム カぃ෭ \_\_\*\*<br>✔ 日本の介護を学ぶ(テキスト) 介護の <mark>-000000</mark><br>日本の介護 介護の 日本語 特定技能

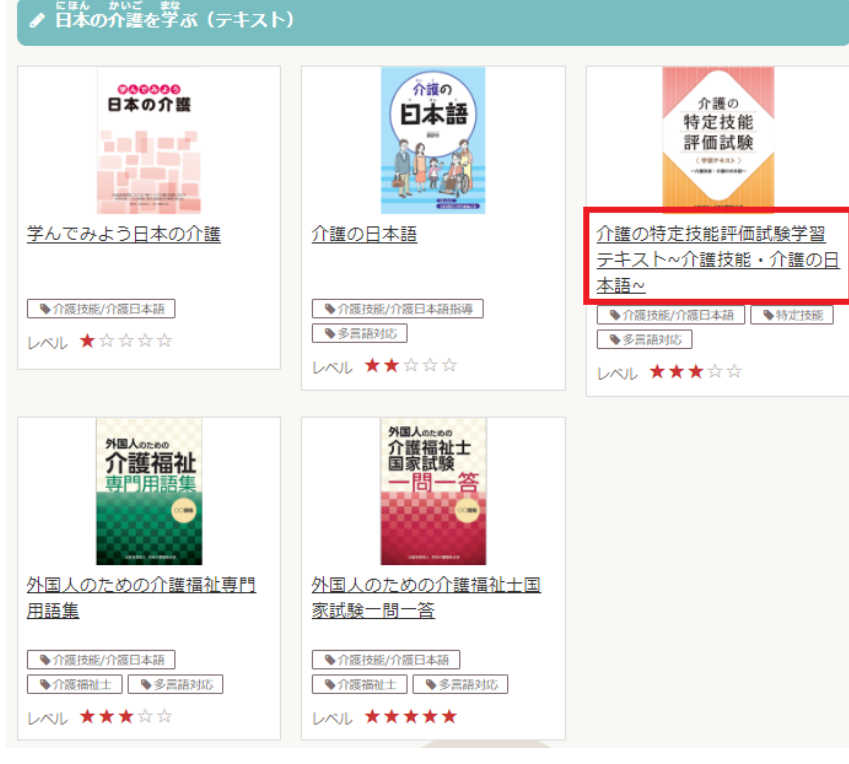

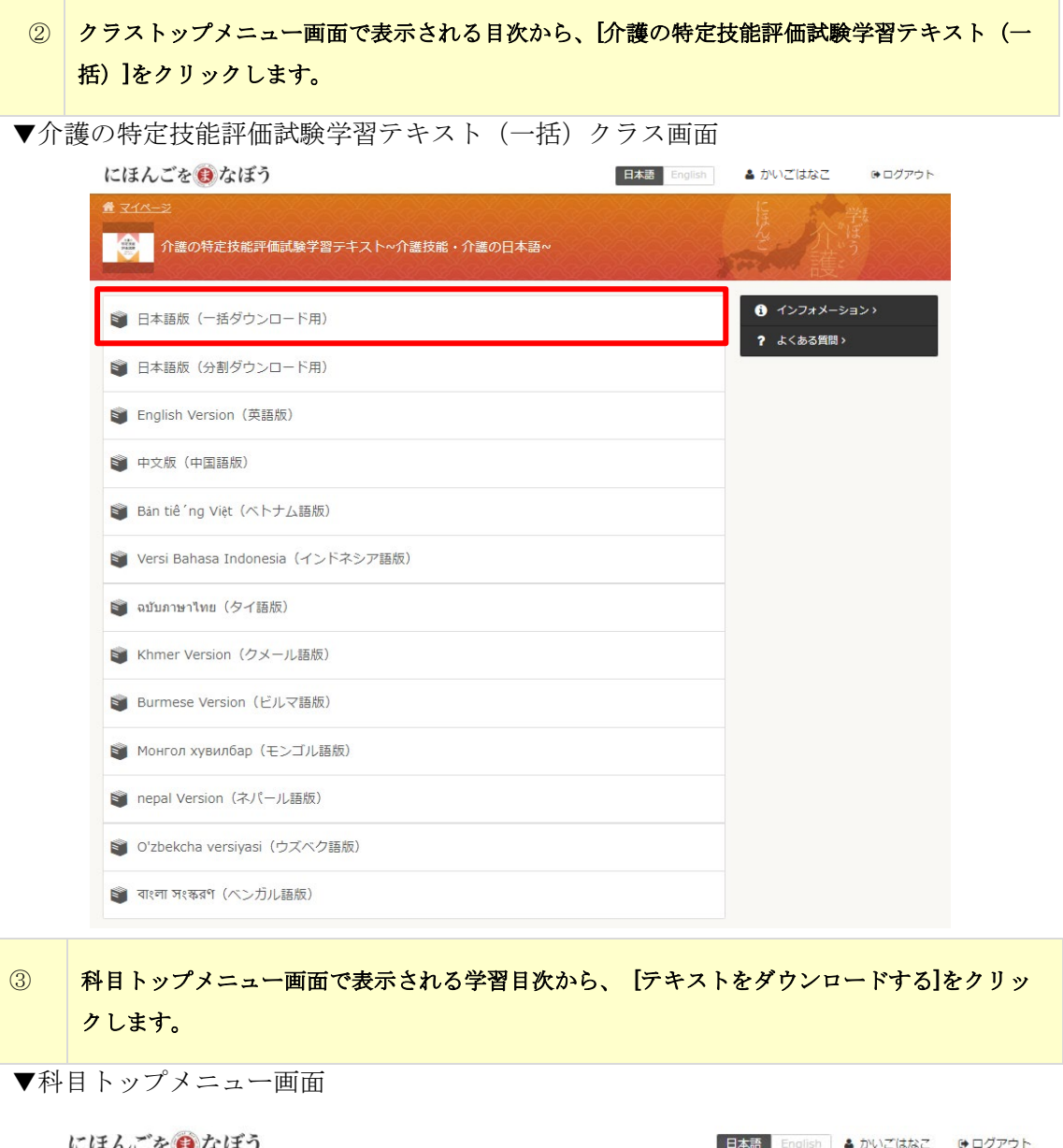

 $\overline{\phantom{a}}$ 

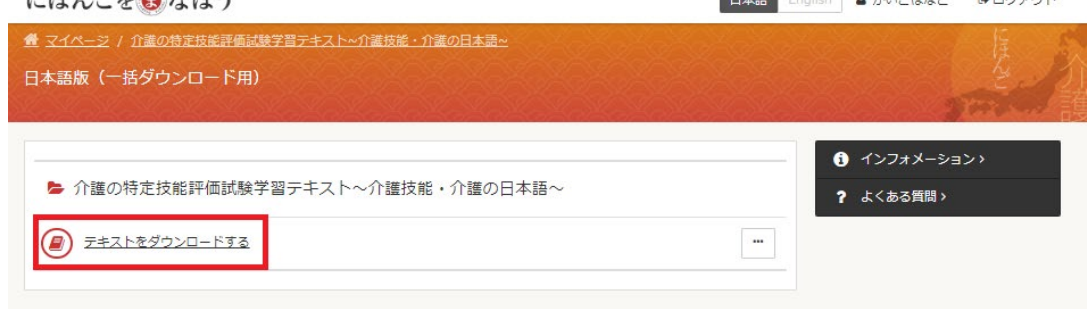

76

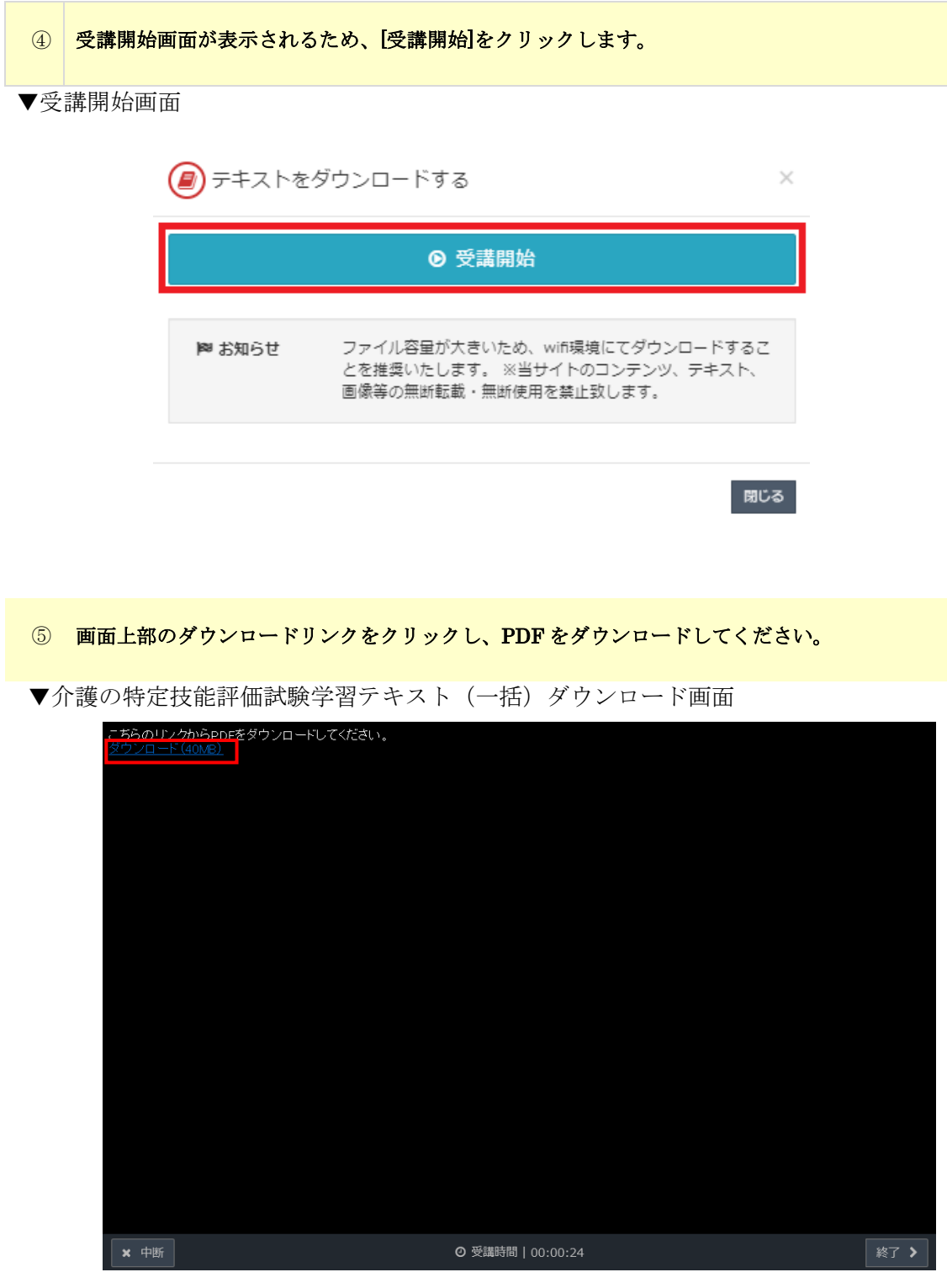

⑥ ダウンロードされた PDF で学習をしてください。 ▼介護の特定技能評価試験学習テキスト(一括)画面 介護の 特定技能 評価試験 学習テキスト ~介護技能・介護の日本語~ 日本語版 公益社団法人 日本介護福祉士会 △ Th 二 dm a n 日<br>◎ 受消防阻 | 00:00:22

#### ⑦ 内容の確認が終わったら、[終了]をクリックします。

▼介護の特定技能評価試験学習テキスト(一括)画面

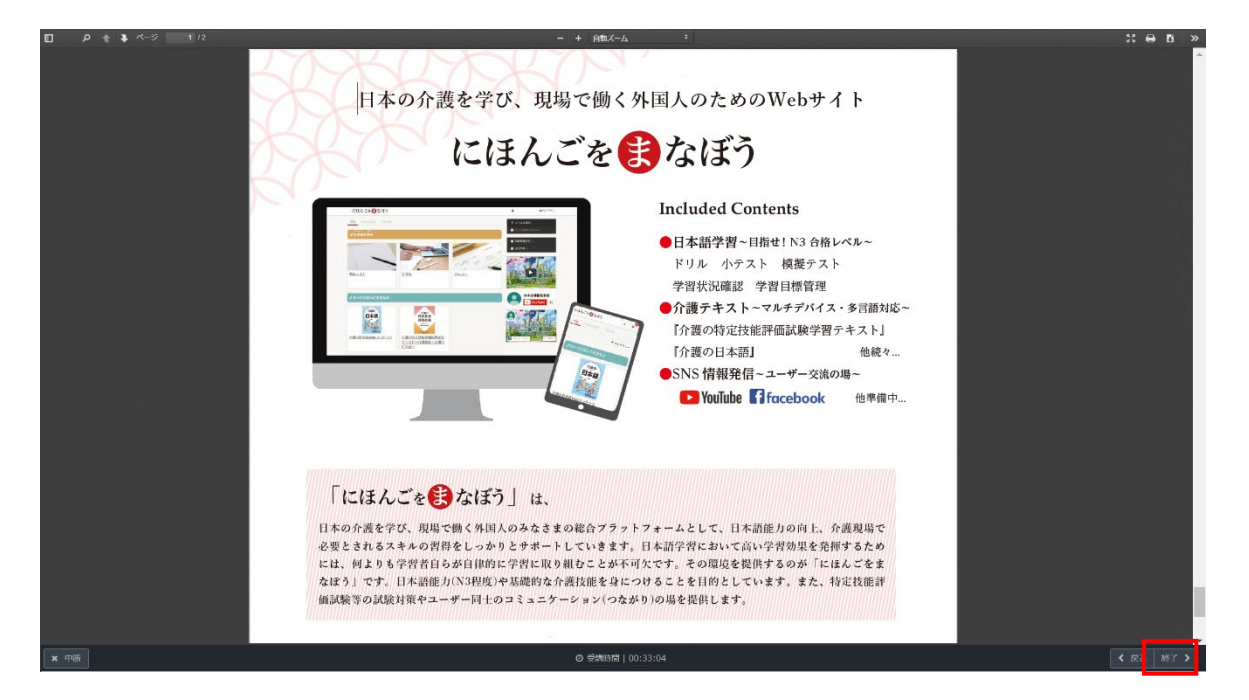

```
ⅱ)介護の特定技能評価試験学習テキスト(分割)受講
 ① ホーム画面、[学習]タブに表示される学習機能の一覧から、[介護の特定技能評価試験学習テキ
    スト]をクリックします。 
▼ホーム画面介護の
                                                介護の<br>特定技能
            - 000000<br>日本の介護
                               日本語
            in best
                                                評価試験
            并另
                                                 œ
            SERVICE
                                           介護の特定技能評価試験学習
       学んでみよう日本の介護
                         介護の日本語
                                           テキスト~介護技能·介護の日
                                           本語~
       ◆介護技能/介護日本語
                         ◆介護技能/介護日本語指導
                                           ●介護技能/介護日本語 |●特定技能
                         ●多言語対応
       レベル ★☆☆☆☆
                                           ●多言語対応
                         レベル ★★☆☆☆
                                           レベル ★★★☆☆
                              外国人のための<br>介護福祉士<br>国家試験
            細細體
             評明
       外国人のための介護福祉専門
                         外国人のための介護福祉士国
       用語集
                         家試験一問一答
       ●介護技能/介護日本語
                         ●介護技能/介護日本語
       ●介護福祉士 ●多言語対応
                         ◆介護福祉士 ●多言語対応
       レベル ★★★☆☆
                         LAJL *****
```
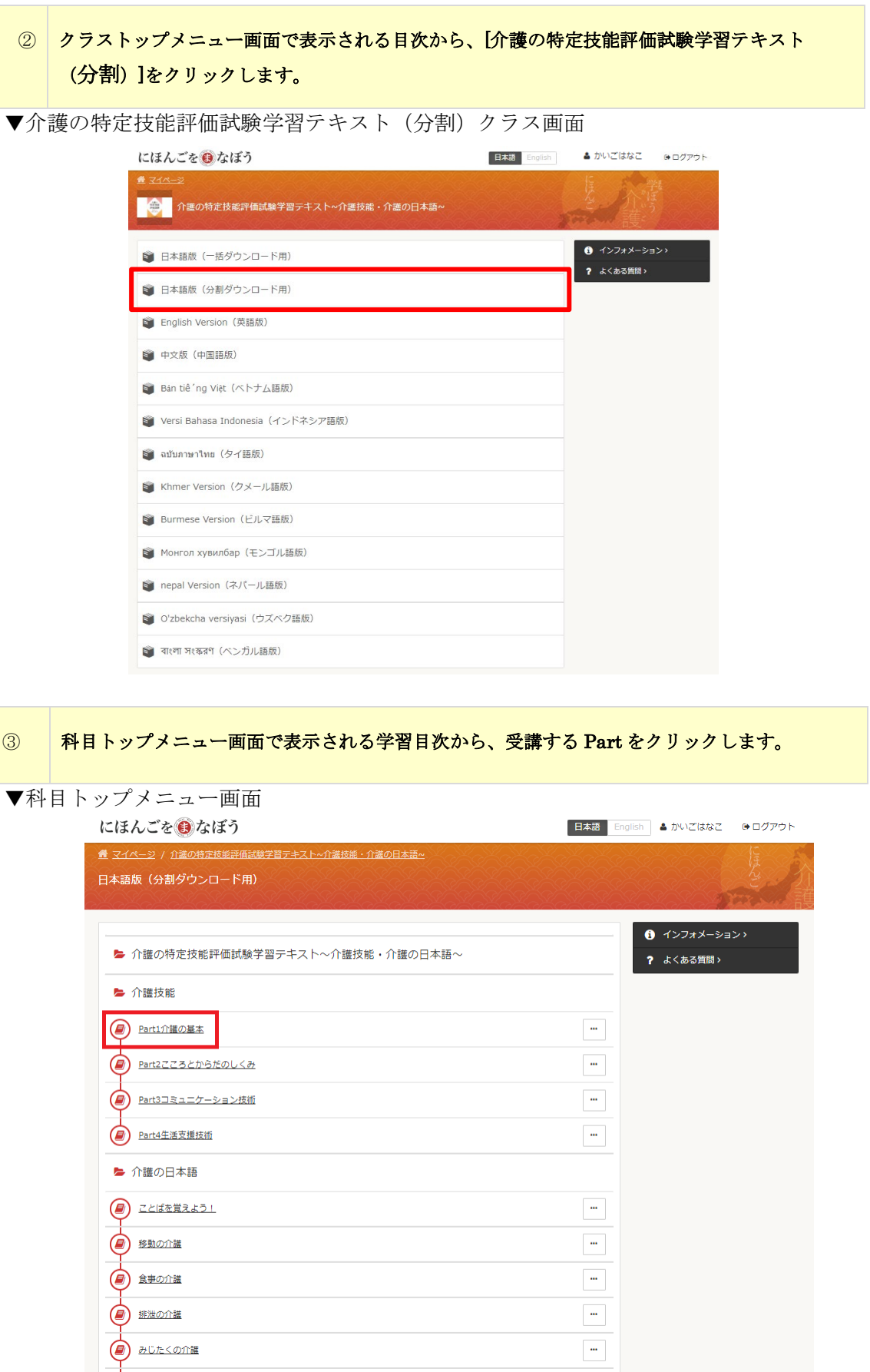

閉じる

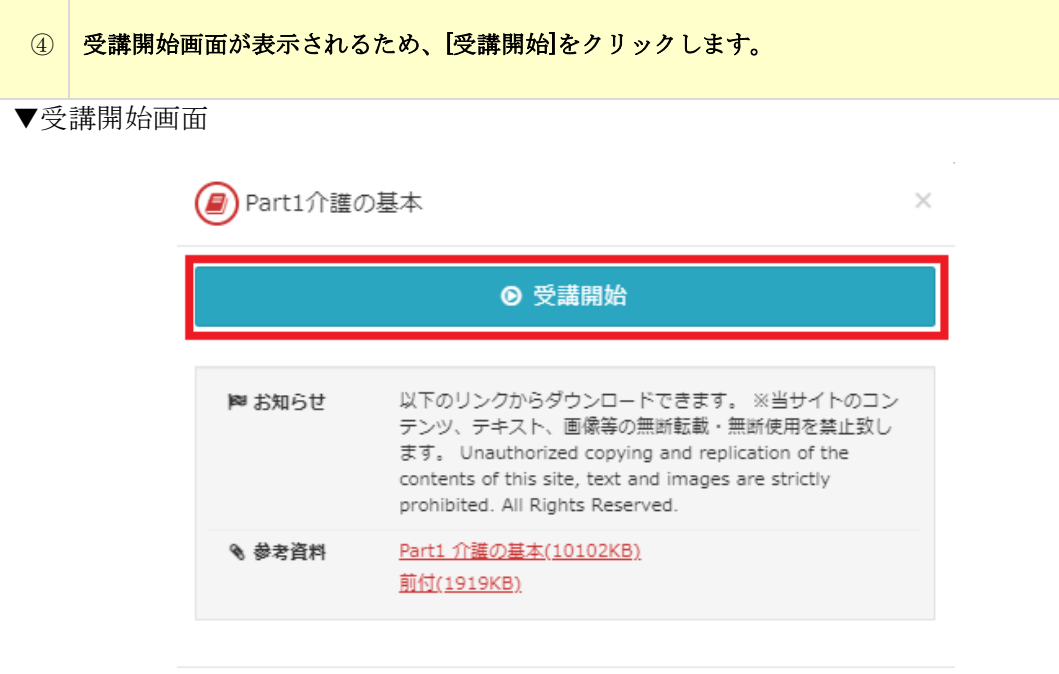

⑤ 受講画面が開きますので、ページを送りながら学習を進めてください。

▼介護の特定技能評価試験学習テキスト(分割)受講画面

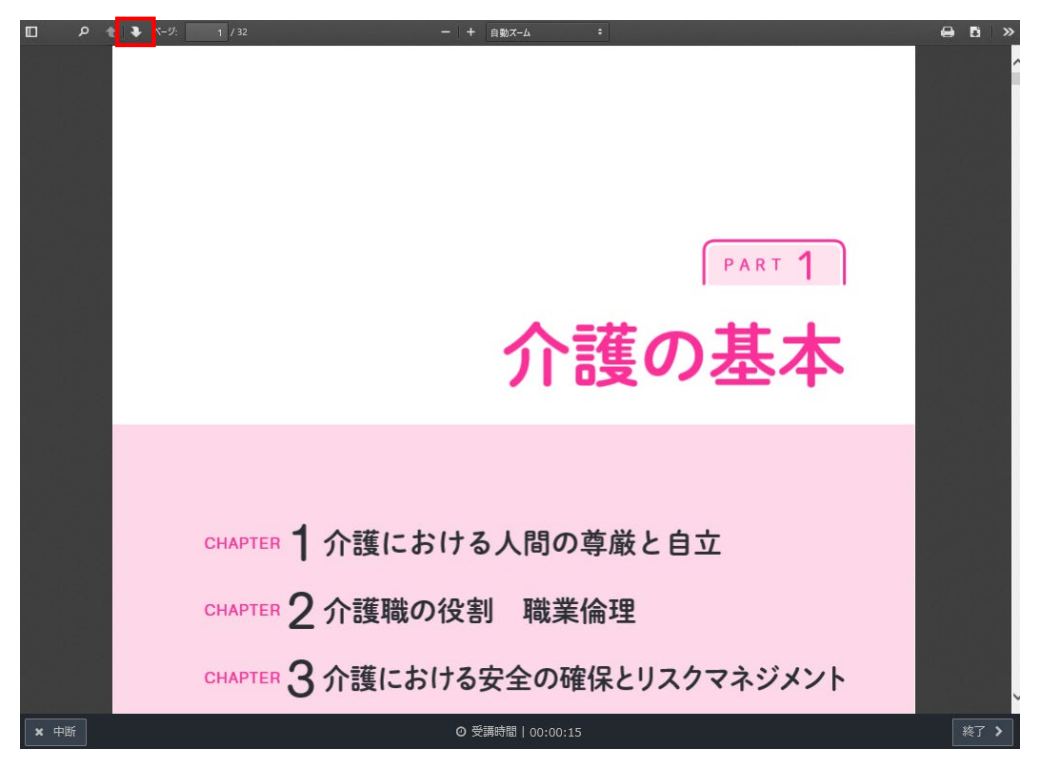

# ⑥ 内容の確認が終わったら、[終了]をクリックします。

▼介護の特定技能評価試験学習テキスト(分割)受講画面

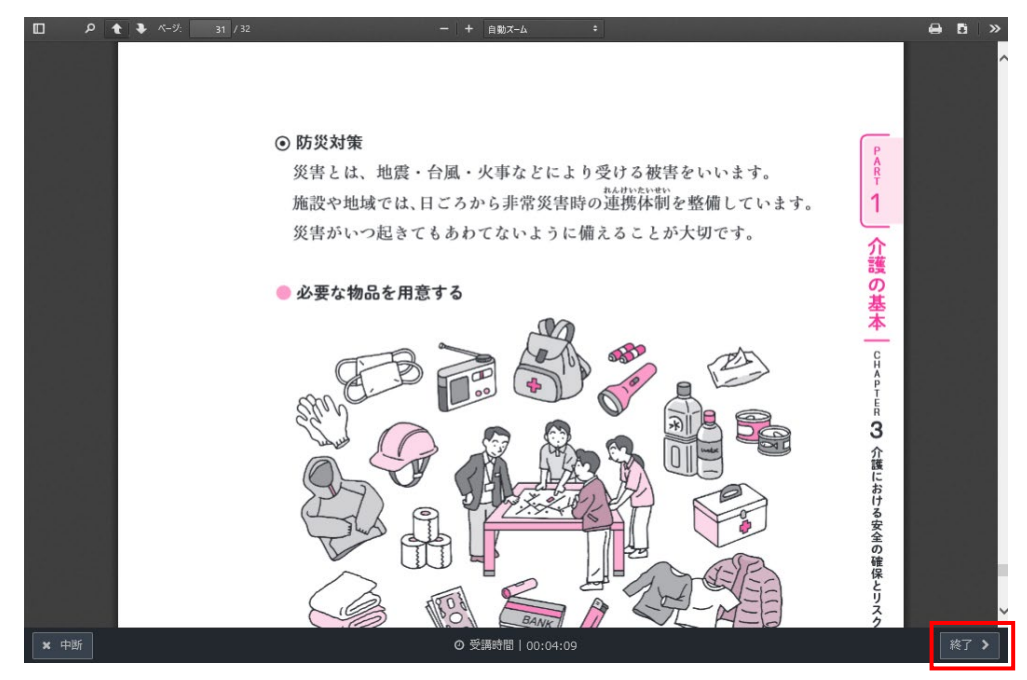

#### 設定した学習計画に対してどのような学習結果であったかを入力していきます。 学習結果の入力は週単位で可能で、今週および先週の学習結果を入力することができま す。 ① ログイン後表示されるホーム画面にて、マイページタブをクリックし、今週の学習計画の領域 から[結果を入力する]をクリックします。 ▼ホーム画面にほんごを●なぼう 日本語 English & かいごはなこ (●ログアウト 日本語を学ぶ 日本の介護を学ぶ 日本の介護を伝える マイページ ,<br>学智状況 Q 介護の専門用語検索 (翻訳) > ❶ インフォメーション>  $^{23}$ **图学習目標設定** ? よくある質問> ■ チュートリアル> あなたは、 コツコツコース で設定しています ○変更する ● リマインダー受信設定 > |891ヶ月毎日標 ■期間内目標 ☆ 登録情報変更 > 対象期間 対象期間 学習目標 ● 退会申請 > 介護現場で、円滑なやりとりができ 2023/04/01~2023/04/07 2023/04/01~2023/04/30 るようになる A /<mark>!</mark>! 2022 「( 学習計画内容 学習目標 日本語試験合格目標日 N4レベルの日本語の理解力、運用力 車▶區 ドリルを10間、小テストを15間以上 を高める 2024/07/07 (あと459日) 解く セルフ目標 ドリル完全制覇予定 ◆ 設定する > 2024/03/31 (あと361日) にほんごをまなぼう Nihongo wo Ma ドリル 残りあと680間 (あと100%) VouTube 617 ◆ 結果を入力する > - トリルを50問解く 小テスト セルフ目標 小テストを60間解く  $\parallel$  FUJL 十その他 .<br>ドリルを630問解く ↑<br>介護の日本語webコンテンツを1章受 小テスト 講する .<br>小テストを720問解く **Colde** ◆ 設定する > 「その他 「にほんごをまなぼう」コミュニティ (Nihongo wo Manabou<br>Community)<br><sub>Debook</sub>グループ・メンバー638人 介護の日本語webコンテンツをすべ ◆ 詳細を確認する > て受講する - 2 グループにアクセス ☆ 設定する > 日本語を学ぶ、日本の介護を学び現場で働く外<br>国人のみなさま、そのみなさまをサポートする<br>方々等の相互の交流、情報共有のグループで

学習後は、結果の入力を行います。「にほんごをまなぼう」で学習した内容について、学習

者(実習生)自身で、今週または先週の学習結果を入力します。

3-6-1 学習者(実習生)の学習目標に対する学習結果入力

3-6 学習結果の入力

### ▼学習目標設定画面

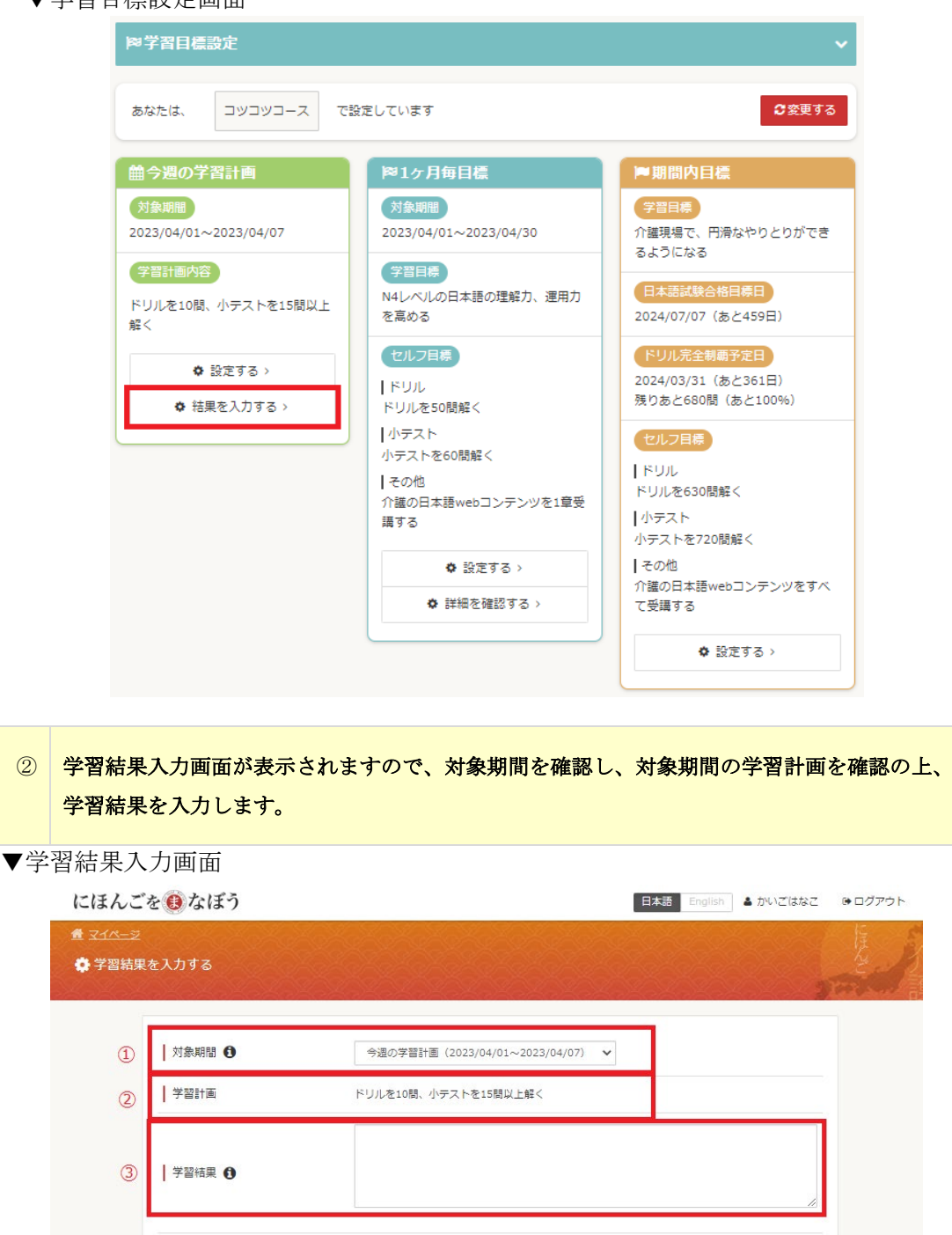

。<br>| 設定する

戻る

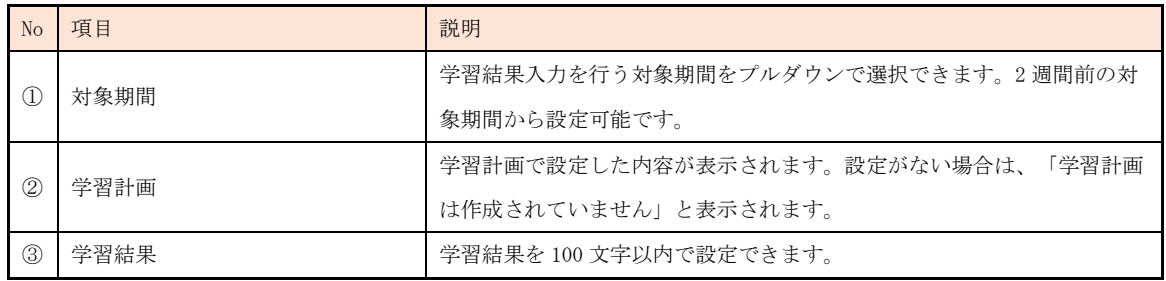

# ③ 内容に問題がないかを確認し、[設定する]をクリックして登録を完了させてください。 入力内 容に訂正が必要な場合は、同画面にて修正を行い[設定する]を再度クリックして、登録を行っ てください。

▼学習結果入力画面

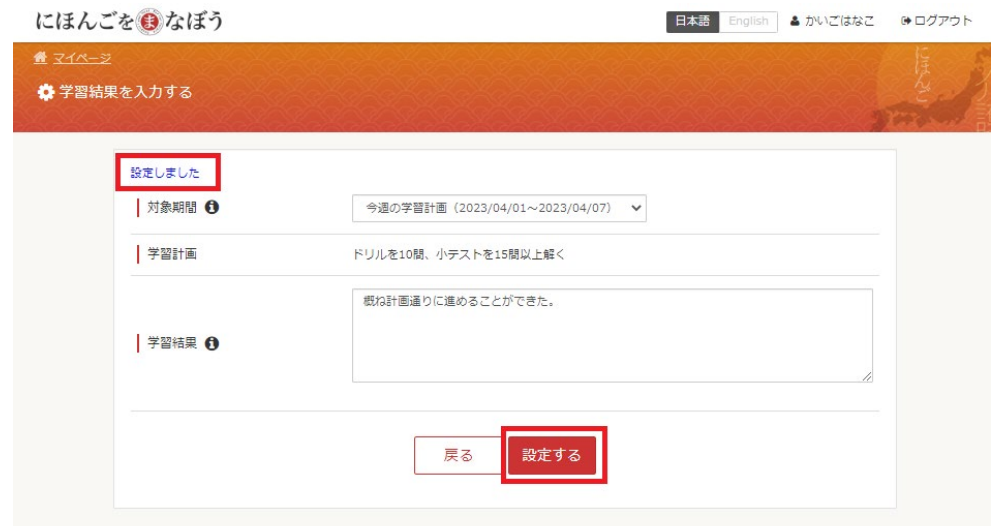

#### 3-6-2 模擬試験結果の確認と入力

模擬試験を web で受講した場合と、紙で受講した場合では模擬試験結果画面で、結果入 力状態に差異が生じます。そのため、学習者(実習生)の状況を結果入力状態からご確認 いただけます。各ステータスは以下の通りとなっております。

# ① 未入力状態:何も入力されていない状態です。模擬試験の受験が終わっていない学習者(実習 生)は下記のように表示されます。

模擬試験結果 模擬試験結果

ユーザ情報 履歴閲覧 ログイン履歴 パスワード変更履歴 模擬試験受講登録 模擬試験結果

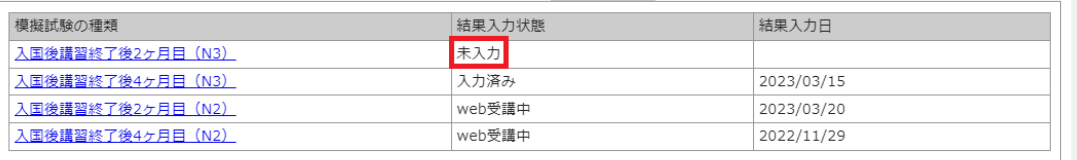

# ② 入力済み状態:PC 上で受講せず、紙での受験を行い、結果入力が修了している場合は下記の ように表示されます。この状態であれば、結果を再入力することが可能です。

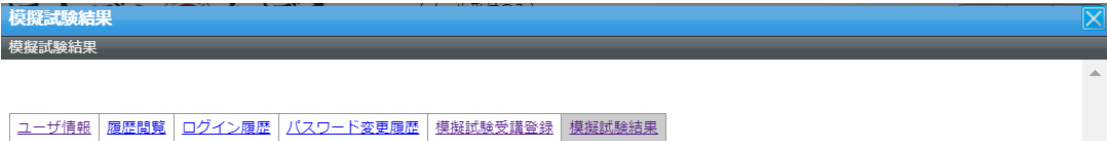

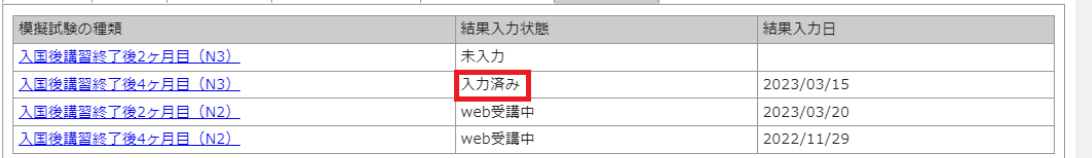

#### ③ web 受講中:模擬試験を 1 科目でも受験している場合、下記のように表示されます。

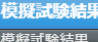

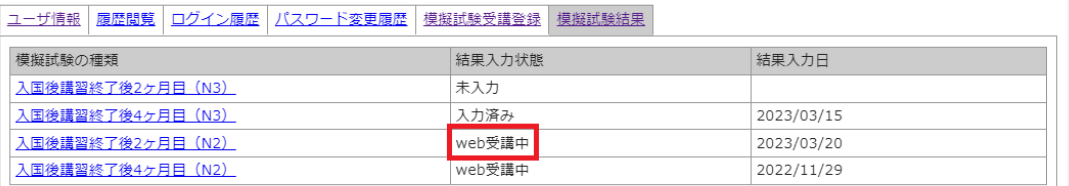

## ④ web 受講済み:全ての科目を web 上で受講し終えた場合、下記のように表示されます。

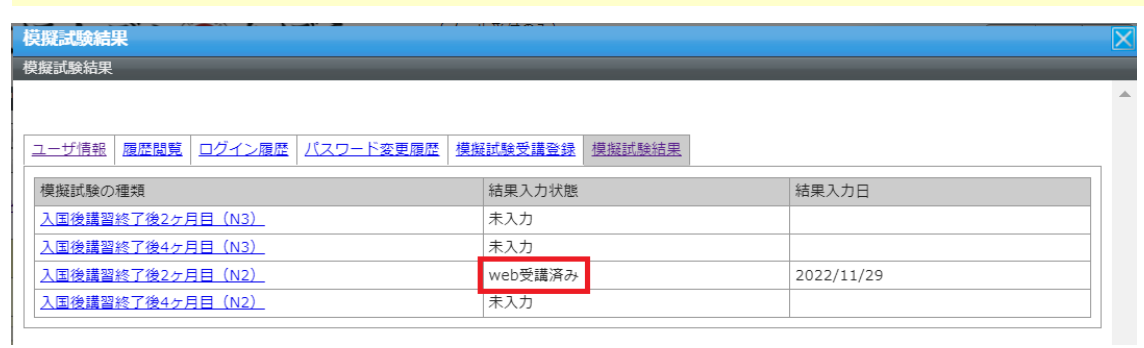

模擬試験の入国後講習終了後 2 ヶ月目と 4 ヶ月目ともに、web 上で模擬試験を実施いただ けます。テスト実施後は、結果入力画面にてご確認いただけます。

▼模擬試験結果画面(web 受講済み)

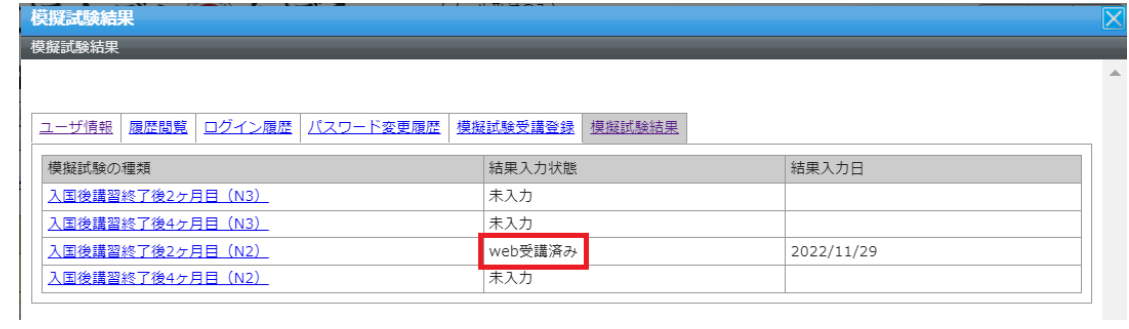

▼模擬試験結果入力画面(web 受講済み)

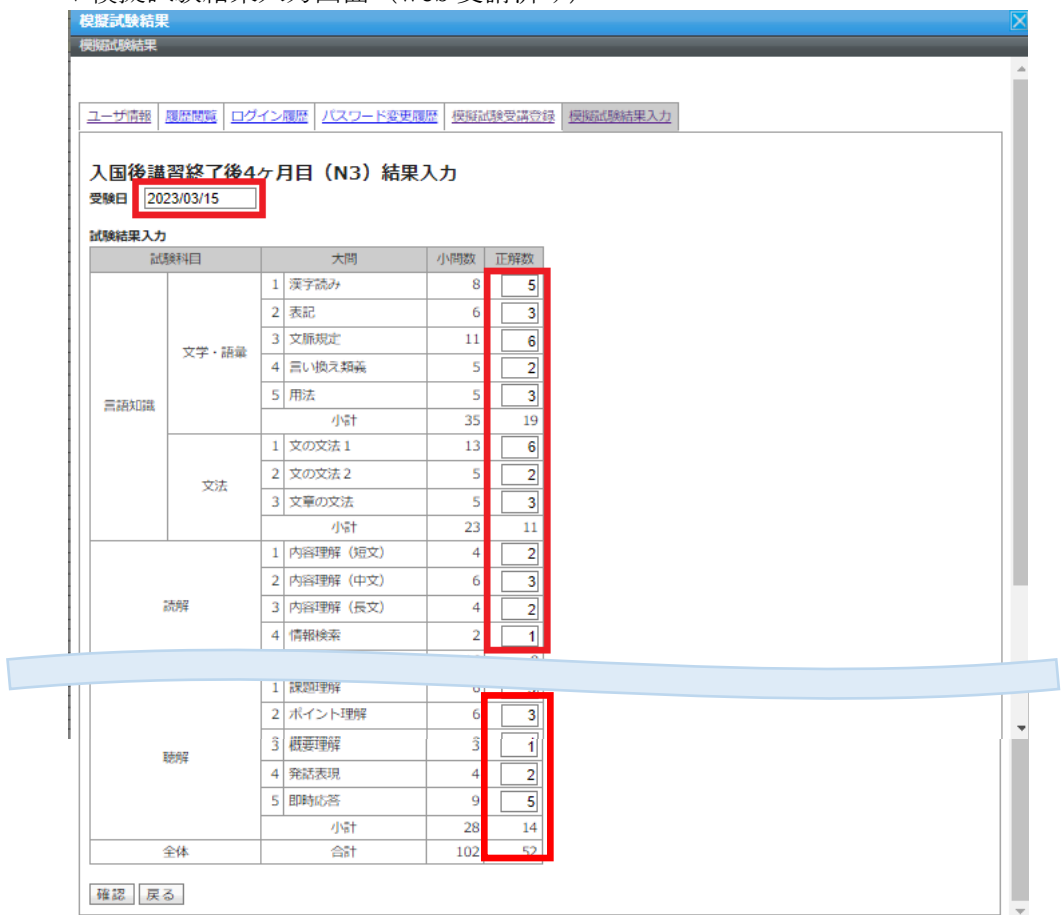

模擬試験を web 上で受講せず、管理者向けサイト内で素材をダウンロードし、実施した場合 も、入力を行うことができます。

① [模擬試験結果入力]タブをクリックし、模擬試験結果画面を開きます。[入国後講習終了後 2 ヶ 月目]、または[入国後講習終了後 4 ヶ月目]をクリックし、模擬試験結果入力画面を開きます。

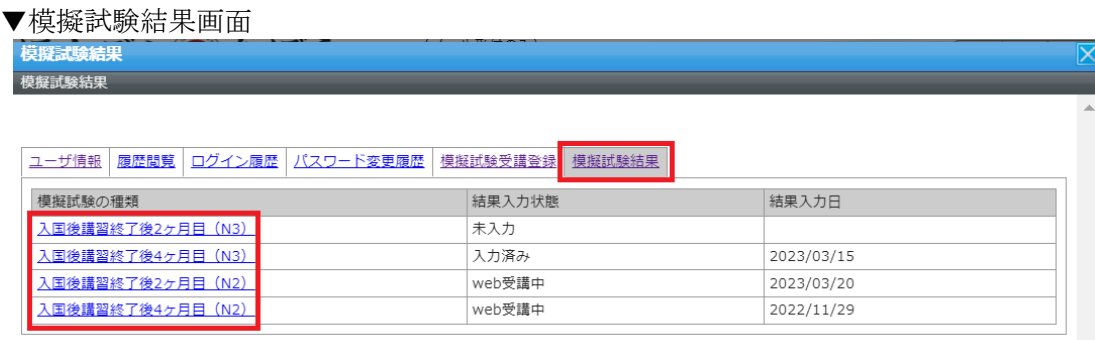

# ② 採点した内容をもとに、模擬試験の結果を入力し、[確認]をクリックします。

#### ▼模擬試験結果入力画面

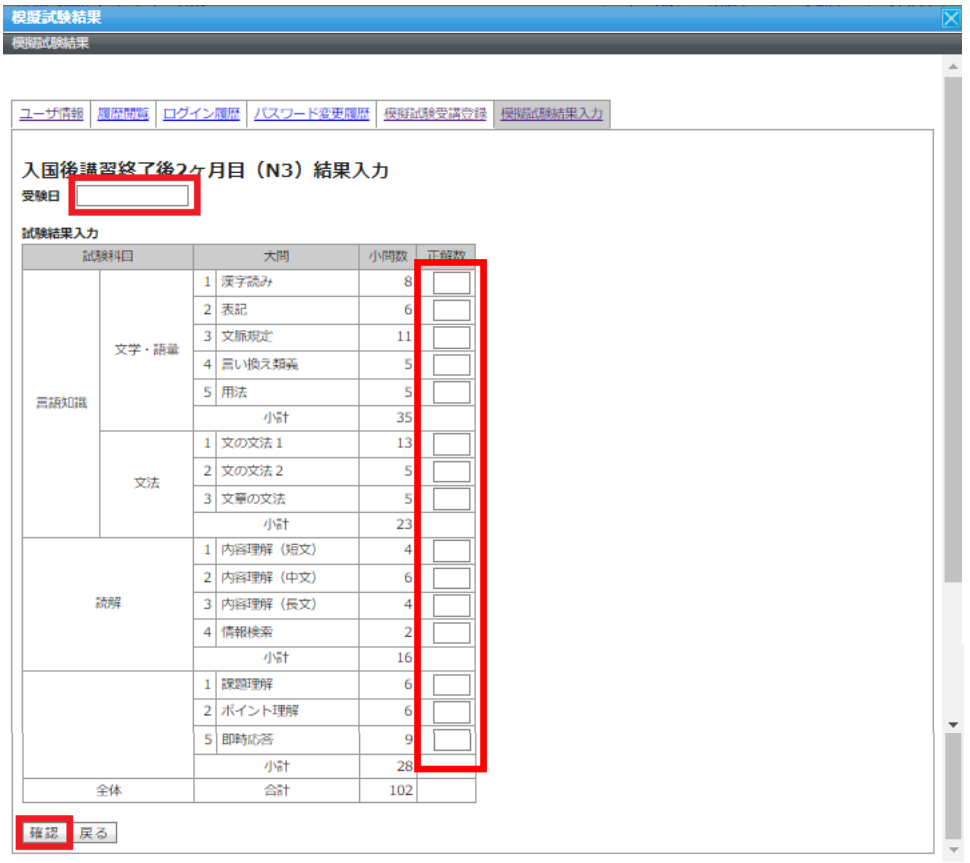

③ 入力内容の確認画面が表示されますので、問題がなければ[設定]をクリックして、模擬試験結 果の入力を完了させてください。入力内容に訂正が必要な場合は、[再編集]をクリックして、 再度入力を行ってください。

▼模擬試験結果確認画面

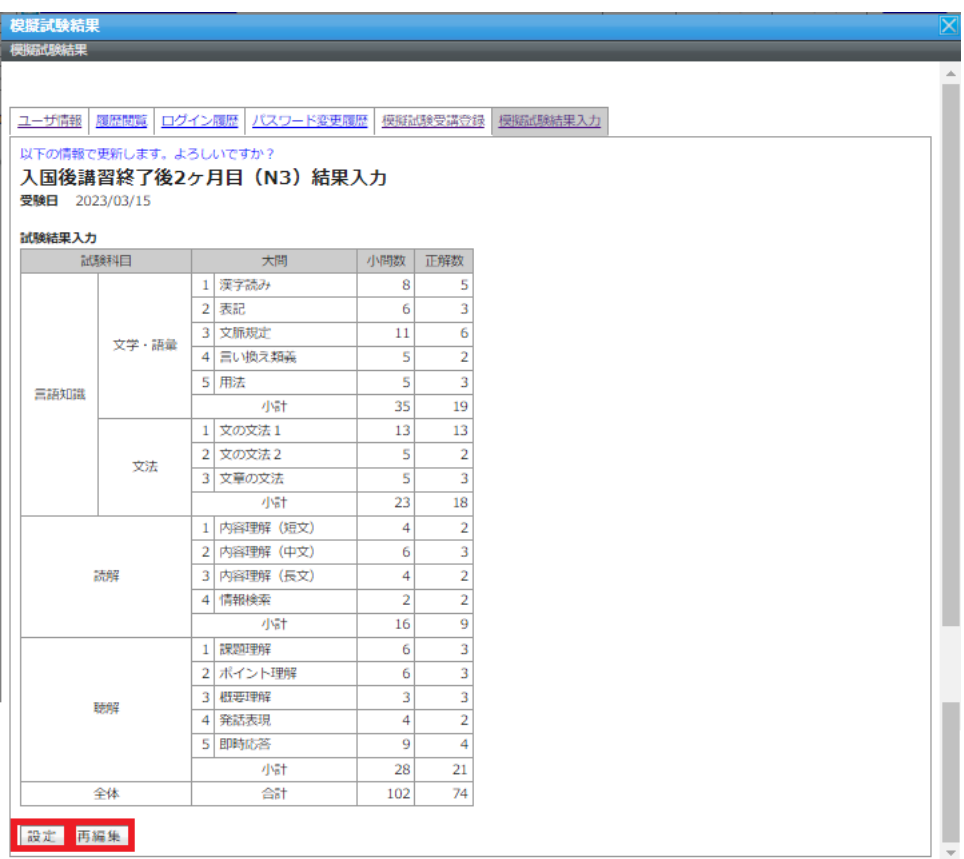

#### 3-7 学習状況の確認

入力した学習計画および学習結果は、振り返って確認することができます。

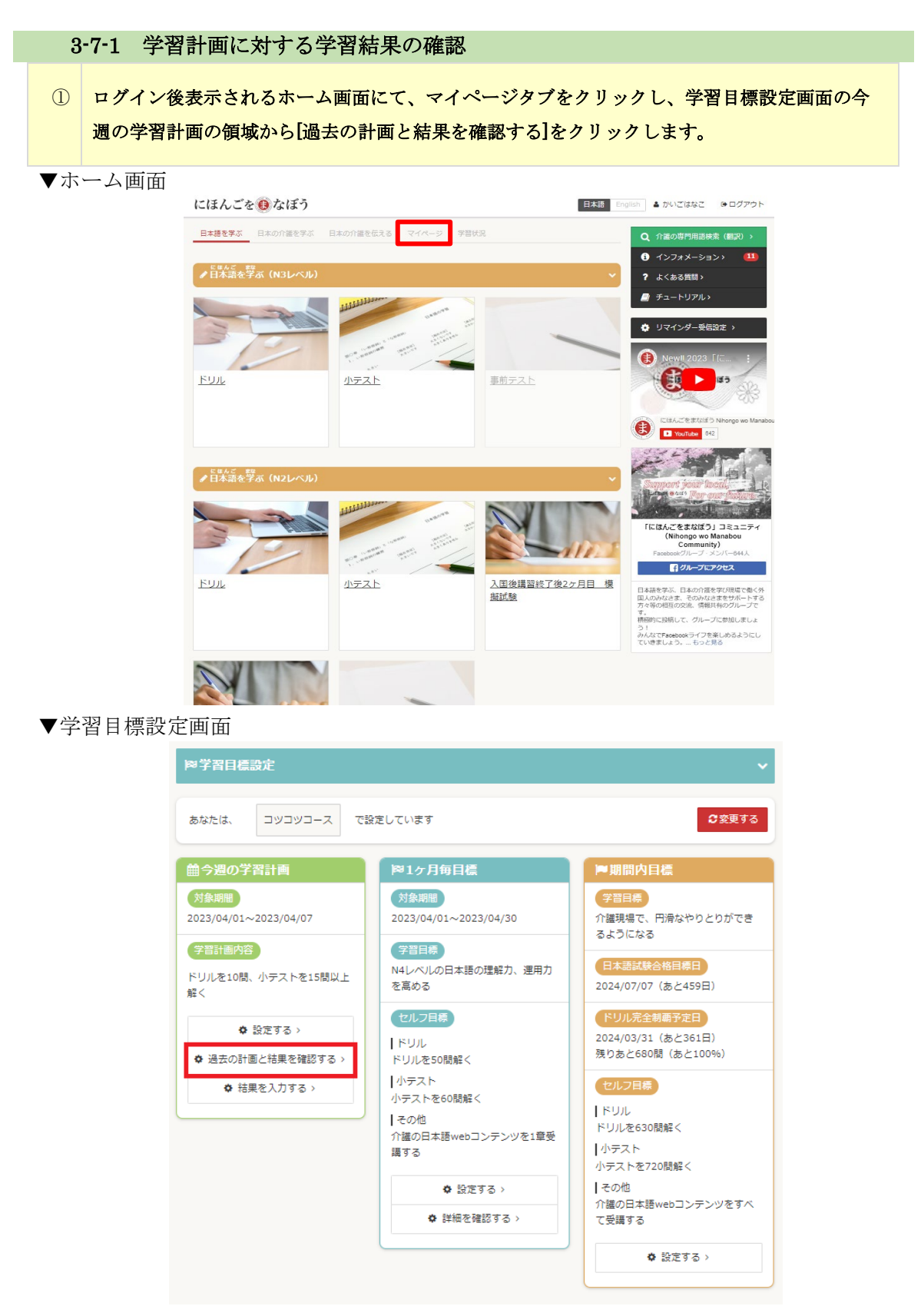

# ② 計画・結果確認ダイアログが表示されますので、対象期間を確認・選択し、対象期間の学習計 画および学習結果を確認します。

▼計画・結果確認ダイアログ

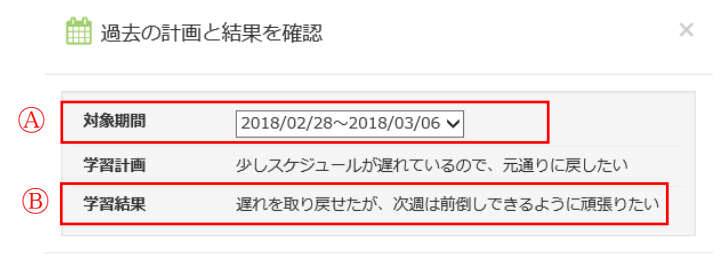

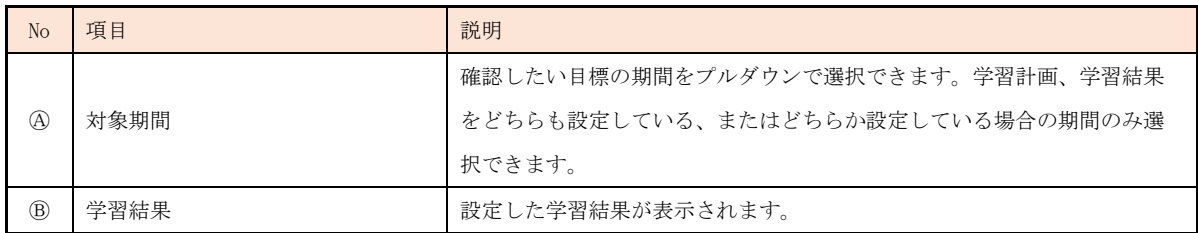

閉じる

#### 3-7-2 学習状況全体の確認

これまでの学習した状況全体を確認することができます。

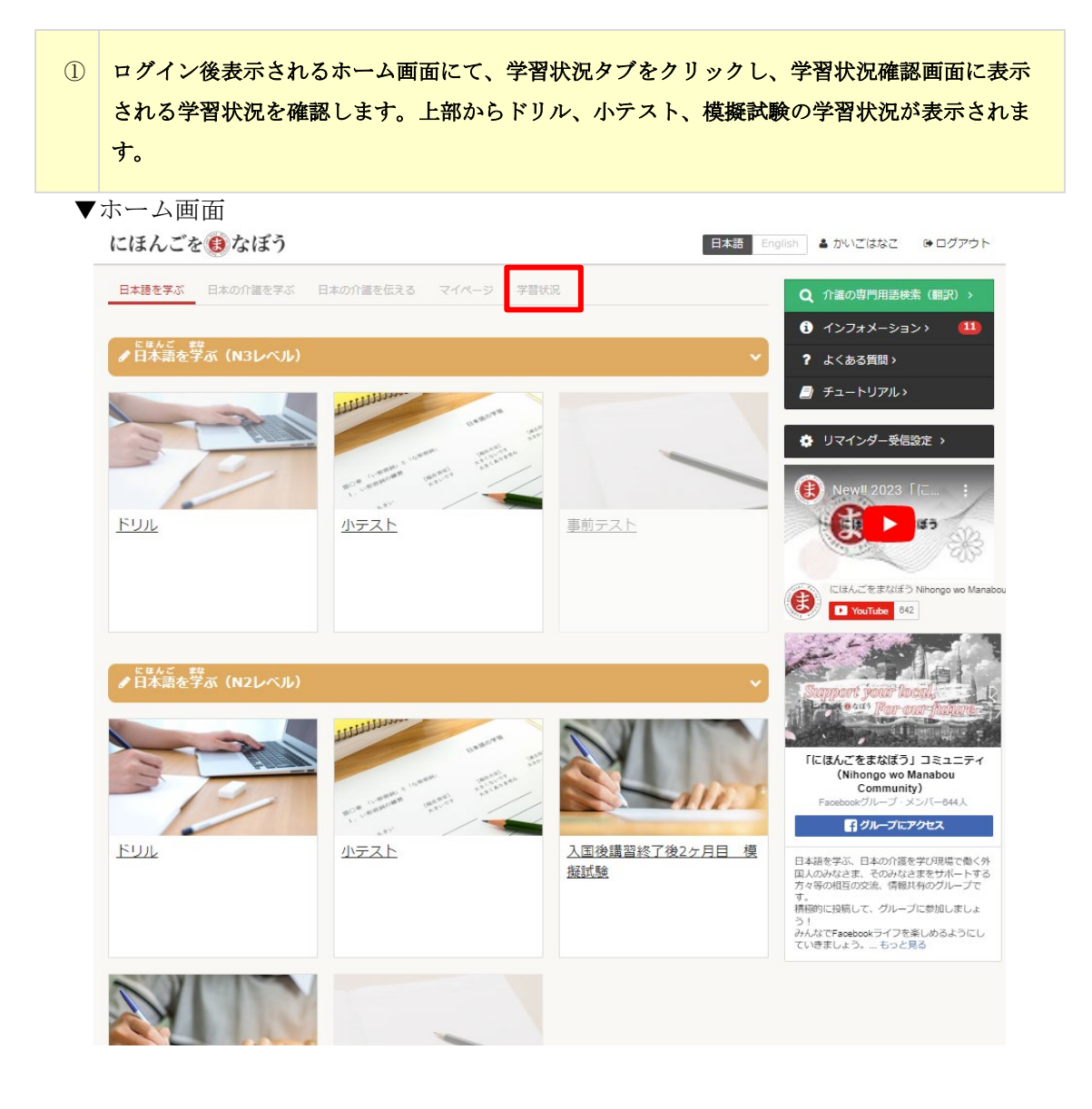

▼学習状況確認画面 (ドリル)

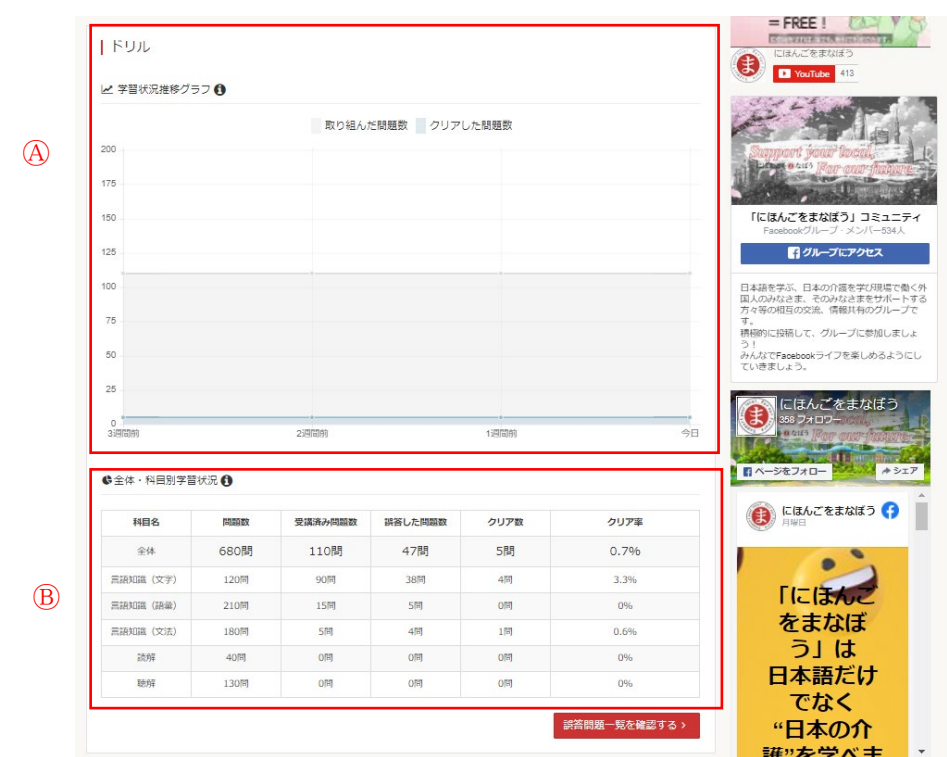

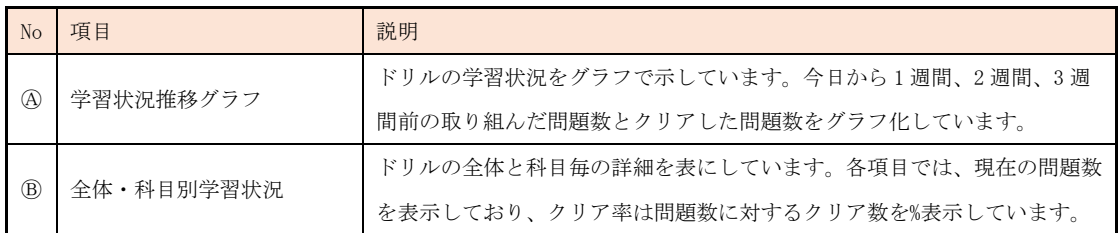

▼学習状況確認画面(小テスト)

# 十小テスト

 $\circledA$ 

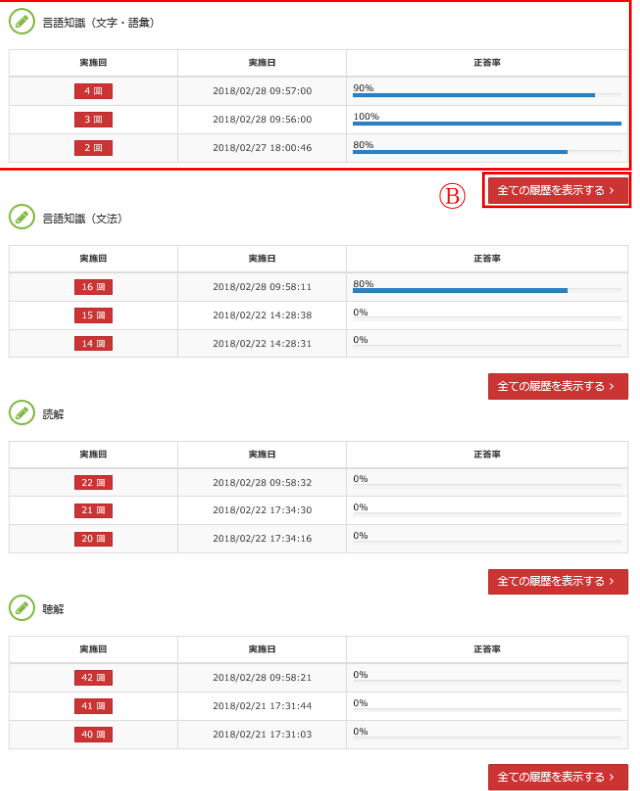

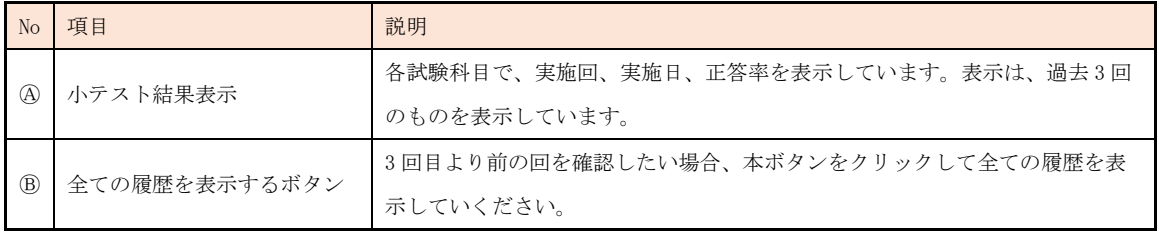

# ② 小テストの試験科目毎の全ての履歴を確認する場合は、[全ての履歴を表示する]をクリックし て、小テスト受講履歴画面にて確認してください。

# ▼小テスト受講履歴画面

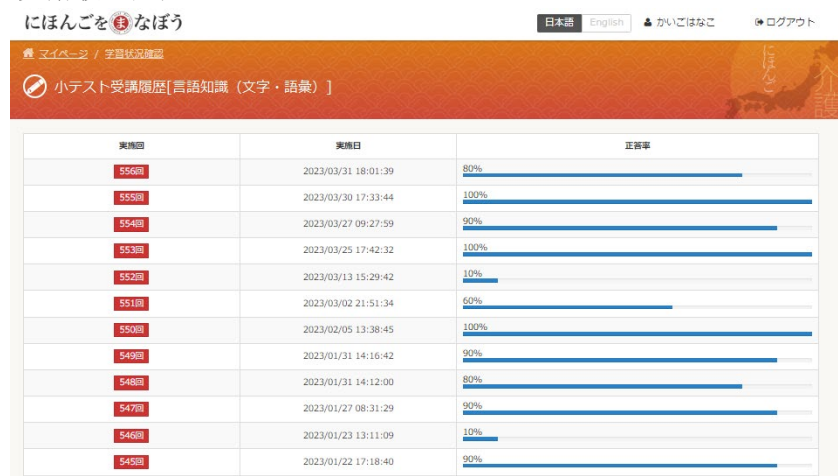

# ③ 小テスト下部には、入国後講習終了後 2 ヶ月目、続いて 4 ヶ月目の結果が表示されます。

▼学習状況確認画面(模擬試験)

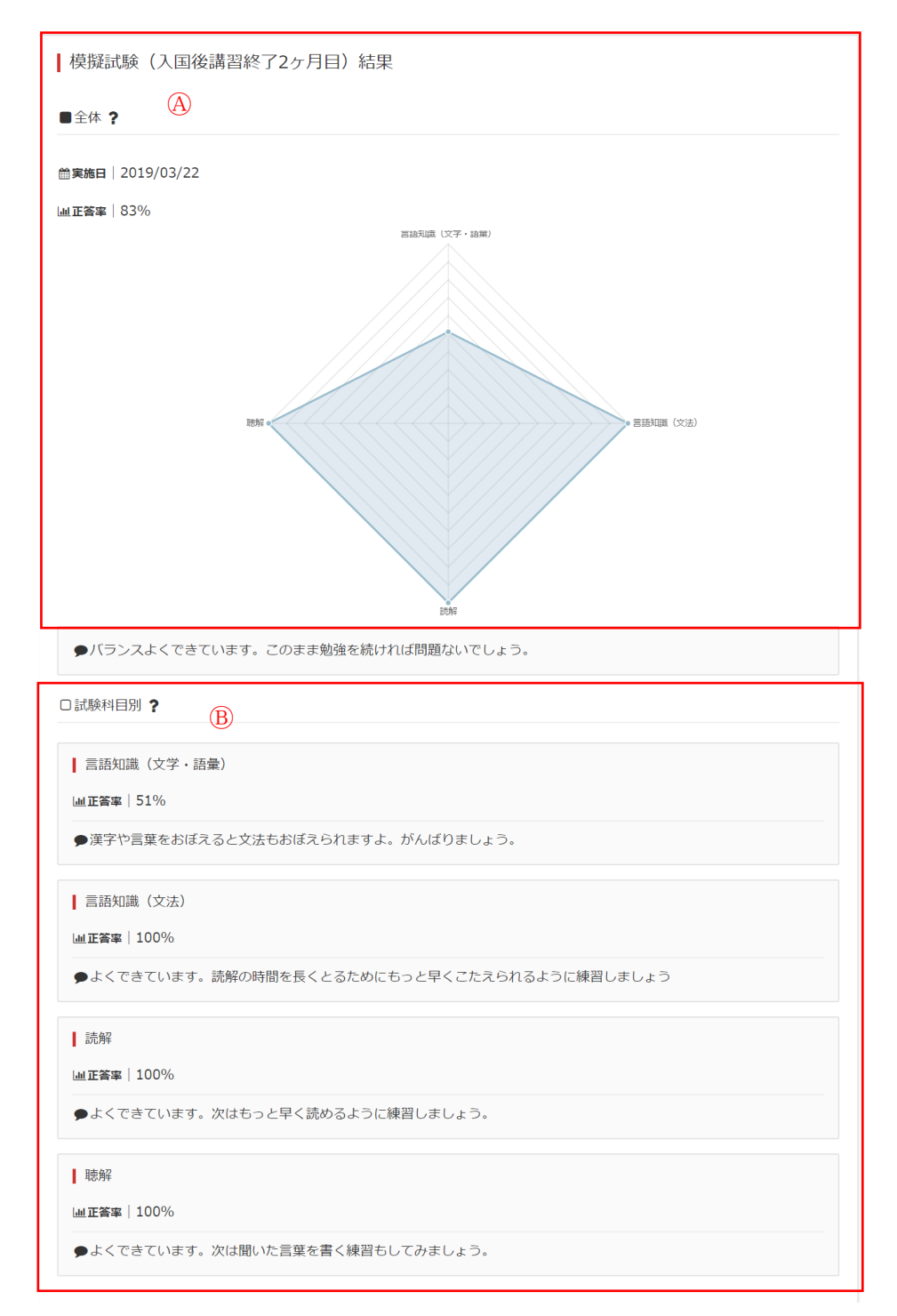

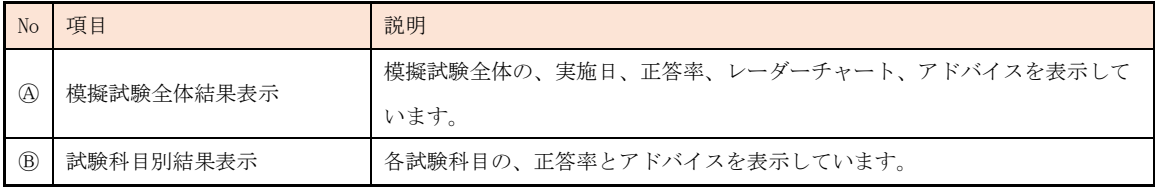

#### 3-7-3 誤答問題の確認

ドリルで誤答となった問題とその解答を確認します。

- ① 学習状況画面に表示される学習状況の、全体・科目別学習状況の右下にある、[誤答問題一覧を 確認する]をクリックしてください。
- ▼学習状況画面 (ドリル)

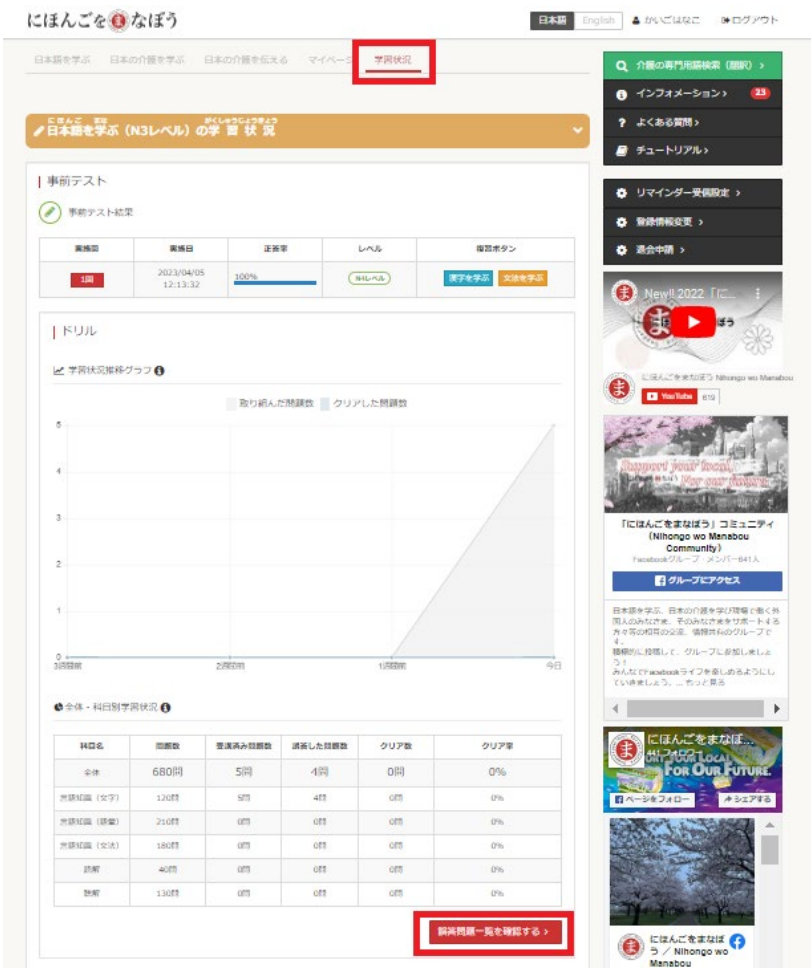

② ドリル誤答問題一覧画面が表示されますので、詳細を確認したいコンテンツ名をクリックして ください。

※正答数が 3 回でクリアとなるため、クリアまでの回数を確認することができます。

▼ドリル誤答問題一覧画面

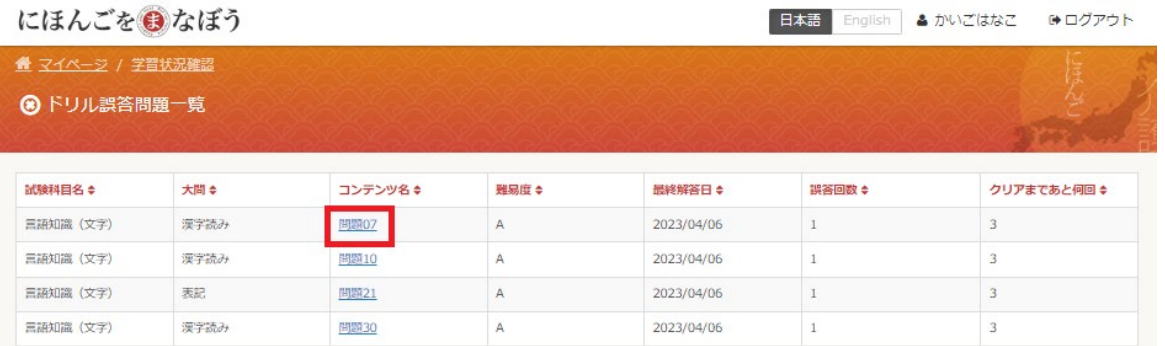

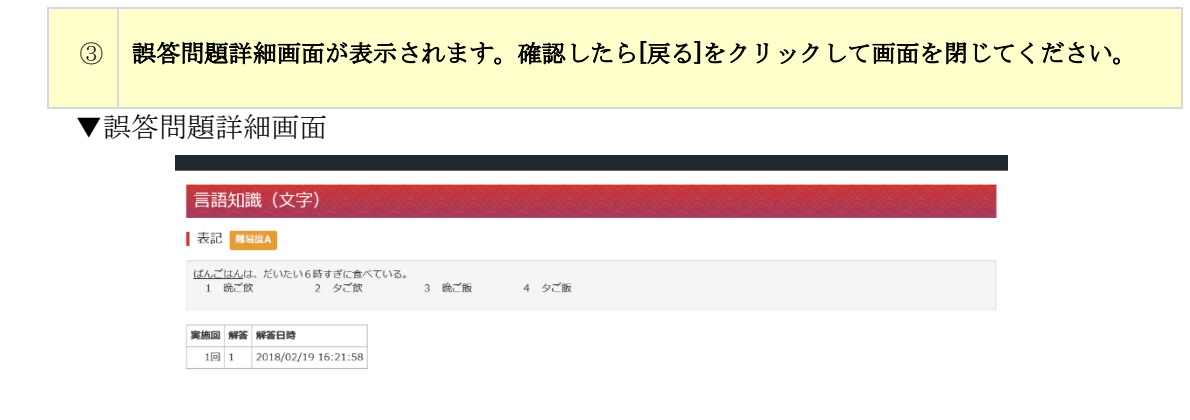

KRS

#### 3-7-4 学習者(実習生)の目標設定状況の確認

指導者(実習実施者担当者)が、学習者(実習生)が設定した期間内目標、1 ヶ月毎目 標、学習計画と結果を管理者向け画面から確認します。

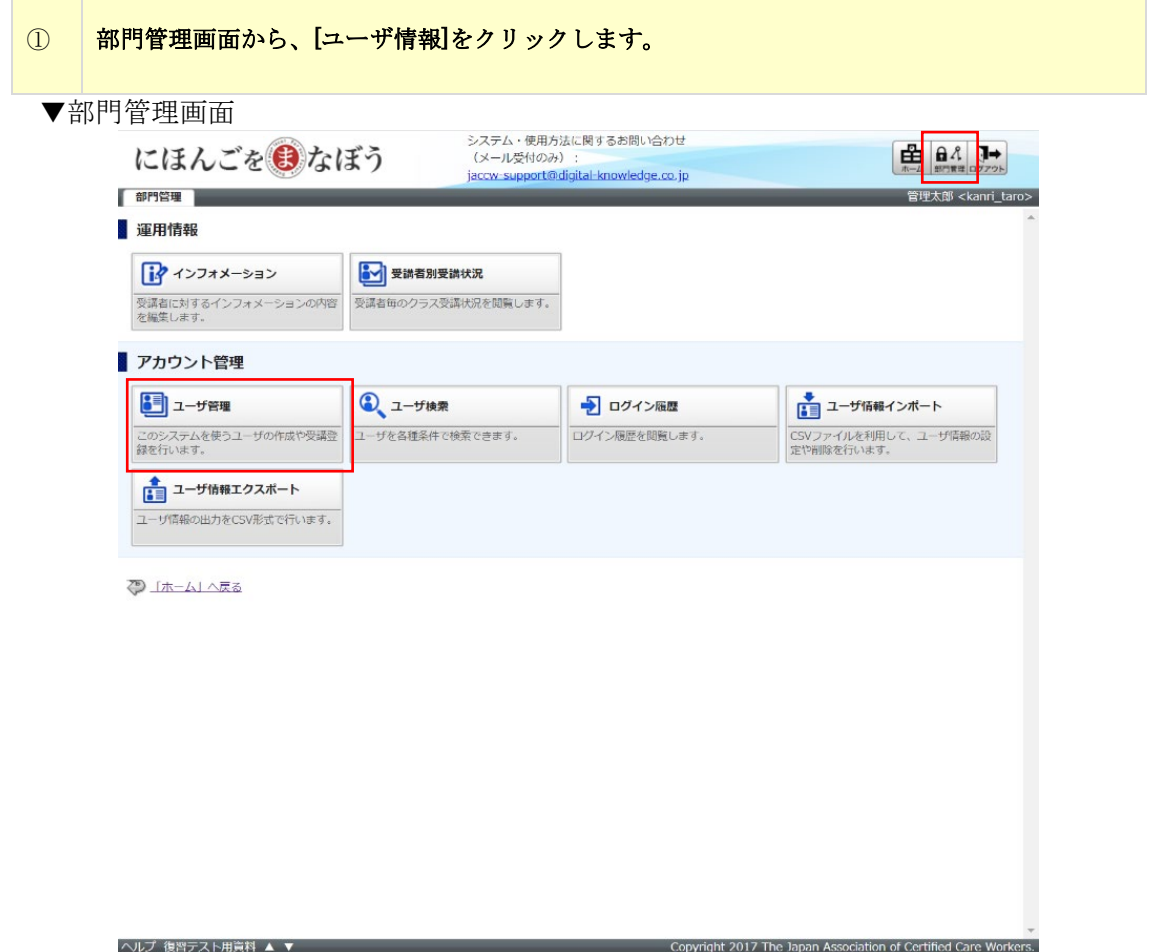

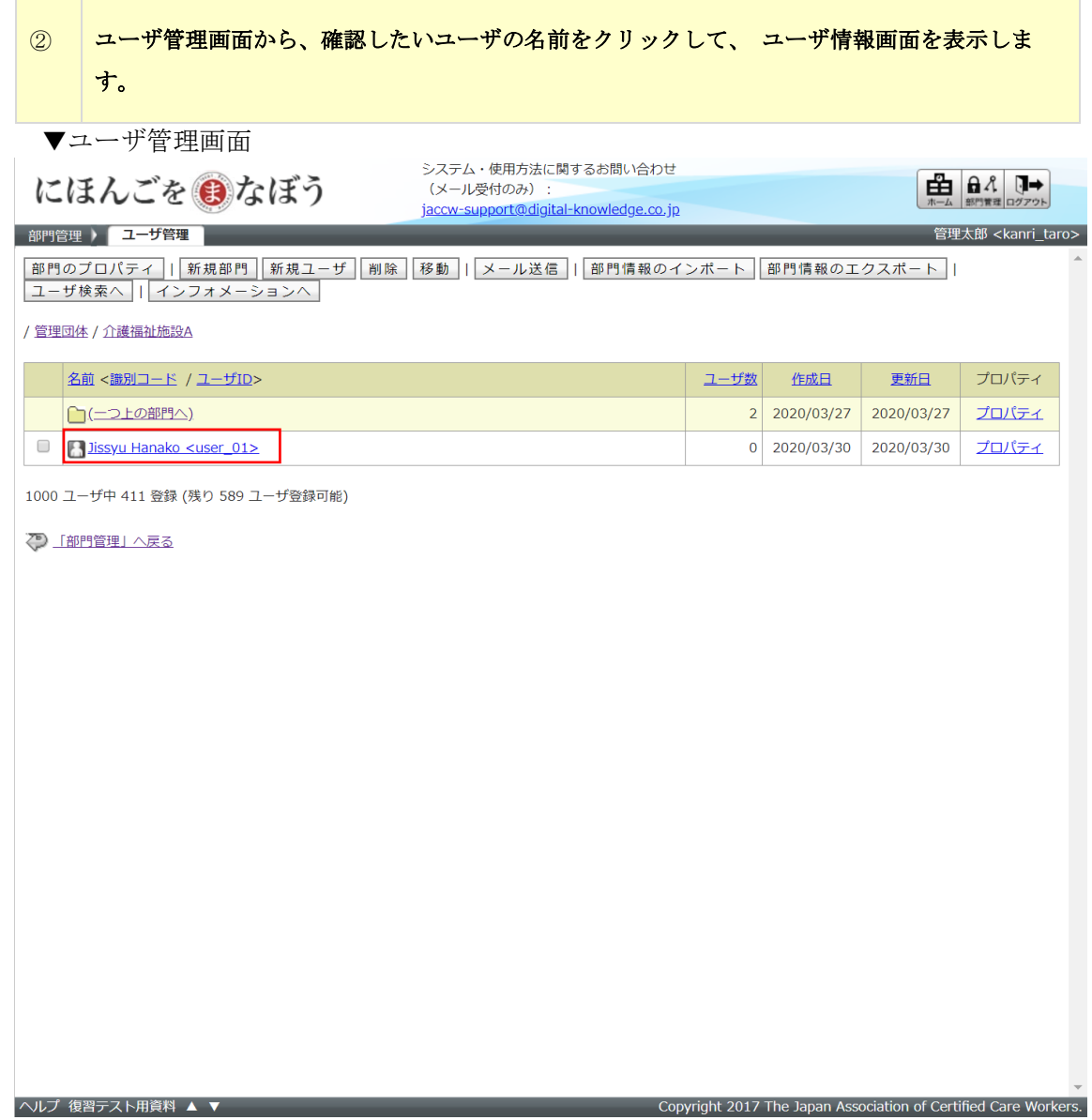

 $\lambda$ 

# ③ ユーザ情報画面のユーザ ID のリンクをクリックして下さい。学習者(実習生)の学習目標設 定画面が表示されます。

▼ユーザ情報画面

#### ユーザ情報 **ユーザ情報**

各項目を変更後に「確認」ボタンをクリックしてください。

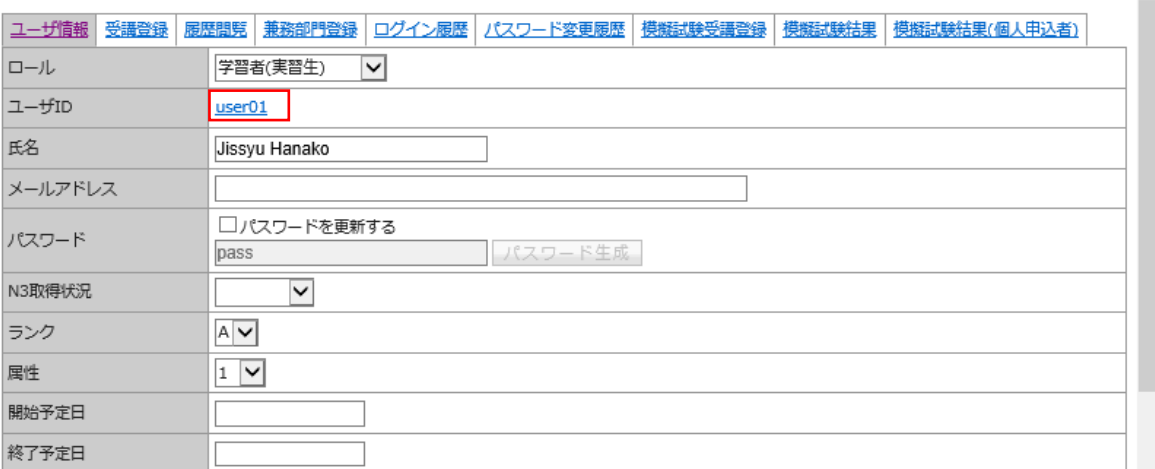

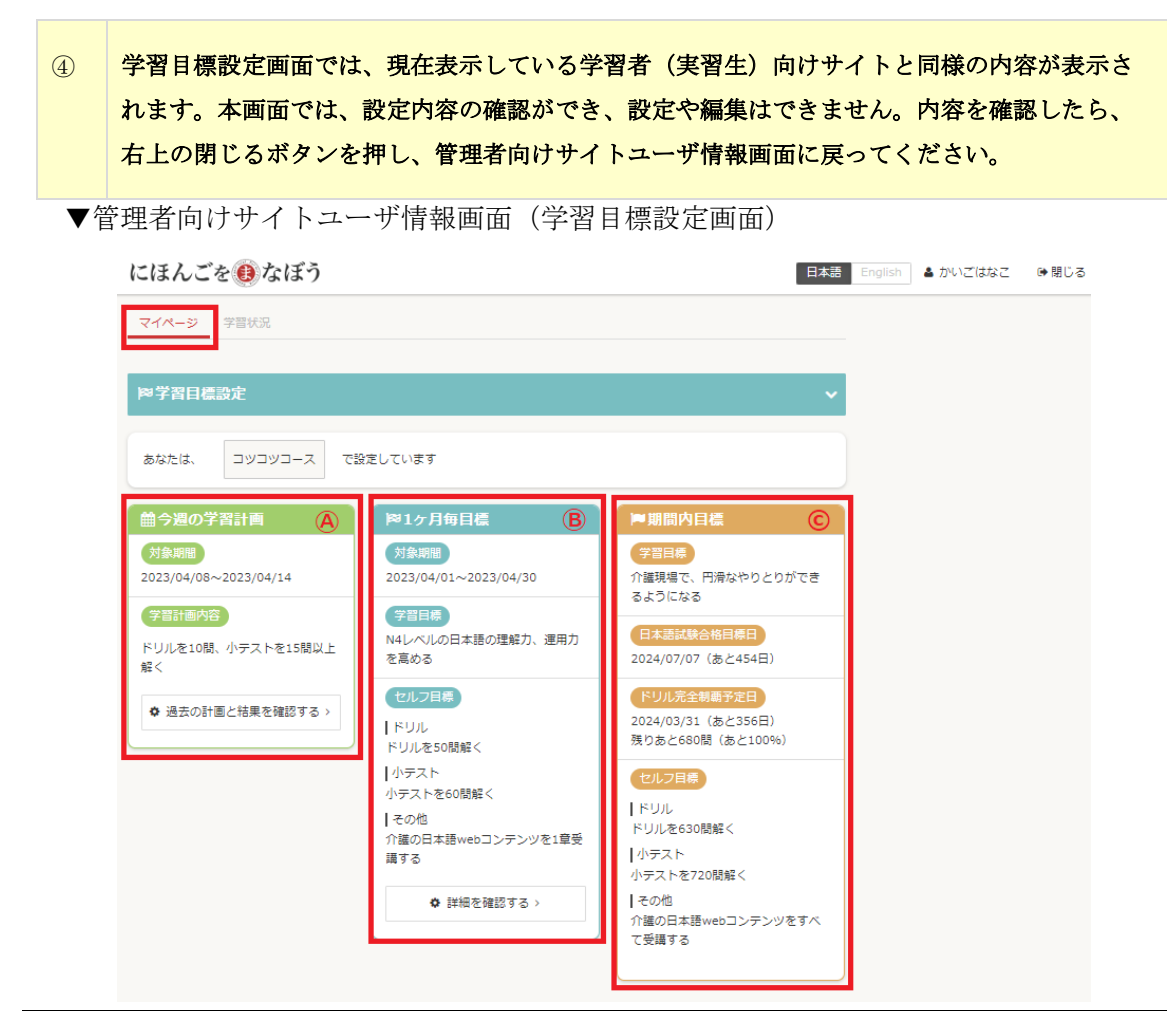

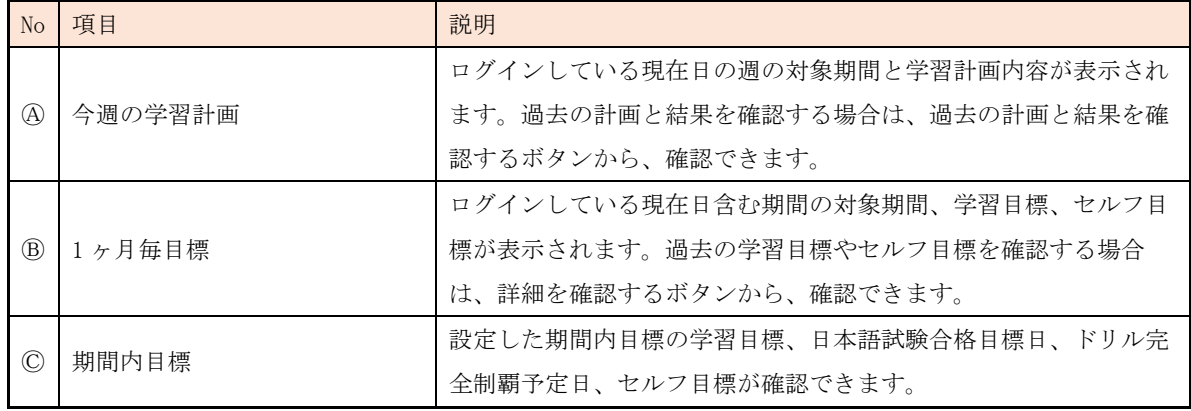

▼管理者向けサイトユーザ情報画面(学習状況画面)

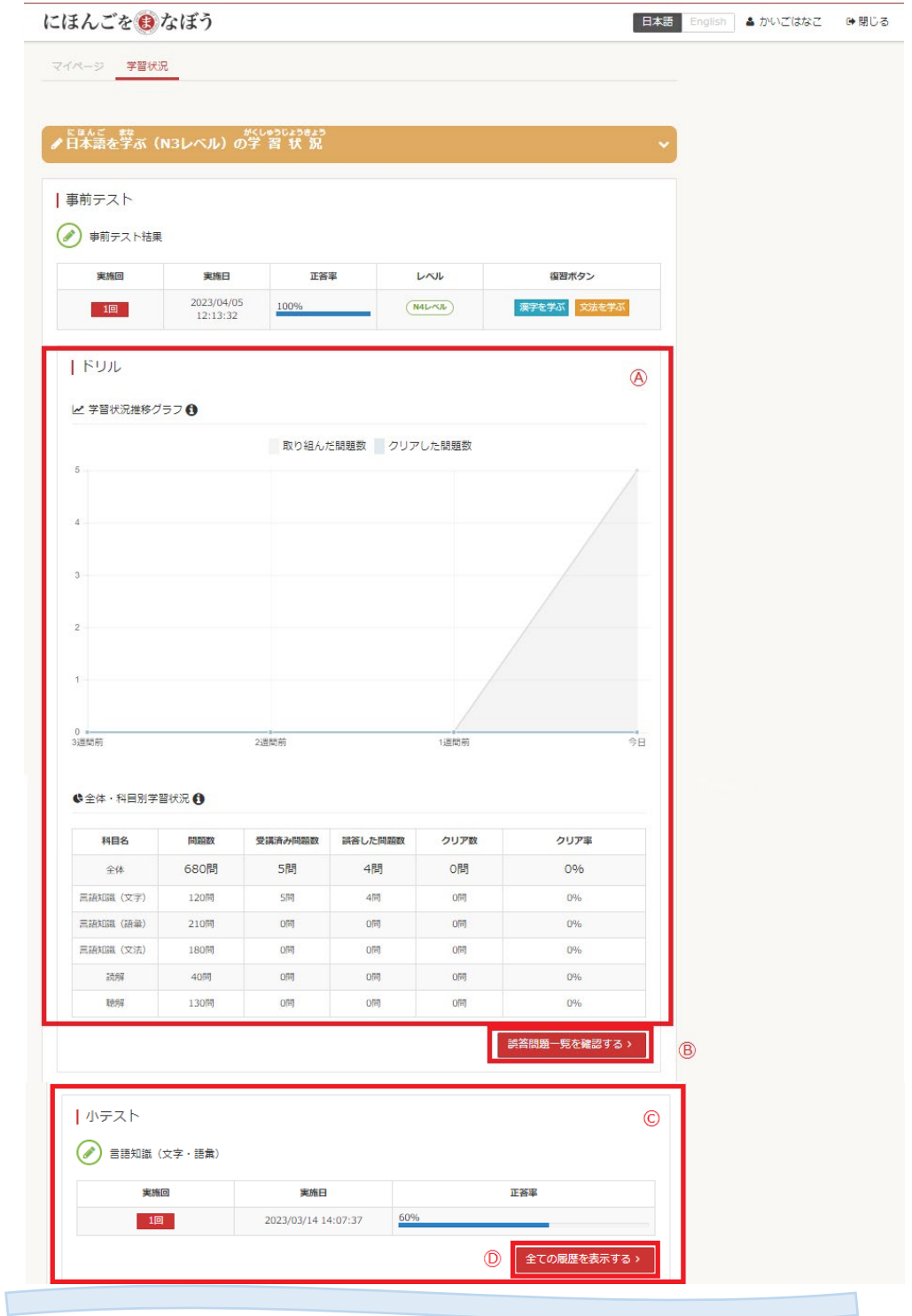

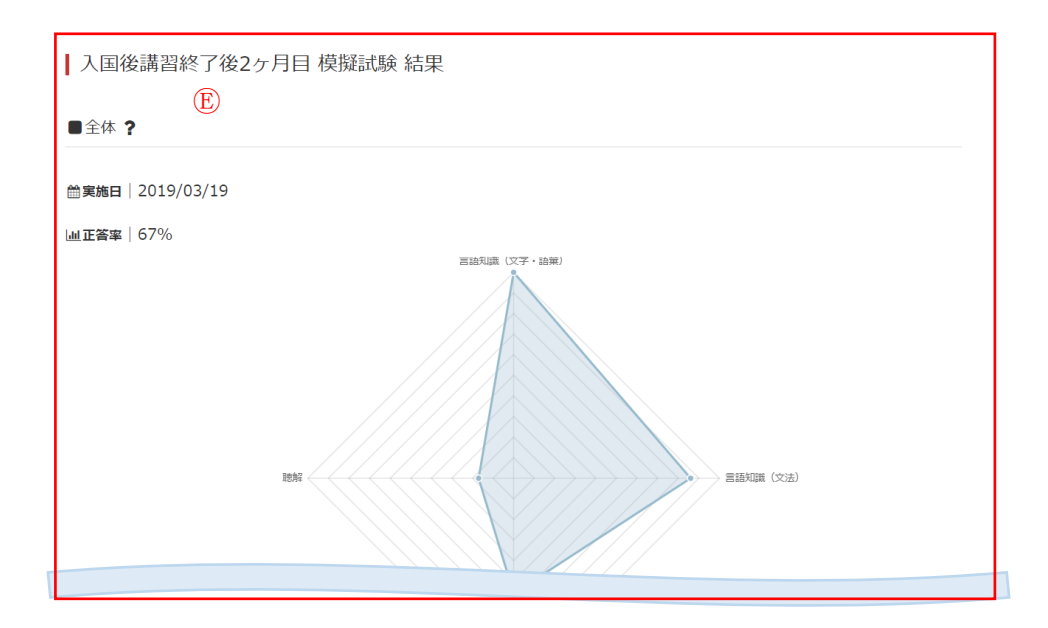

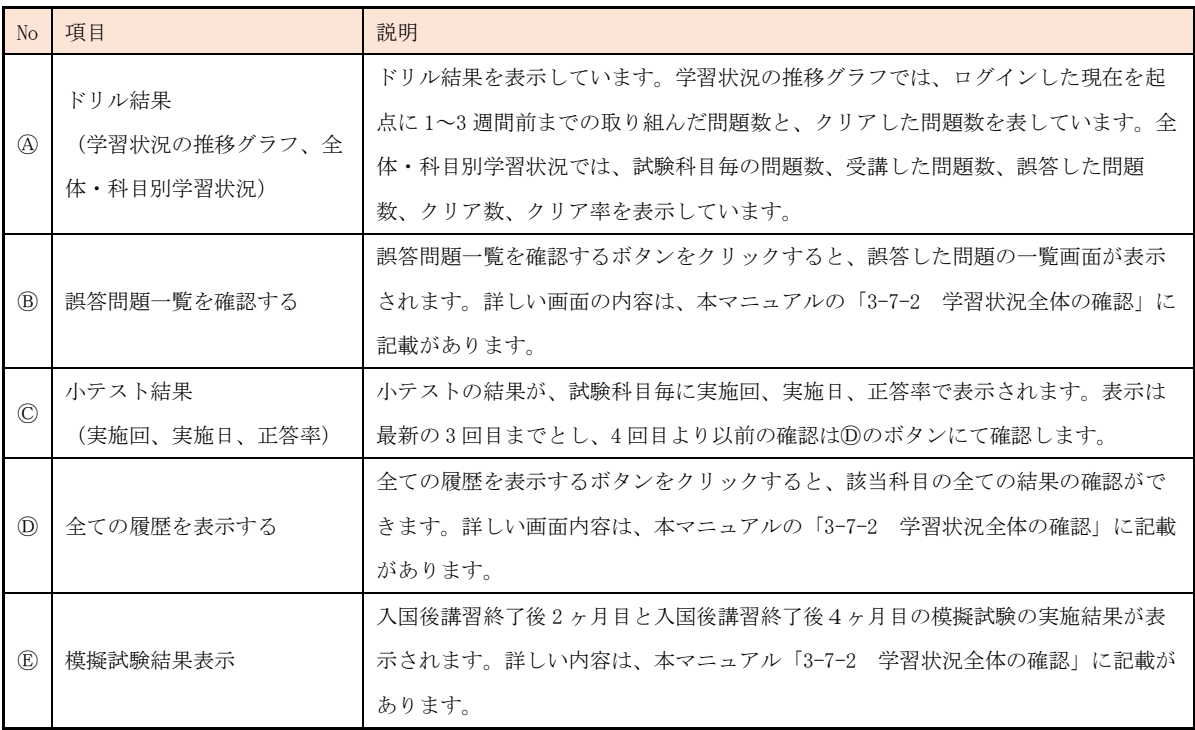

#### 3-8 自動メール通知

「にほんごをまなぼう」では、学習者(実習生)の利用状況に応じて指導者(実習実施者 担当者)に対して、自動で様々なメール通知を行います。

指導者(実習実施者担当者)は、メール通知を受けて学習者(実習生)に対して学習を促 し、コミュニケーションを取るなどして、日本語学習の支援を行います。

【ログイン履歴に基づく通知】

学習者(実習生)のログイン状況が下記の条件にすべて当てはまる場合、その指導者(実 習実施者担当者)に自動的にメールで通知します。

#### ●メール通知条件

- ・学習者(実習生)であること
- ・設定されている終了予定日を迎えていないこと
- ・期間内目標が設定されていること
- ・前回ログイン日から 3 日間以上ログインされていないこと

#### 【期間内目標設定完了時の通知】

学習者(実習生)が、期間内目標を設定または編集をした場合に、その旨を対象の学習者 (実習生)の指導者(実習実施者担当者)に自動的にメールで通知します。

【1 ヶ月毎目標設定完了時の通知】

学習者(実習生)が、1ヶ月毎日標を設定または編集をした場合に、その旨を対象の学習 者(実習生)の指導者(実習実施者担当者)に自動的にメールで通知します。

【学習計画立案完了時の通知】

学習者(実習生)が、学習計画を立案した場合に、その旨を対象の学習者(実習生)の指 導者(実習実施者担当者)に自動的にメールで通知します。

#### 3-9 用語翻訳機能

「にほんごをまなぼう」では、学習者(実習生)が介護の専門用語を検索して翻訳を確認 できる機能があります。

#### 3-9-1 学習者(実習生)が介護の専門用語を検索

9 か国の言語に対応していますので、学習者(実習生)が言語を選択し、介護の専門用語 を日本語の表現で確認することが可能です。

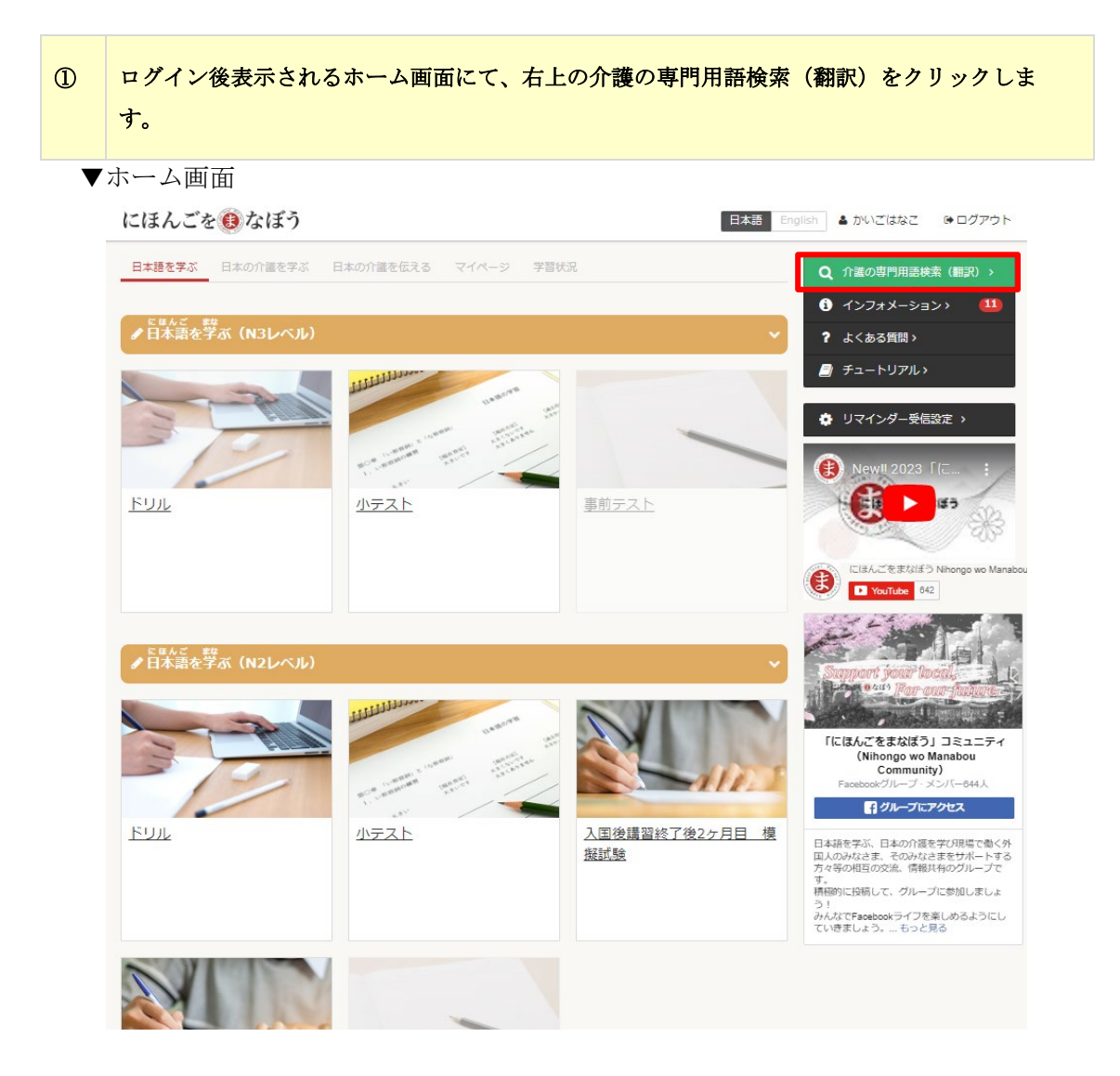

② 調べたい言語をプルダウンから選択し、翻訳したい言葉を入力して「翻訳」ボタンをクリック します。 ※ ⇒ ボタンを押すと、日本語から他言語への翻訳も可能です。

▼用語翻訳画面

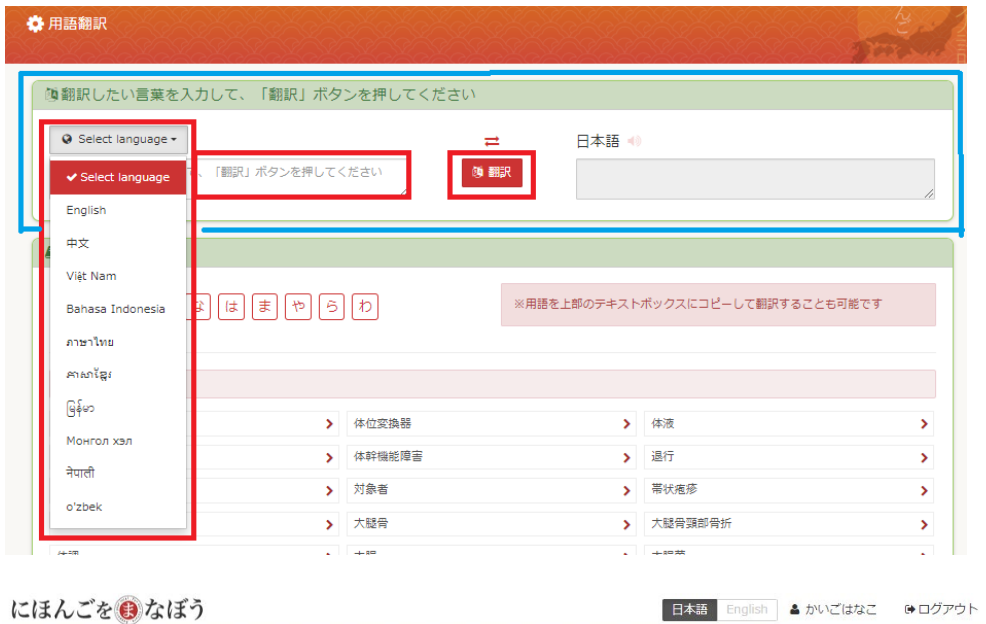

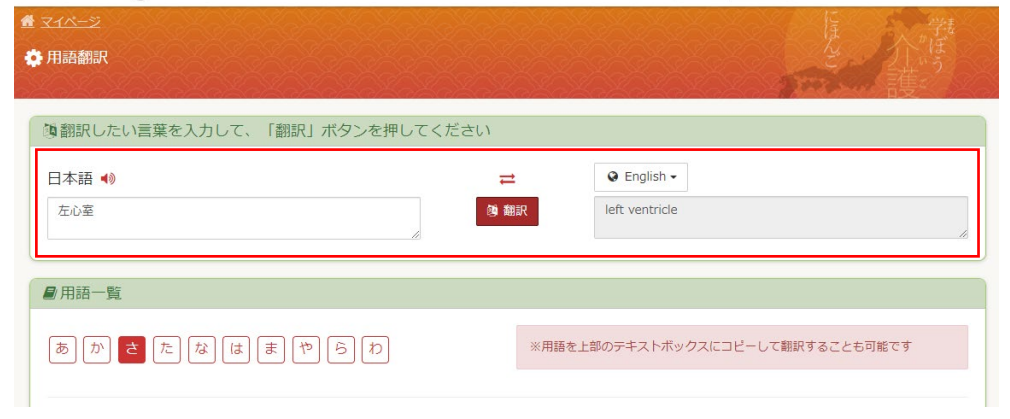

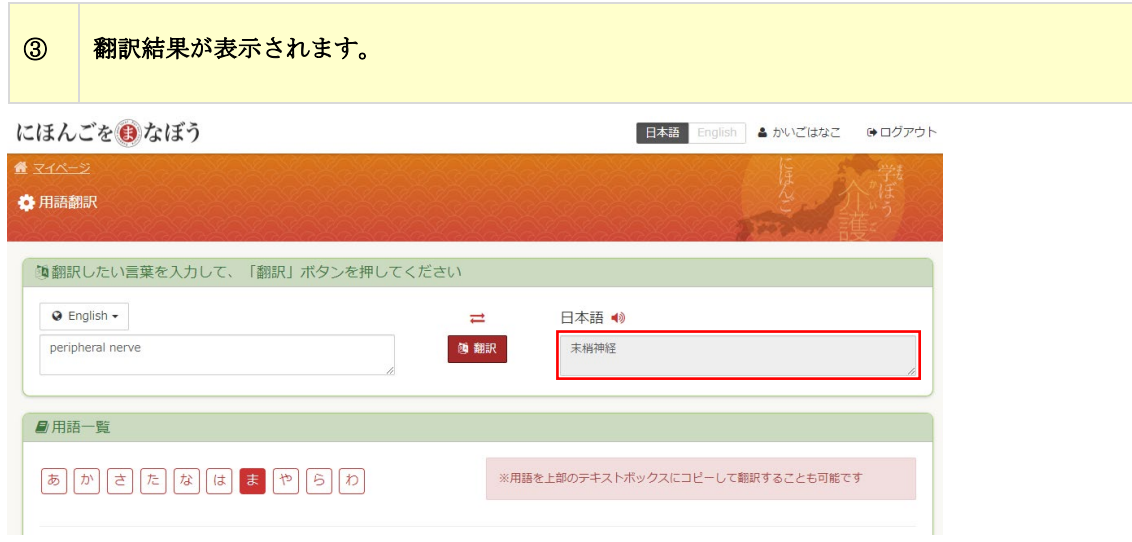

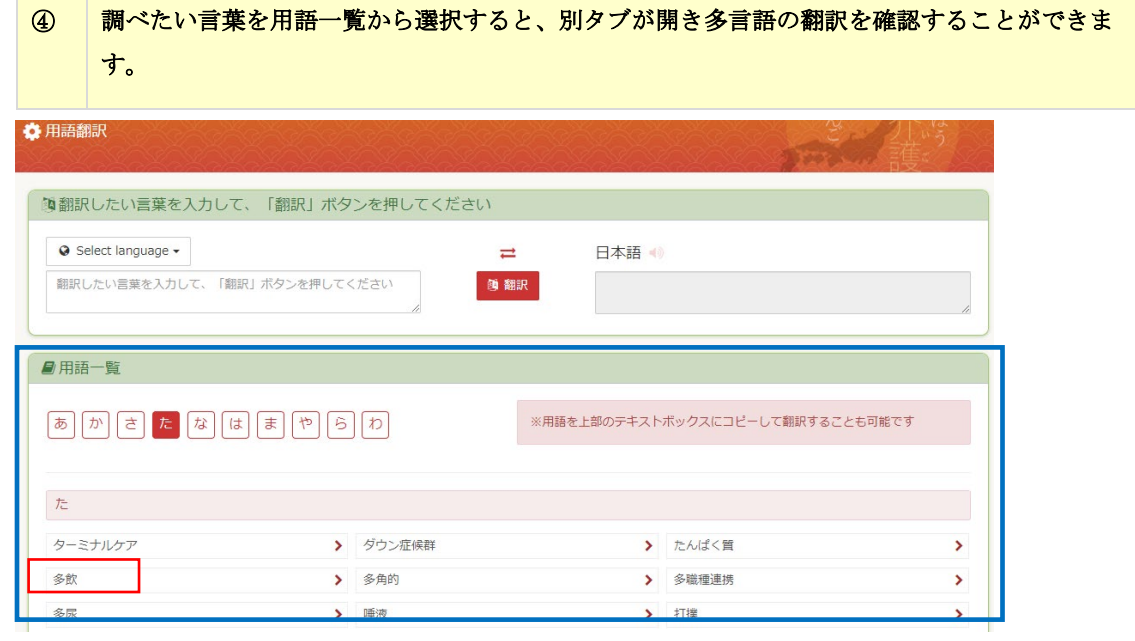

▼別タブ画面

 $\mathcal{L}^{\text{max}}_{\text{max}}$ 

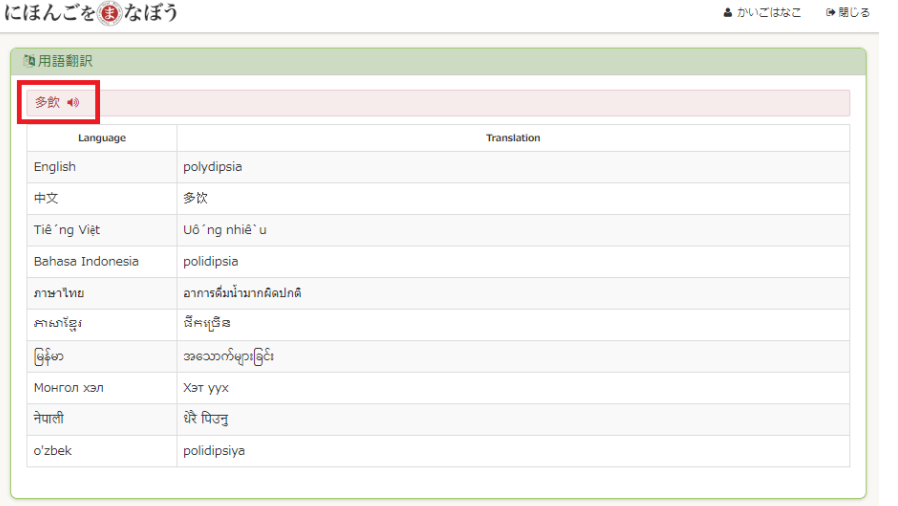
## 3-10 全画面翻訳

学習者(実習生)が使用する全画面は日本語と英語に対応しています。画面右上の日本語 |English ボタンで切り替えが可能です。

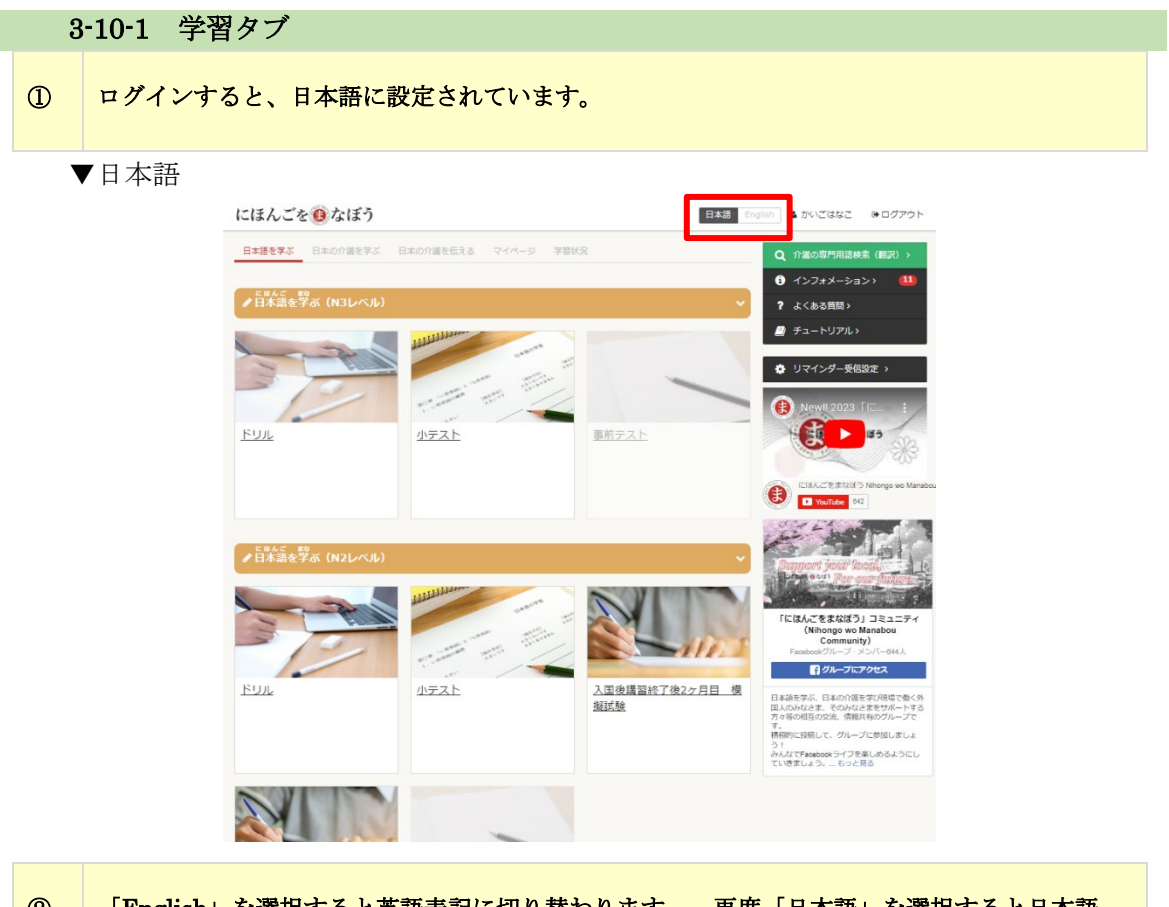

② 「English」を選択すると英語表記に切り替わります。 再度「日本語」を選択すると日本語 に戻ります。※一部は日本語表記のみの対応です。

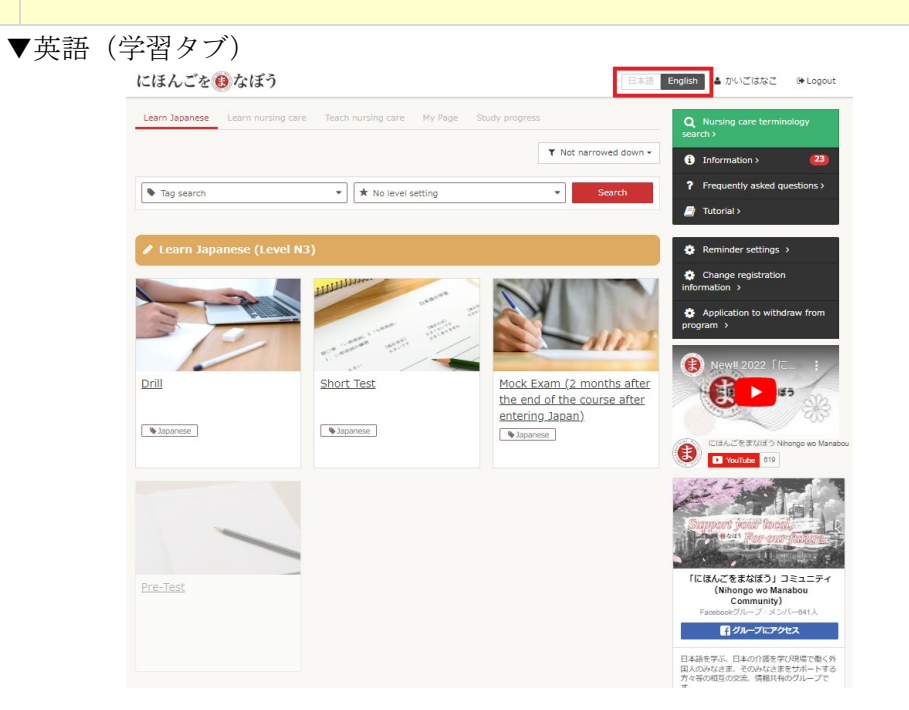

## ▼英語(マイページタブ)

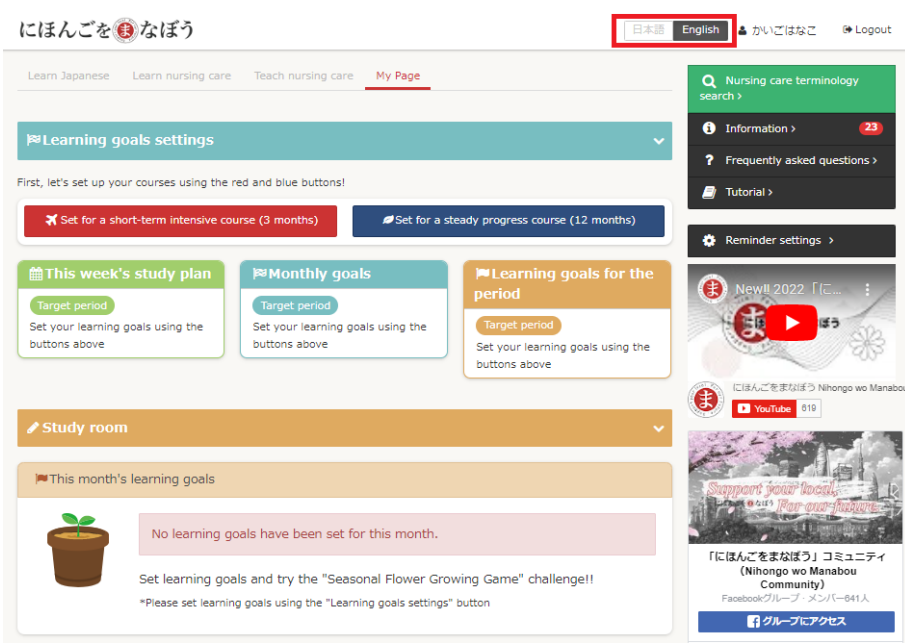

## ▼英語(学習状況タブ)

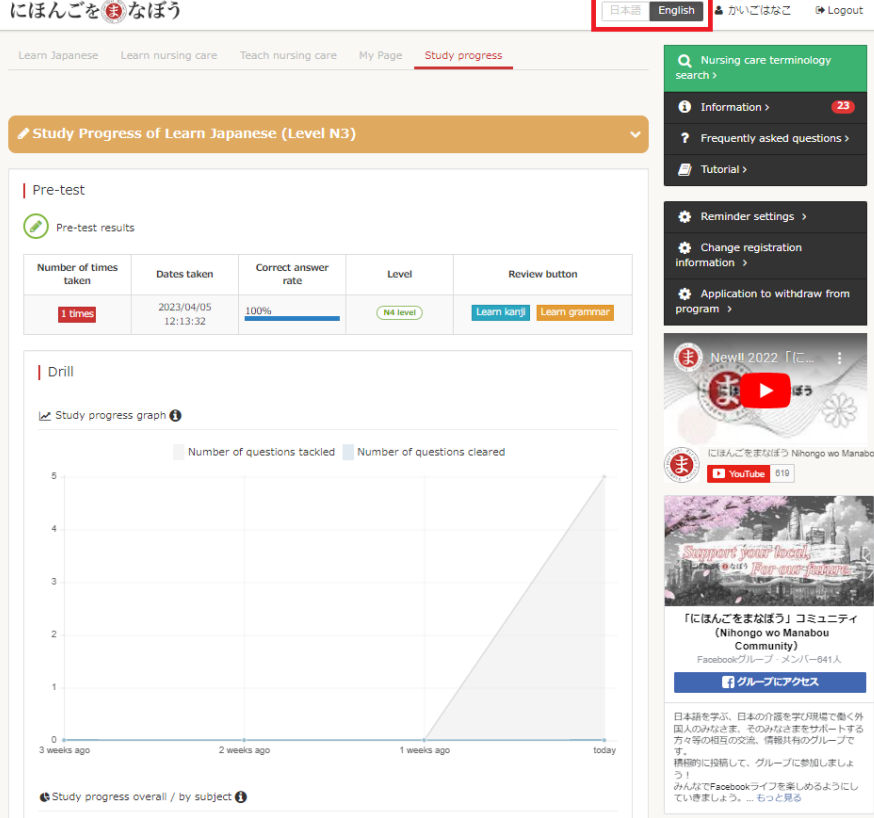

「にほんごをまなぼう」

管理者向け操作マニュアル

2023 年 6 月 1 日 第 7 版

発 行 公益社団法人日本介護福祉士会 東京都文京区後楽1丁目1番13号 小野水道橋ビル5階